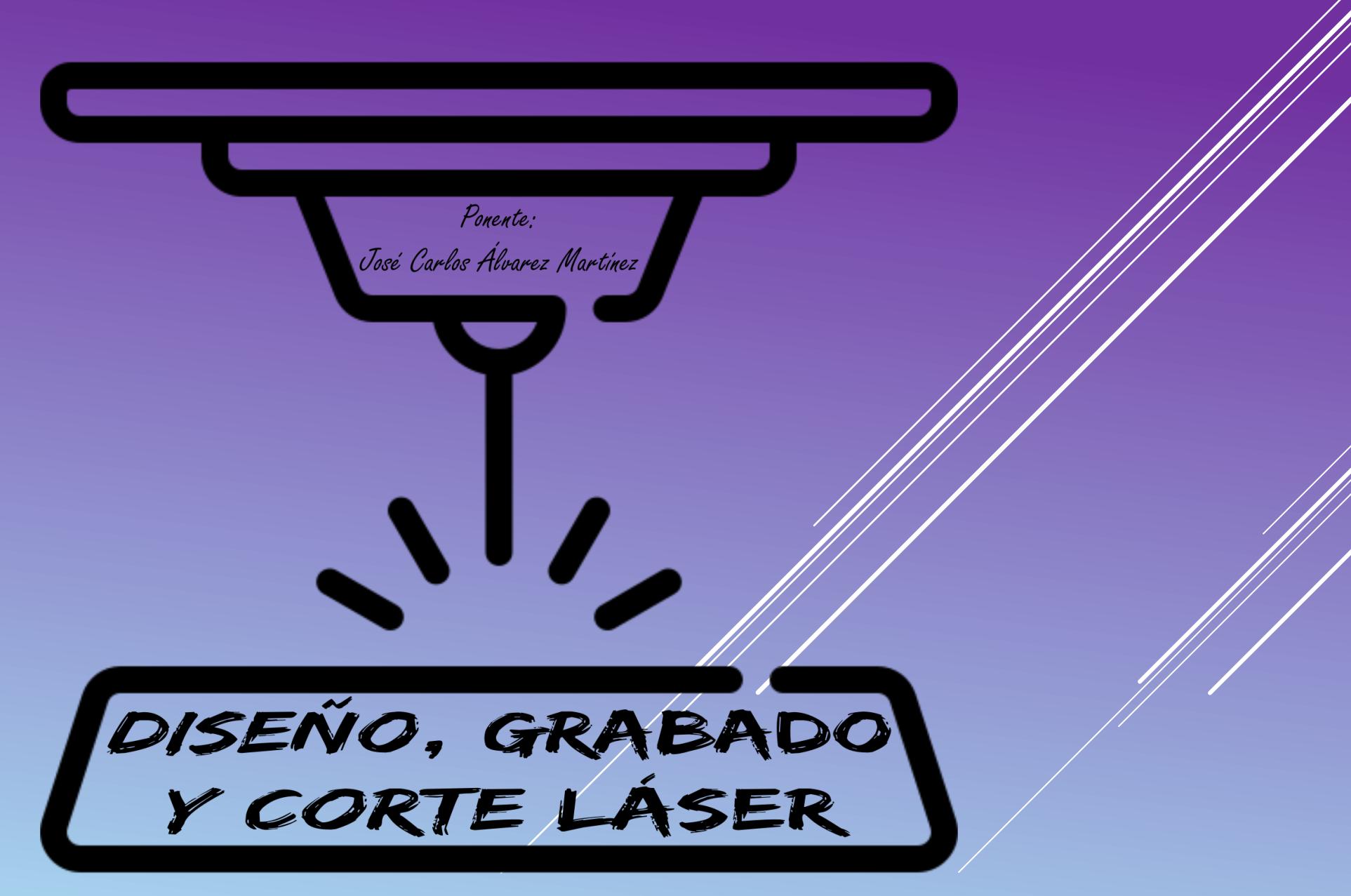

Imagen: modificada de Flaticon.com

#### **CONTENIDOS**

- **1. ¿Qué es el grabado y corte láser CNC?**
- **2. Tipos de cortadoras y grabadoras láser**
- **3. Programa de diseño: Inkscape**
- **4. Programa de grabado y corte: LaserGRBL**

## **1. ¿Qué es el grabado y corte láser CNC?**

La tecnología de grabado y corte láser utiliza un **rayo láser de alta intensidad.**

Este proceso implica **enfocar el láser** en un **punto muy pequeño**, evaporando, derritiendo o quemando el material con calor para **grabar o cortar** patrones en su superficie.

Esta técnica generalmente requiere **software de diseño** asistido por ordenador para controlar el camino del láser, logrando un grabado o corte preciso. Esto es lo que se conoce comúnmente como **grabado láser CNC.**

### **2. Tipos de cortadoras y grabadoras láser**

**Hay 4 tipos principales de cortadores láser:**

- **- Láser de CO2**
- **- Láser de fibra**
- **- Láser de cristal**
- **- Láser de diodo**

#### **2. Tipos de cortadoras y grabadoras láser LÁSER DE CO2**

Un láser de CO2 produce **haces de luz** haciendo pasar la energía a través de un **tubo lleno de una mezcla de gases**.

Puede utilizarse tanto en superficies metálicas como no metálicas. Sin embargo, funciona mejorcon **materiales no metálicos**.

Para la **maquinaria industrial**, la mayor potencia de los láseres de CO2 puede alcanzar **varios kilovatios**.

#### **2. Tipos de cortadoras y grabadoras láser LÁSER DE CO2**

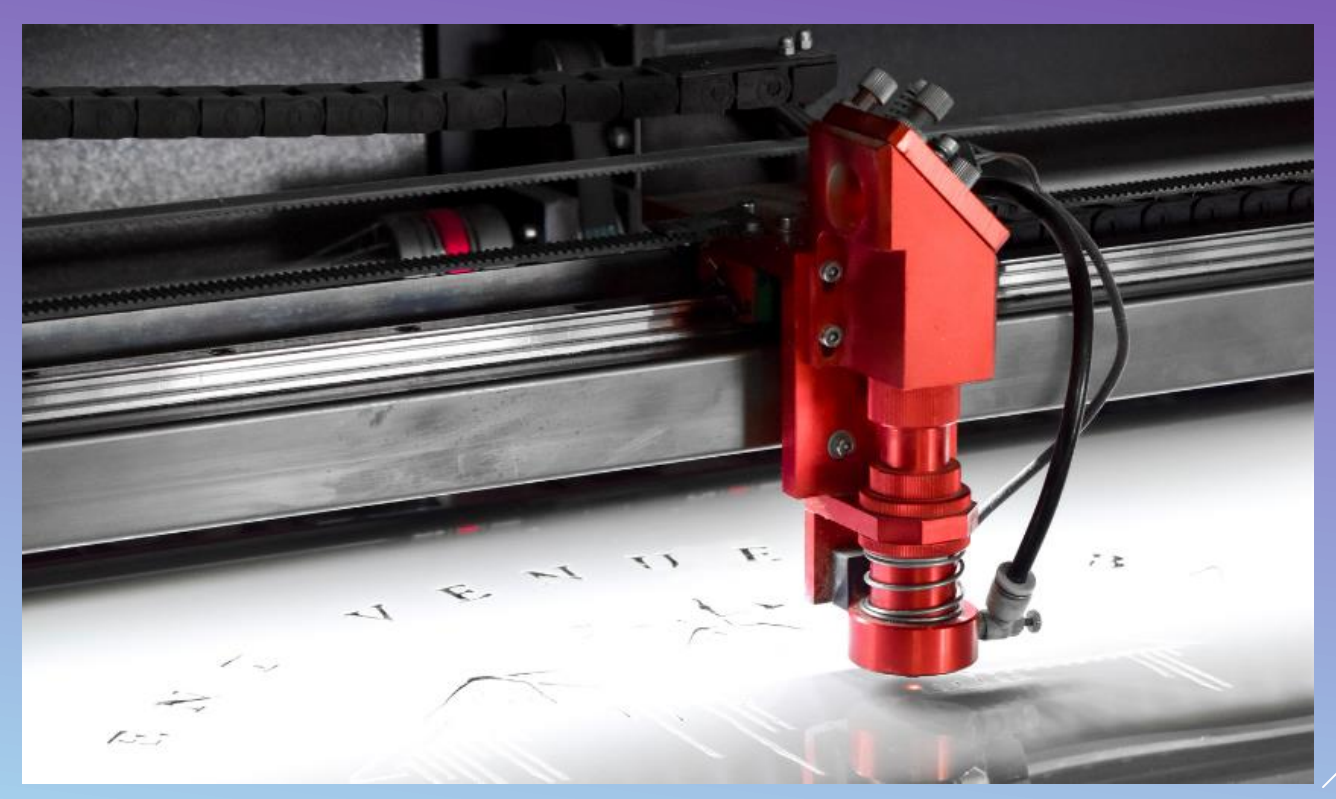

Imagen: https://www.3dnatives.com/es/wp-content/uploads/sites/4/Sans-titre1.png

#### **2. Tipos de cortadoras y grabadoras láser LÁSER DE FIBRA**

El láser funciona **canalizando y amplificando** el rayo láser a través de **diodos de fibra de vidrio**. Esto los hace **muy potentes** y **ahorra mucha energía**.

Un rayo láser de fibra **absorbe** la luz de los materiales que se cortan. Como resultado, no hay **ninguna reflexión**. Por lo tanto, es la mejor cortadora láser cuando se trata de **materiales reflectantes**.

Con la **misma potencia** media, pueden alcanzar intensidades **100 veces** mayores que los **láseres de CO2**.

Su longitud de onda es de 1,064 micrómetros, lo que da lugar a un **diámetro de enfoque muy estrecho.**

#### **2. Tipos de cortadoras y grabadoras láser LÁSER DE FIBRA**

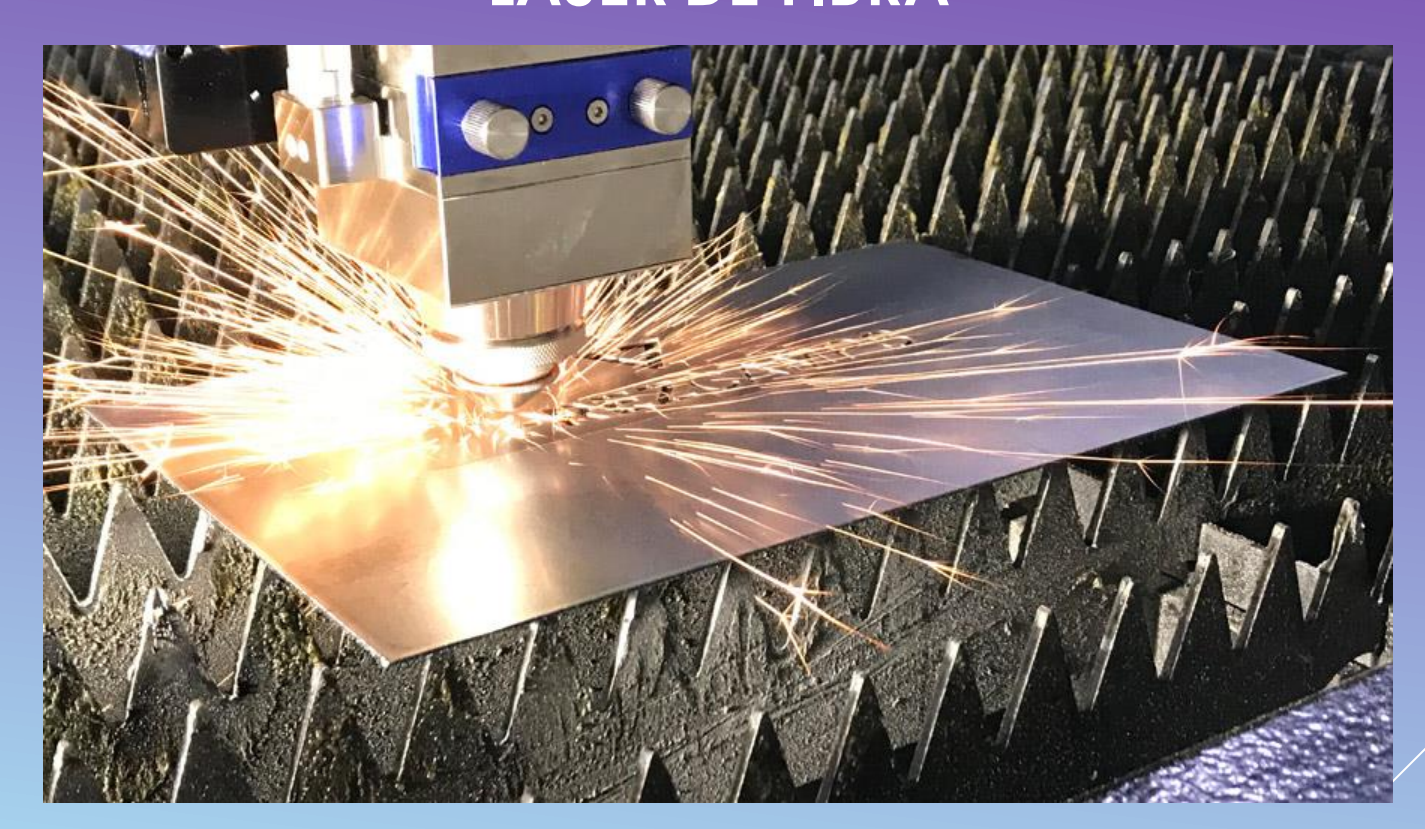

Imagen: https://perezcamps.com/wp-content/uploads/2021/06/Beneficios-del-laser-de-fibra.jpg

#### **2. Tipos de cortadoras y grabadoras láser LÁSER DE CRISTAL**

Integra un **granate** de aluminioe itrio**dopado** con tierrasraras.

Produce un fuerte rayo capaz de **cortar materiales más gruesos** y resistentes que las cortadoras láser convencionales.

Se utilizan en diversos sectores para una gran variedad de propósitos, como la **fabricación industrial**, el **ejército** o la **medicina**, entre otros.

Una desventaja de estos equipos es que pueden ser **costosos**. También pueden tener una menor capacidad de servicio.

#### **2. Tipos de cortadoras y grabadoras láser LÁSER DE CRISTAL**

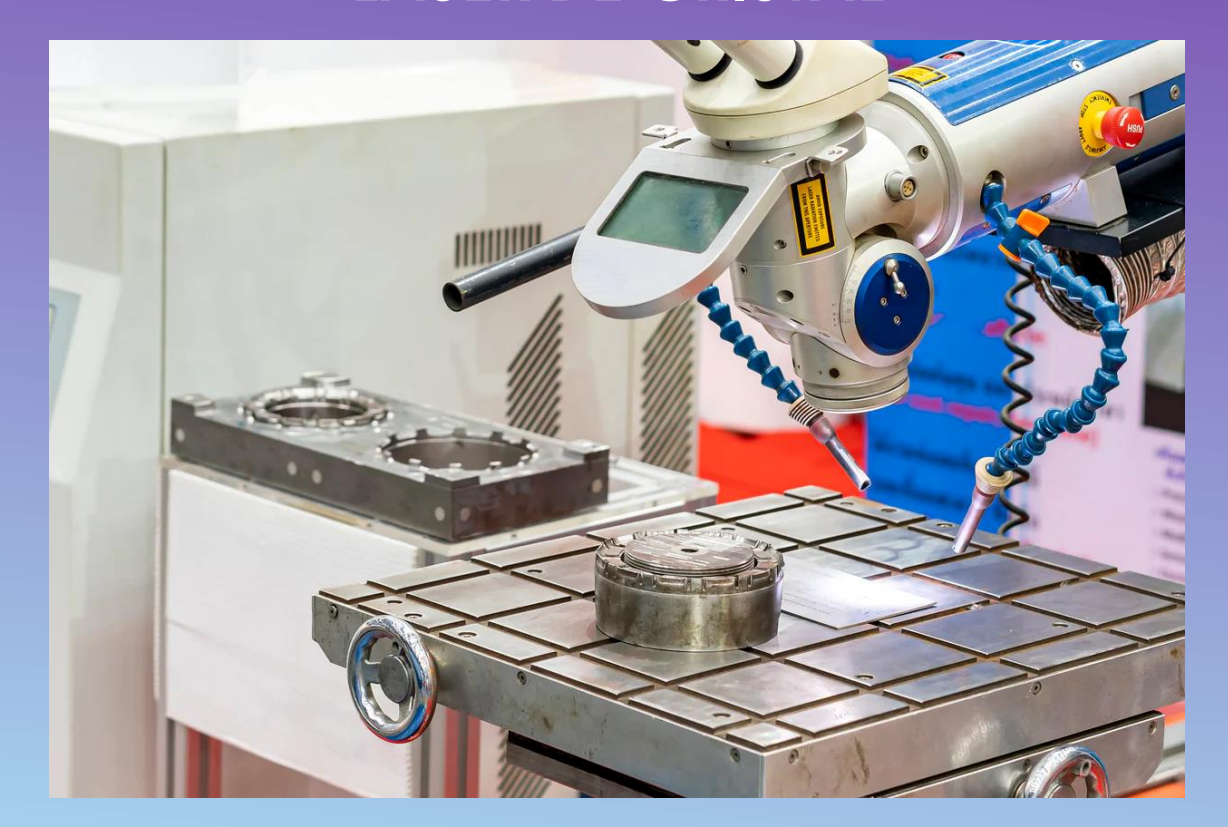

Imagen: https://www.mr-beam.org/cdn/shop/articles/nd-yag-laser.jpg?v=1685432211

#### **2. Tipos de cortadoras y grabadoras láser LÁSER DE DIODO**

Un diodo láser está estrechamente relacionado con los **LED**, diodos emisores de luz. La principal diferencia es que un **láser de diodo** está diseñado para emitir luz láser de **onda corta (λ)**. Dado que los diodos son siempre semiconductores, estos tipos de láser también se denominan "láseres semiconductores".

En términos de rendimiento, un **diodo láser** tradicionalmente siempre ha sido más **débil** que los grandes láseres de laboratorio. Solo podían usarse como **punteros** o cabezales de **lectura** para reproductoresde **CD**.

Sin embargo, **actualmente**, un diodo láser de alta energía es perfectamente capaz de cortar y grabar material.

# **2. Tipos de cortadoras y grabadoras láser**

**LÁSER DE DIODO**

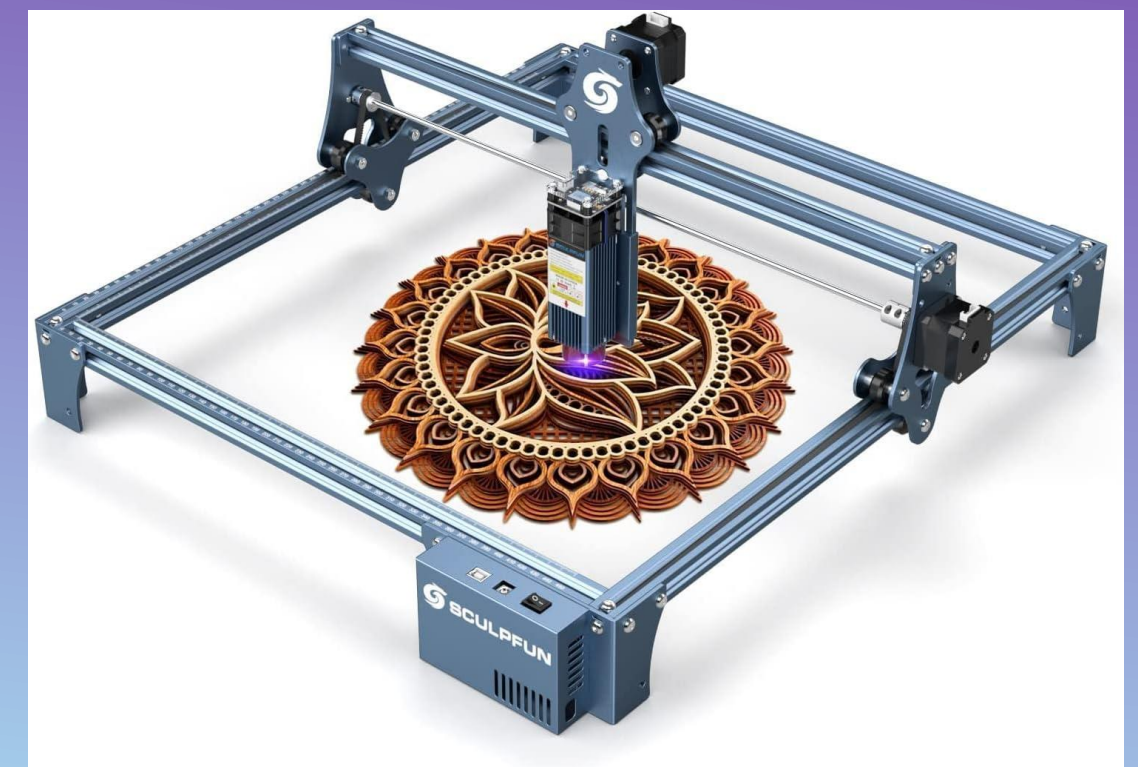

Imagen: https://m.media-amazon.com/images/I/71aFzNftBmL.\_AC\_SL1484\_.jpg

### **3. Programa de diseño: Inkscape ¿QUÉ ES INKSCAPE?**

Inkscape es un softwarede **vectores gráficos**.

Sirve para crear una gran variedad de gráficos como **ilustraciones, iconos, logos, diagramas, mapas y diseños web.**

Es un software **libre y de código abierto**, con herramientas de **dibujo vectorial**.

Puede exportar e importar varios formatos de archivo, incluyendo **SVG**, AI, EPS, PDF, PS y **PNG**.

Tiene funcionalidades fáciles de comprender, una **interfaz bastante sencilla**, soporte multi-idiomas y está diseñado para ser extensible.

El proyecto de Inkscape tiene una **gran comunidad** de usuarios y existen muchos **materiales de aprendizaje**.

#### **DESCARGA E INSTALACIÓN Y PRIMEROS PASOS Versión: Inkscape 0.92.4**

#### **1. Enlace a la página de descarga:**

#### <https://inkscape.org/release/0.92.4/platforms/>

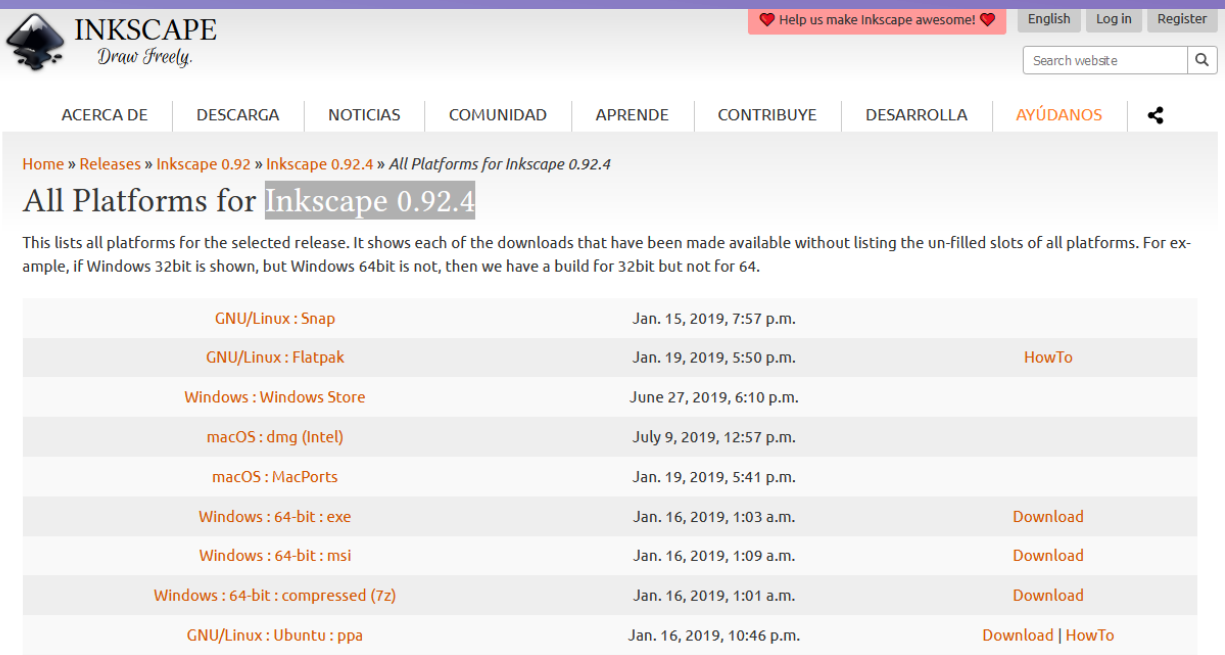

#### **3. Programa de diseño: Inkscape DESCARGA E INSTALACIÓN Y PRIMEROS PASOS Versión: Inkscape 0.92.4**

**2. Clic en descarga de la versión compatible: (por ejemplo, Windows 64 bit .exe)**

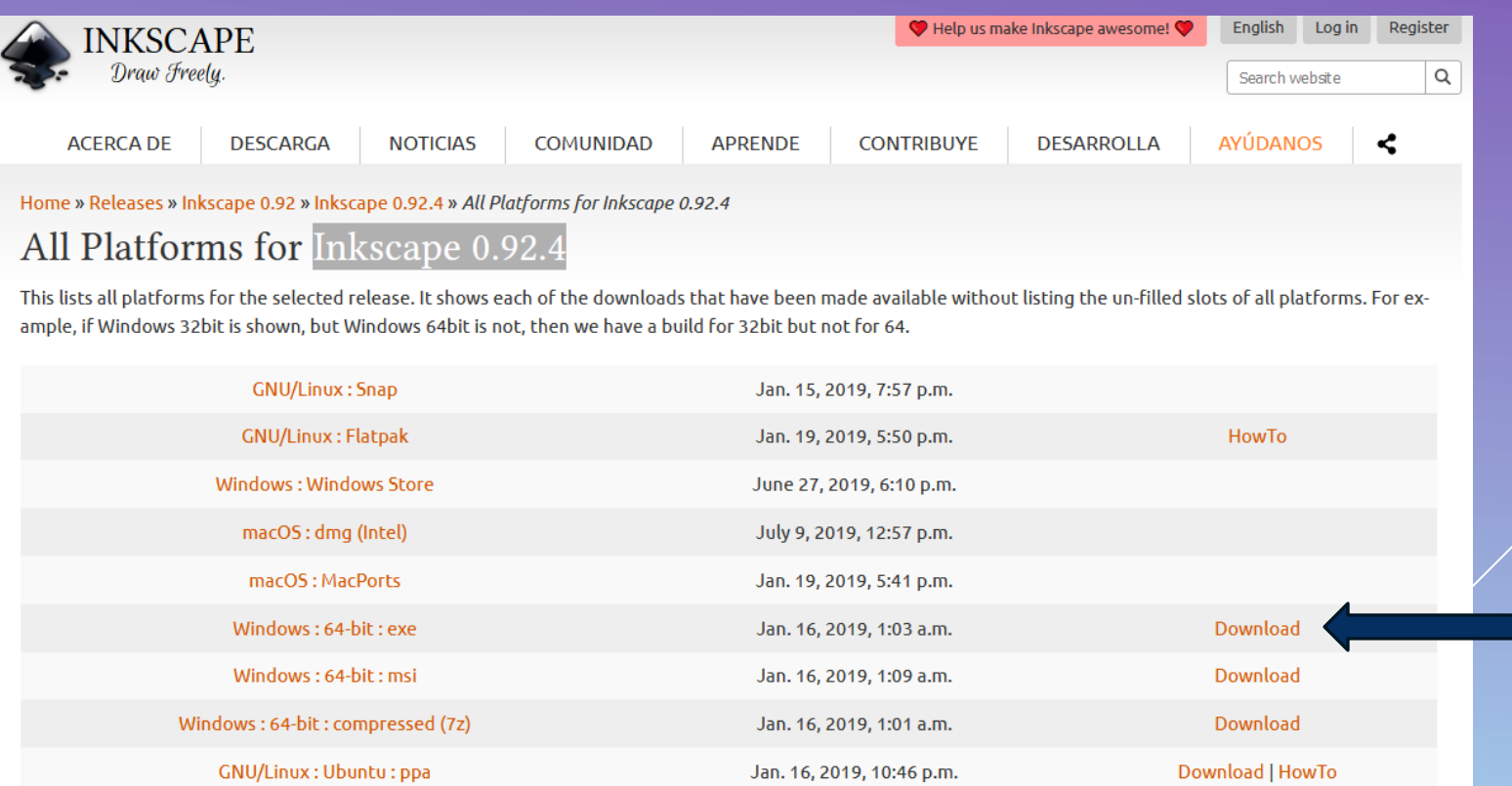

**DESCARGA E INSTALACIÓN Y PRIMEROS PASOS Versión: Inkscape 0.92.4**

**3. Abrir el archivo ejecutable y seguir los pasos de instalación.**

**4. Abrir el programa:**

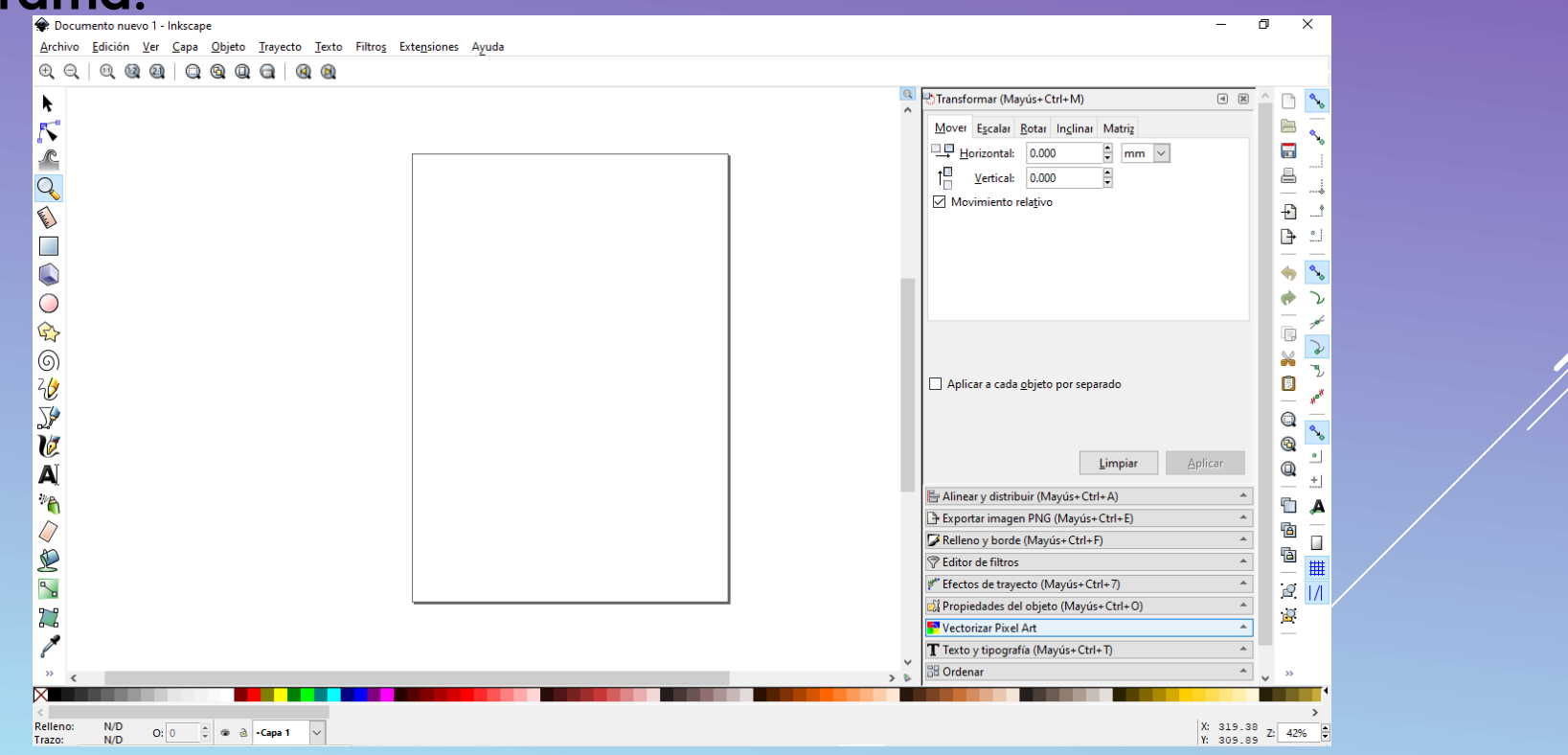

**DESCARGA E INSTALACIÓN Y PRIMEROS PASOS Versión: Inkscape 0.92.4**

**5. Abrir: Archivo** → **Propiedades del documento**

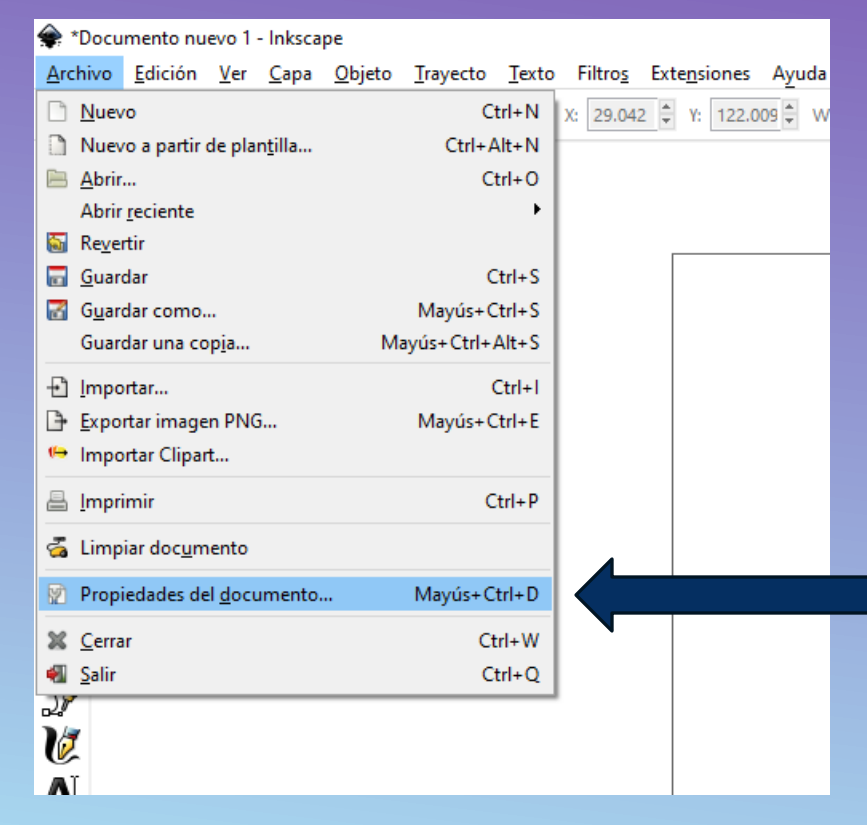

#### **DESCARGA E INSTALACIÓN Y PRIMEROS PASOS Versión: Inkscape 0.92.4**

**6. Cambiar el tamaño del documento al tamaño de nuestra área de grabado:**

En este caso 600x600 mm

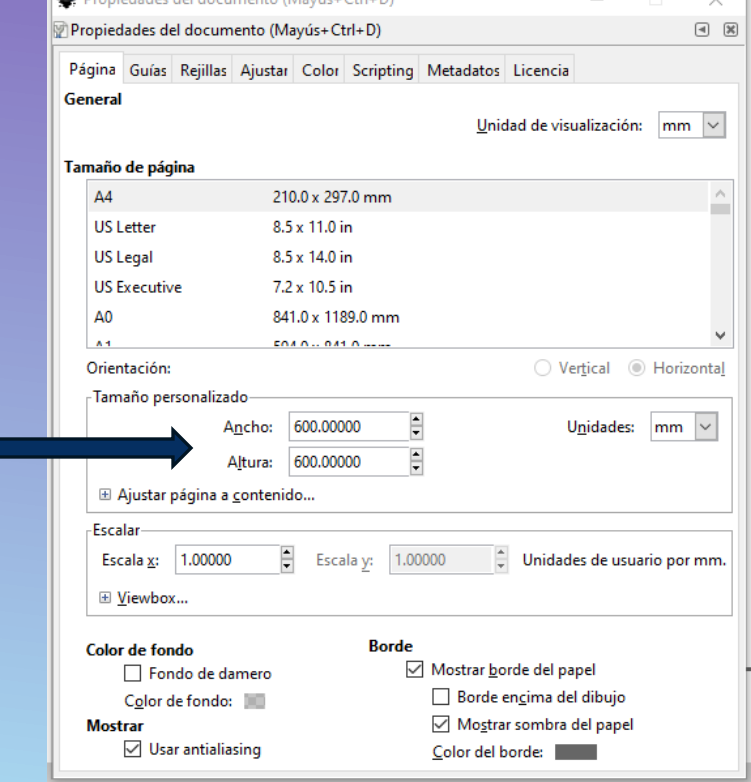

**DISEÑO BÁSICO DE CORTE (Ejemplo: llavero cortado)**

**1. Crear un rectángulo y redondear con los "tiradores" de las esquinas:**

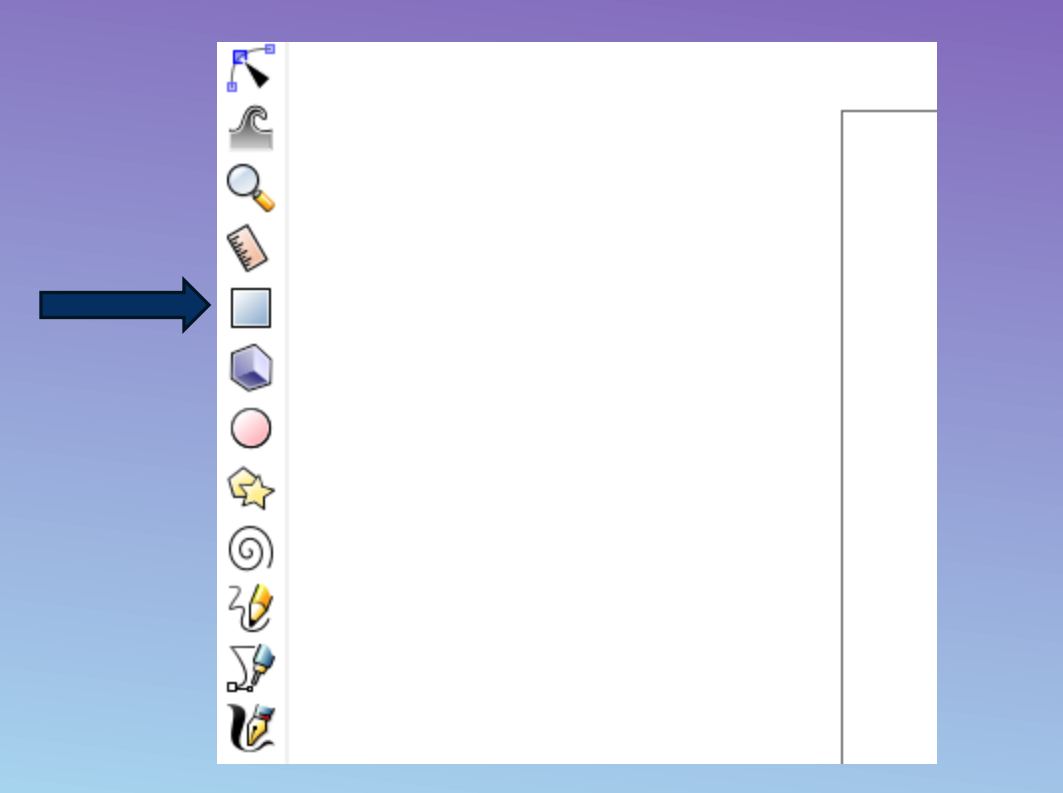

**DISEÑO BÁSICO DE CORTE (Ejemplo: llavero cortado)**

**1. Crear un rectángulo y redondear con el "tirador circular" de la esquina:**

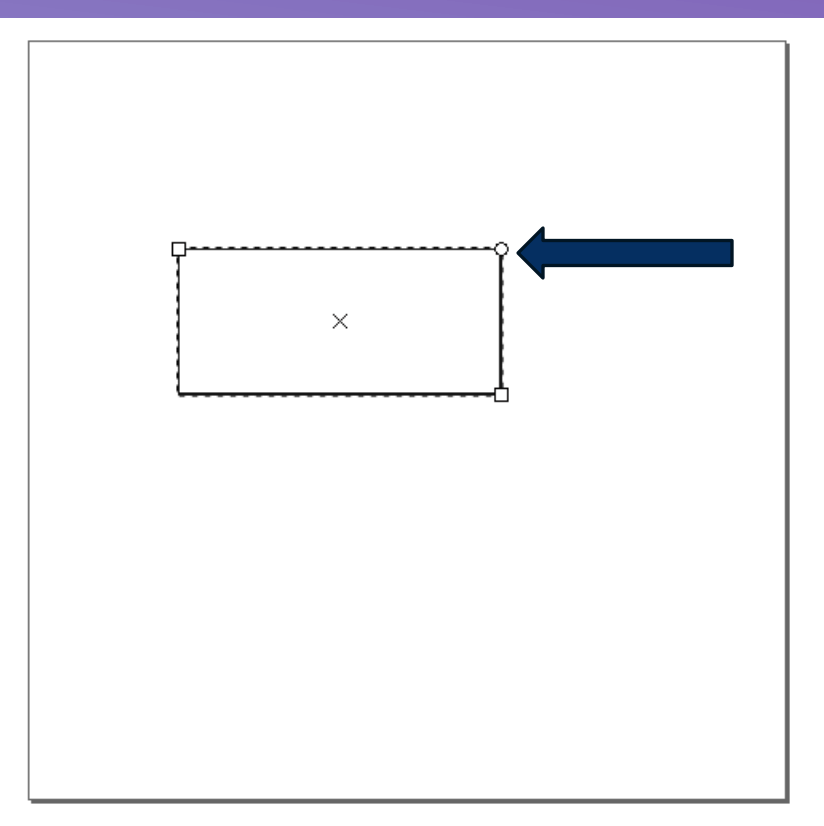

**DISEÑO BÁSICO DE CORTE (Ejemplo: llavero cortado)**

**1. Crear un rectángulo y redondear con el "tirador circular" de la esquina:**

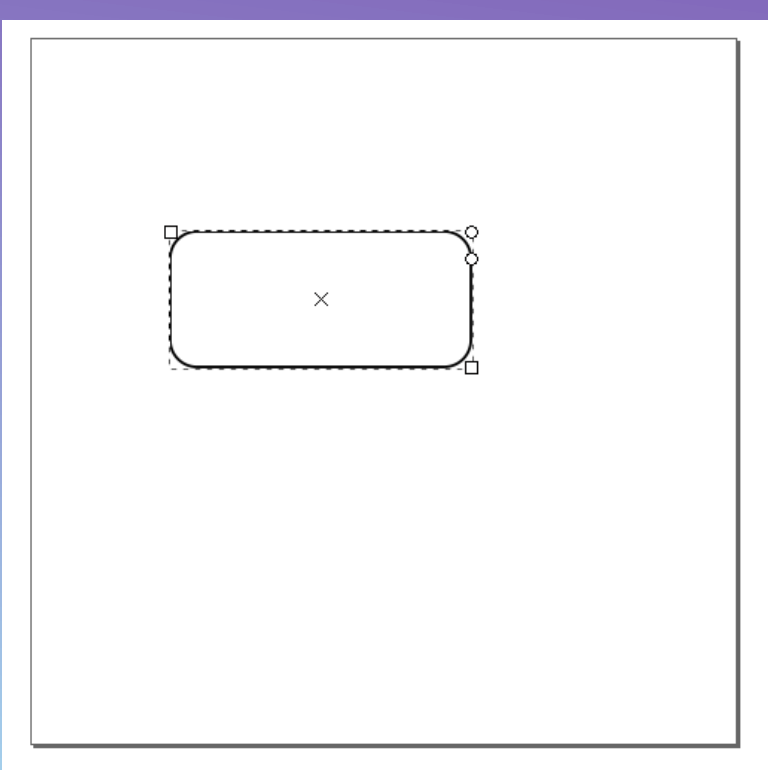

**DISEÑO BÁSICO DE CORTE**

**2. Crear un círculo para el paso de la argolla del llavero: (utilizar CRTL para no deformarlo) (Ejemplo: llavero cortado)**

**DISEÑO BÁSICO DE CORTE**

**(Ejemplo: llavero cortado)**

**3. Crear un texto o figura de corte (tener en cuenta que ciertas letras pueden perder la parte interior, O, A, R, etc.)**

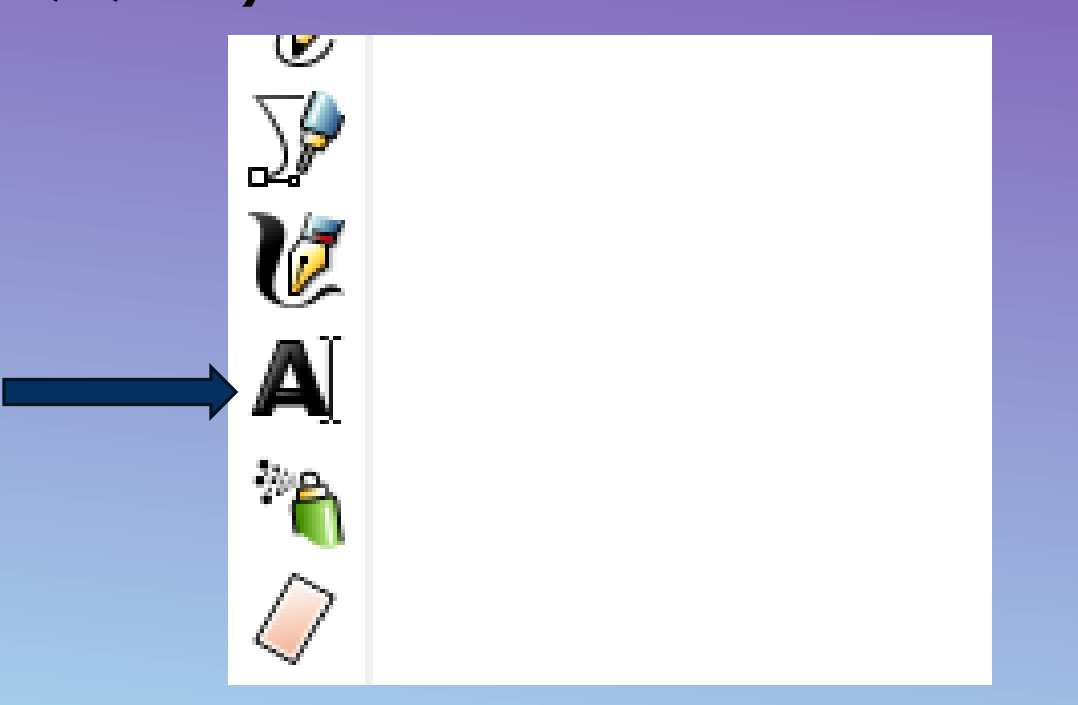

**DISEÑO BÁSICO DE CORTE (Ejemplo: llavero cortado)**

**3. Crear un texto o figura de corte (tener en cuenta que ciertas letras pueden perder la parte interior, O, A, R, etc., aunque hay soluciones de diseño)**

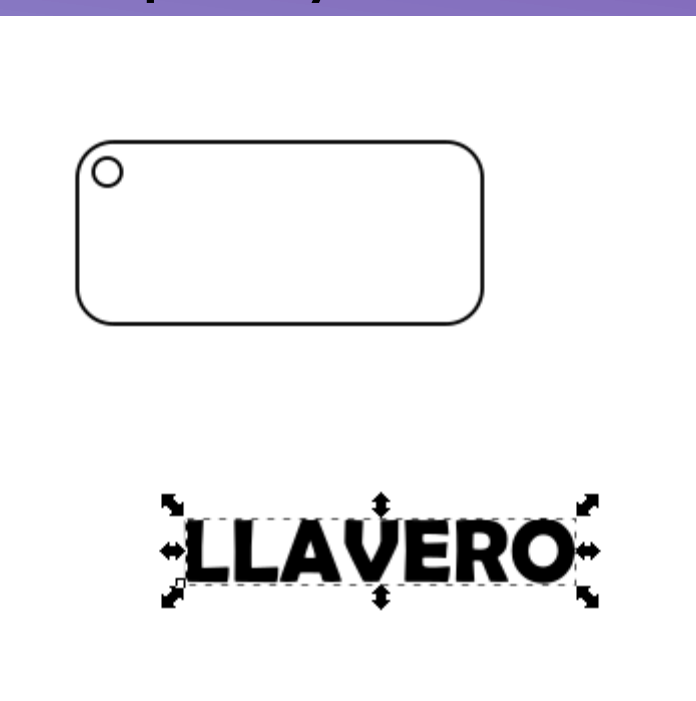

**DISEÑO BÁSICO DE CORTE (Ejemplo: llavero cortado)**

**4. Vectorizar el texto (con el texto seleccionado):**

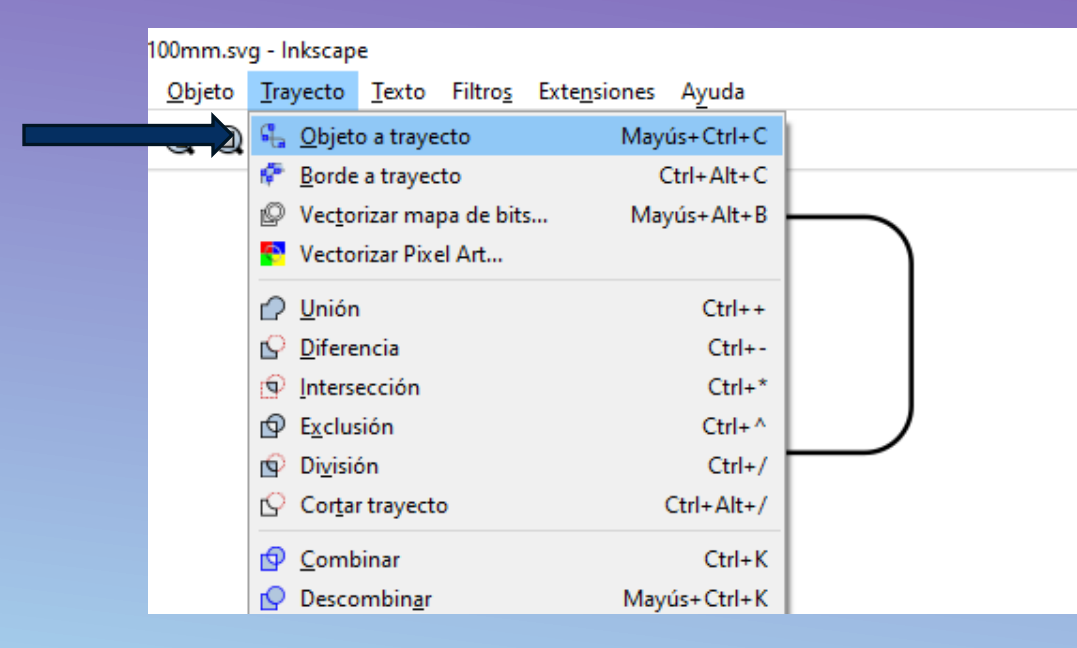

#### **DISEÑO BÁSICO DE CORTE (Ejemplo: llavero cortado)**

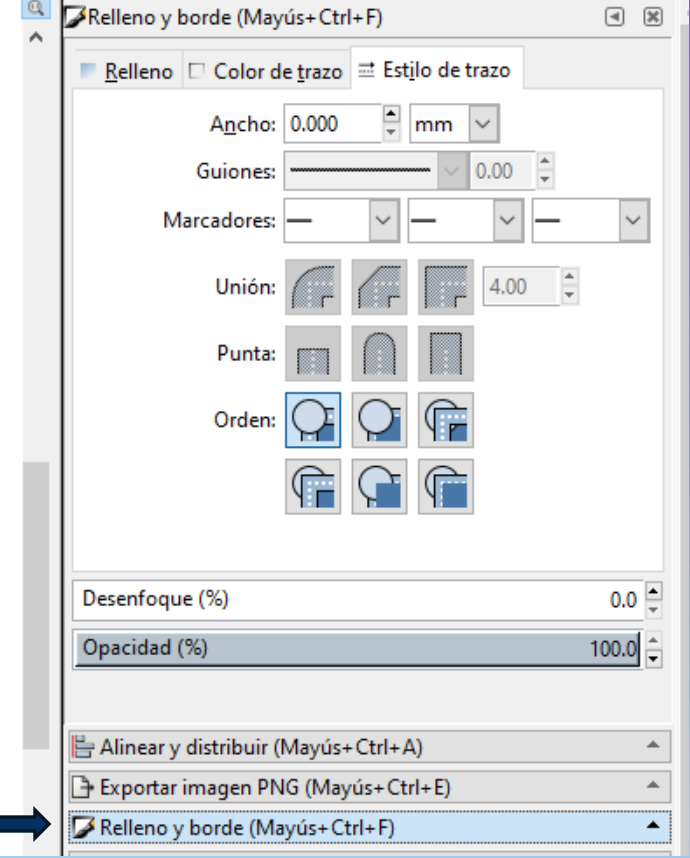

**DISEÑO BÁSICO DE CORTE (Ejemplo: llavero cortado)**

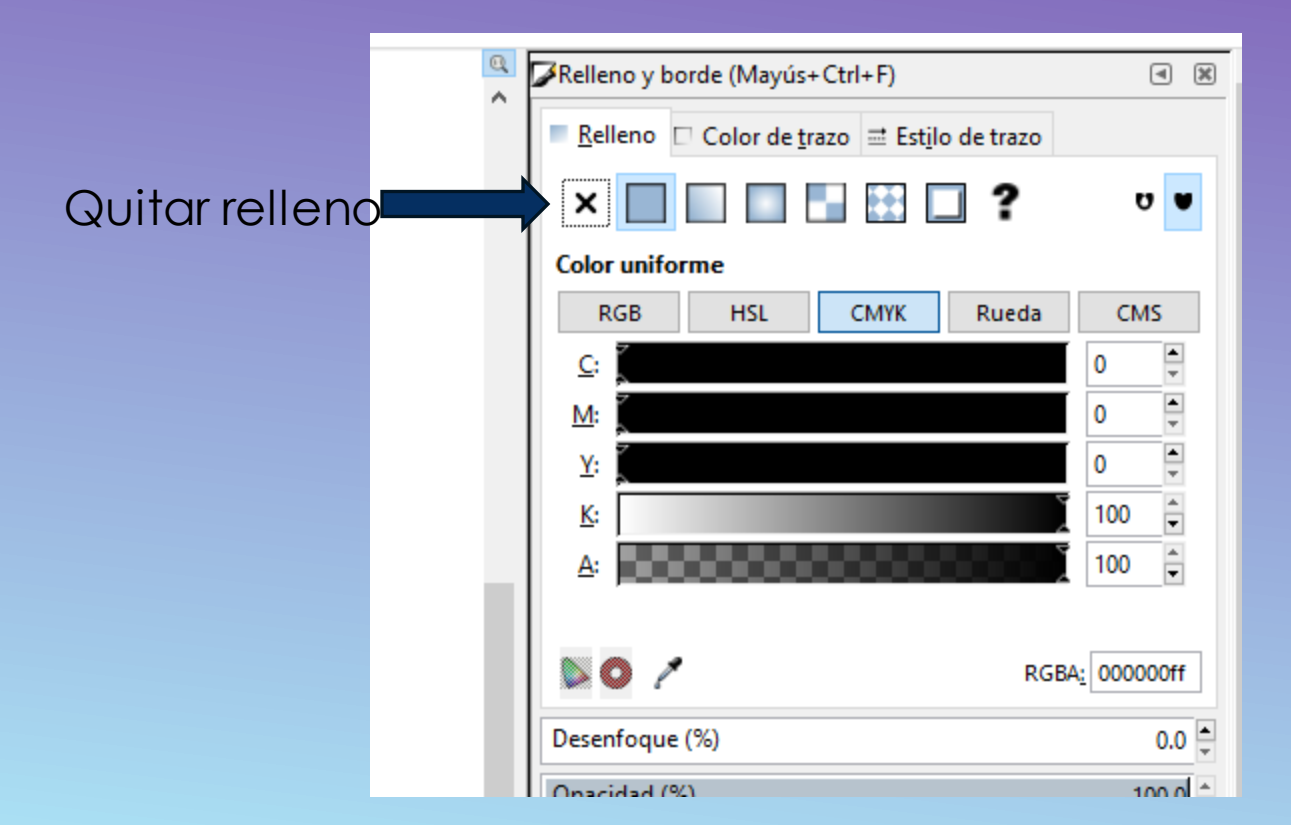

**DISEÑO BÁSICO DE CORTE (Ejemplo: llavero cortado)**

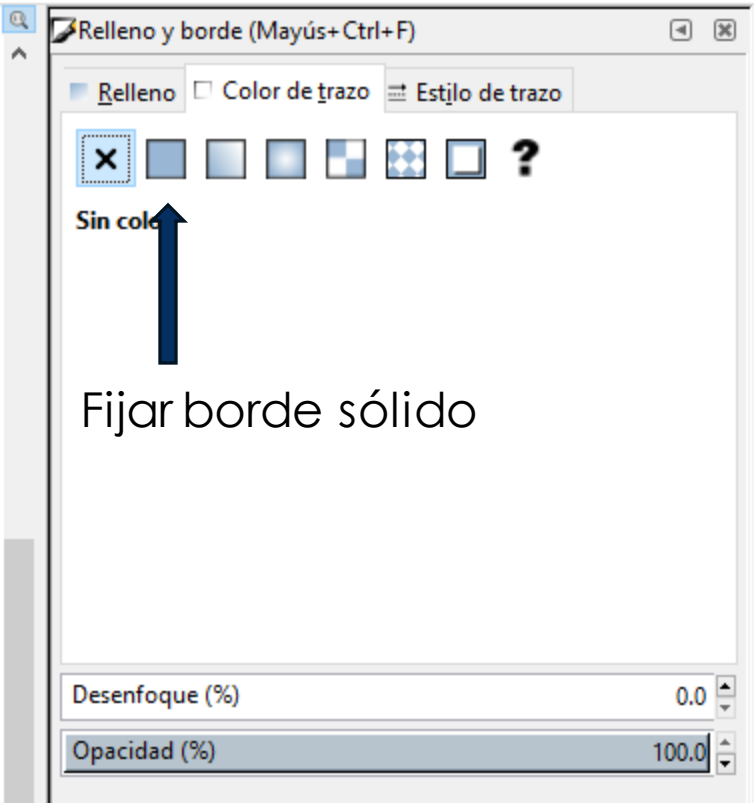

**DISEÑO BÁSICO DE CORTE (Ejemplo: llavero cortado)**

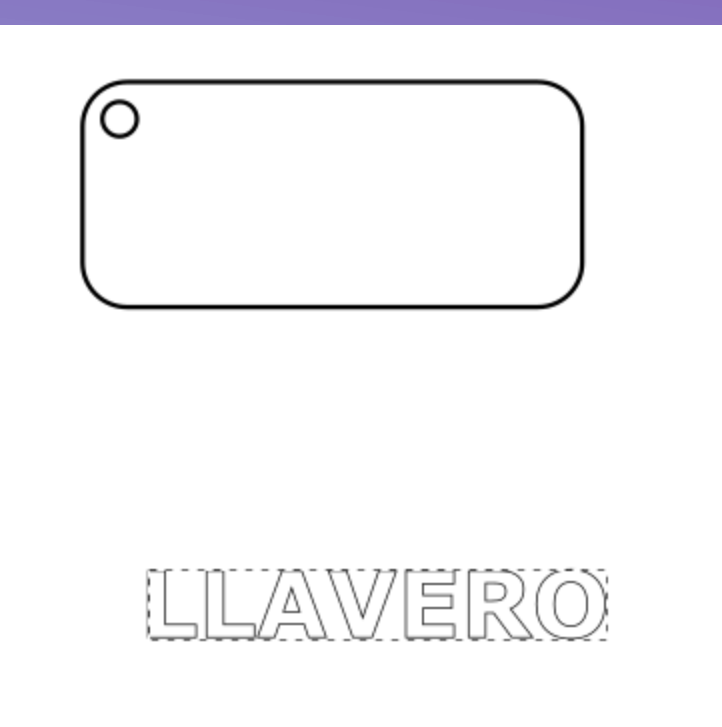

**DISEÑO BÁSICO DE CORTE (Ejemplo: llavero cortado)**

**6. Centrar objetos (texto y llavero):**

**Paso 1: Seleccionar objetos a alinear**

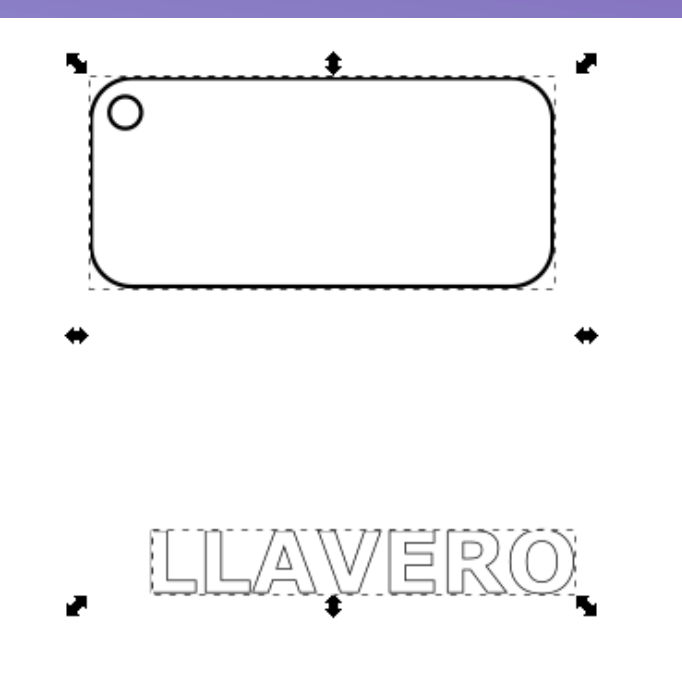

**DISEÑO BÁSICO DE CORTE (Ejemplo: llavero cortado)**

**6. Centrar objetos (texto y llavero):**

**Paso 2: Elegir la herramienta "Alinear y distribuir"**

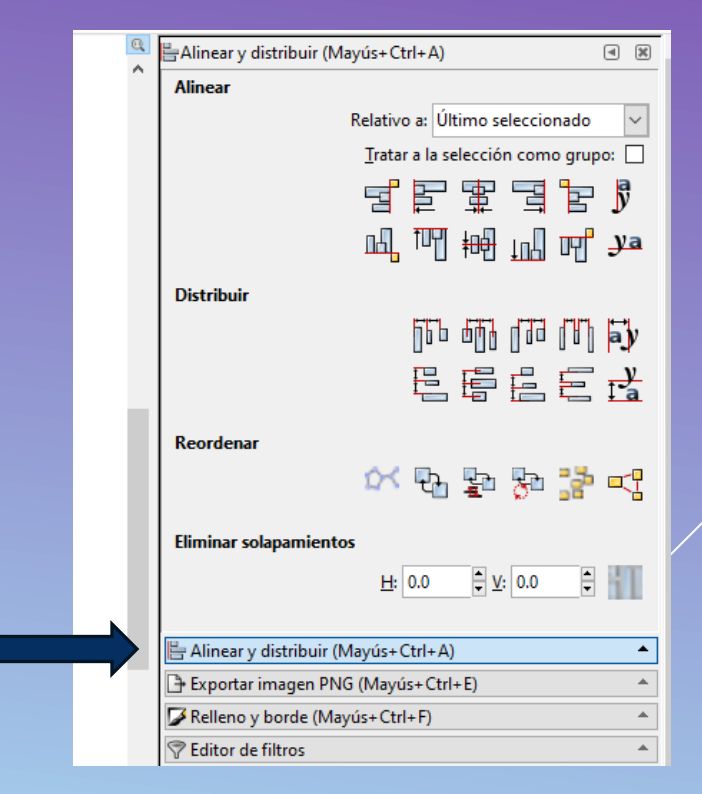

**DISEÑO BÁSICO DE CORTE (Ejemplo: llavero cortado)**

**6. Centrar objetos (texto y llavero):**

**Paso 3: Alinear horizontal y verticalmente**

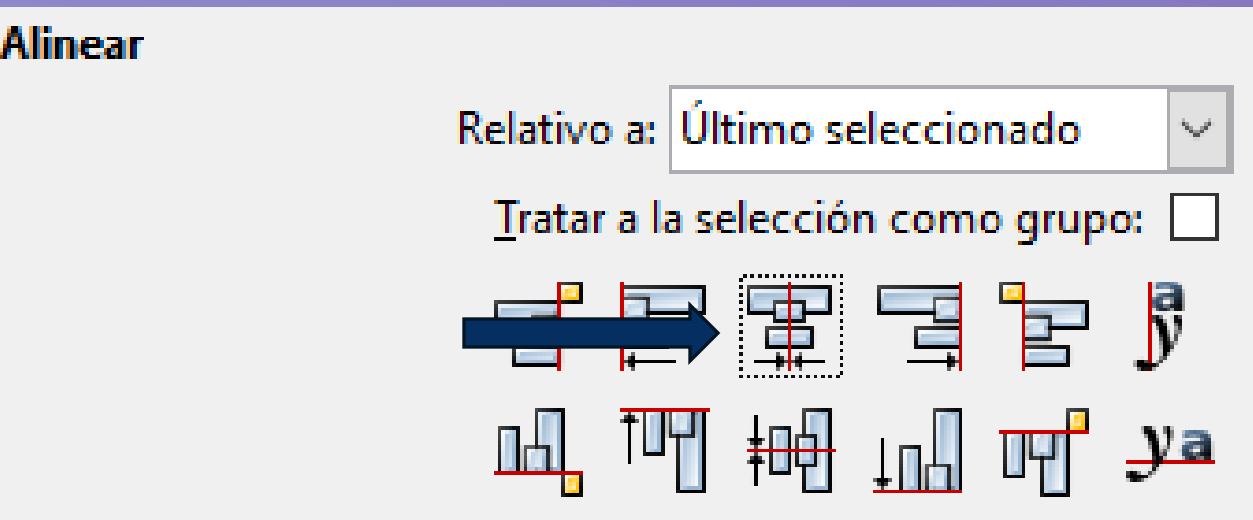

**DISEÑO BÁSICO DE CORTE (Ejemplo: llavero cortado)**

**6. Centrar objetos (texto y llavero):**

**Paso 3: Alinear horizontal y verticalmente**

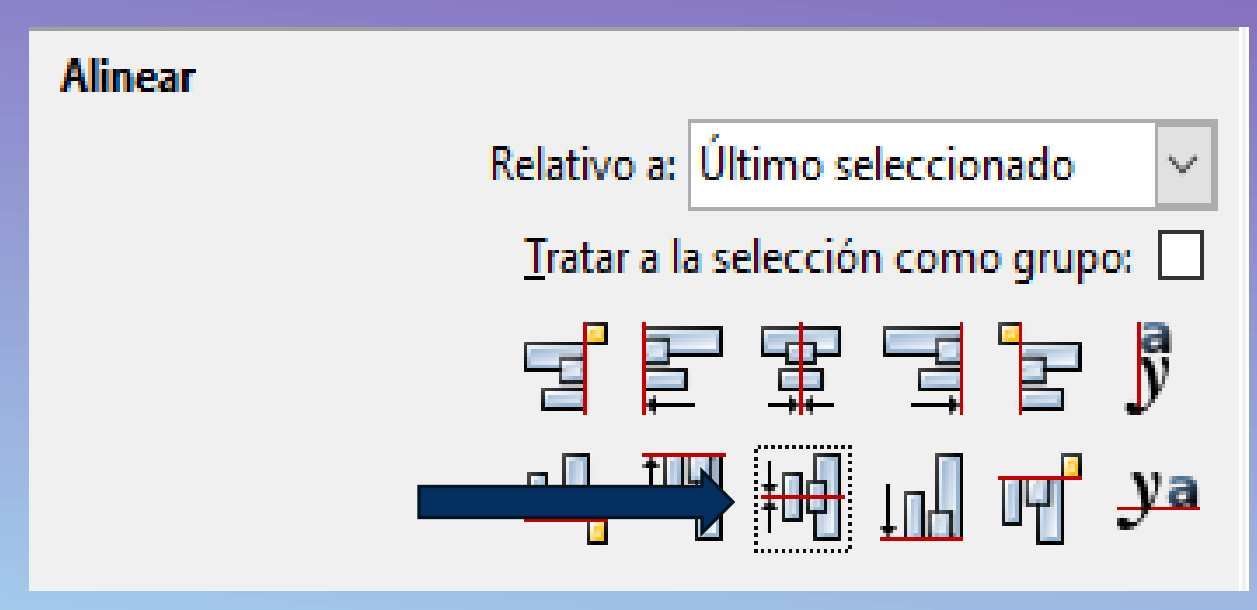

**DISEÑO BÁSICO DE CORTE (Ejemplo: llavero cortado)**

**6. Centrar objetos (texto y llavero):**

**Paso 3: Alinear horizontal y verticalmente**

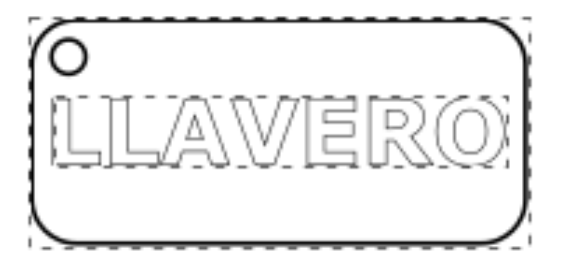

**DISEÑO BÁSICO DE CORTE (Ejemplo: llavero cortado)**

**7. Exportar archivo .svg (Guardar como):**

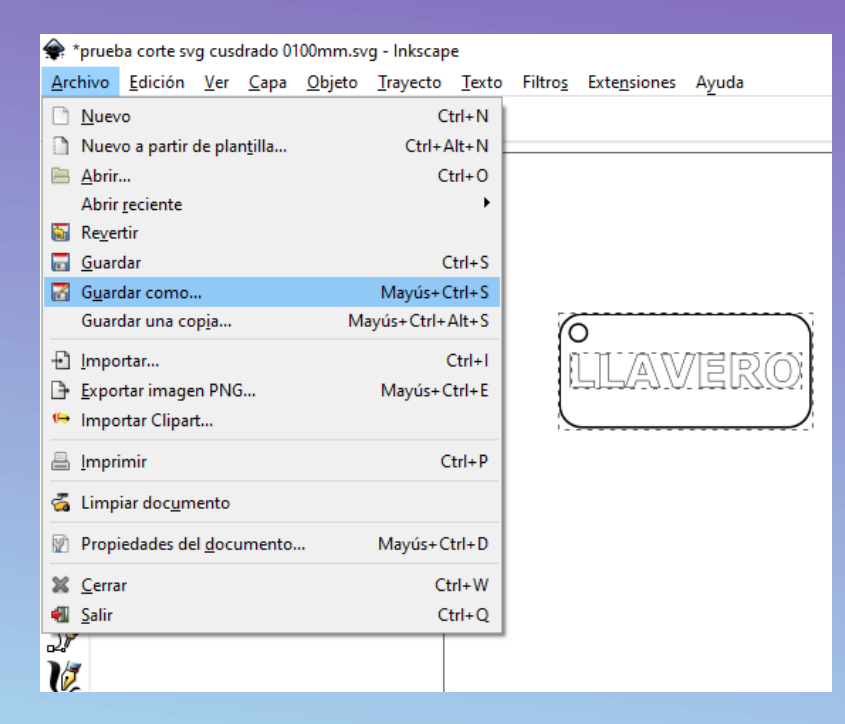

**DISEÑO BÁSICO DE CORTE (Ejemplo: llavero cortado)**

#### **7. Exportar archivo .svg (Guardar como):**

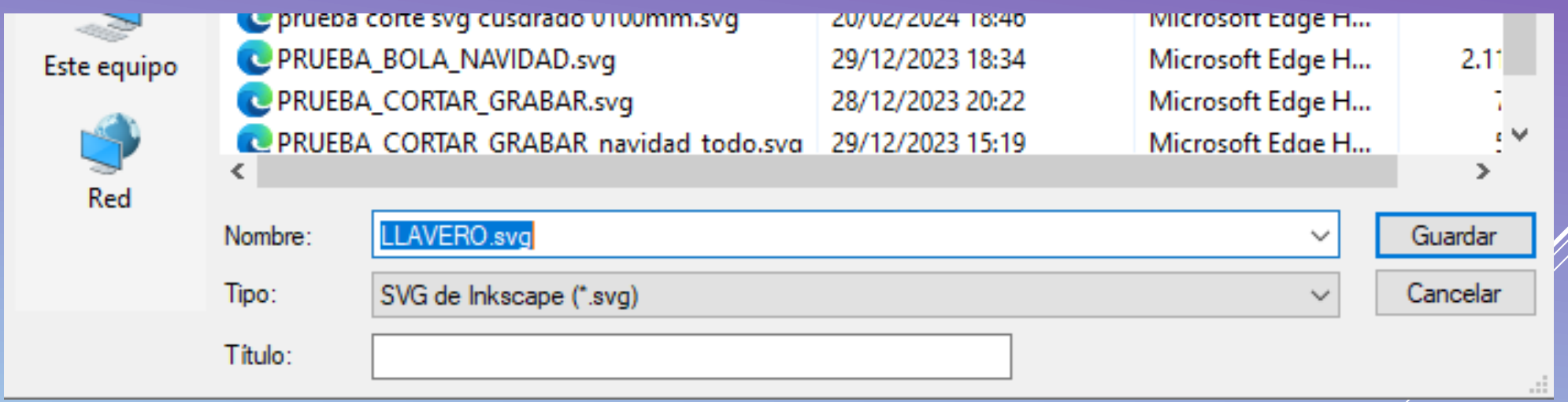
### **DESCARGA E INSTALACIÓN**

- **1. Enlace de descarga:**
- <https://lasergrbl.com/download/>
- **2. Descargar el archivo ejecutable y seguir las instrucciones de instalación.**
- **3. Abrir el programa.**

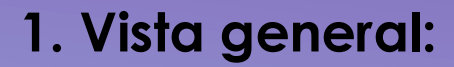

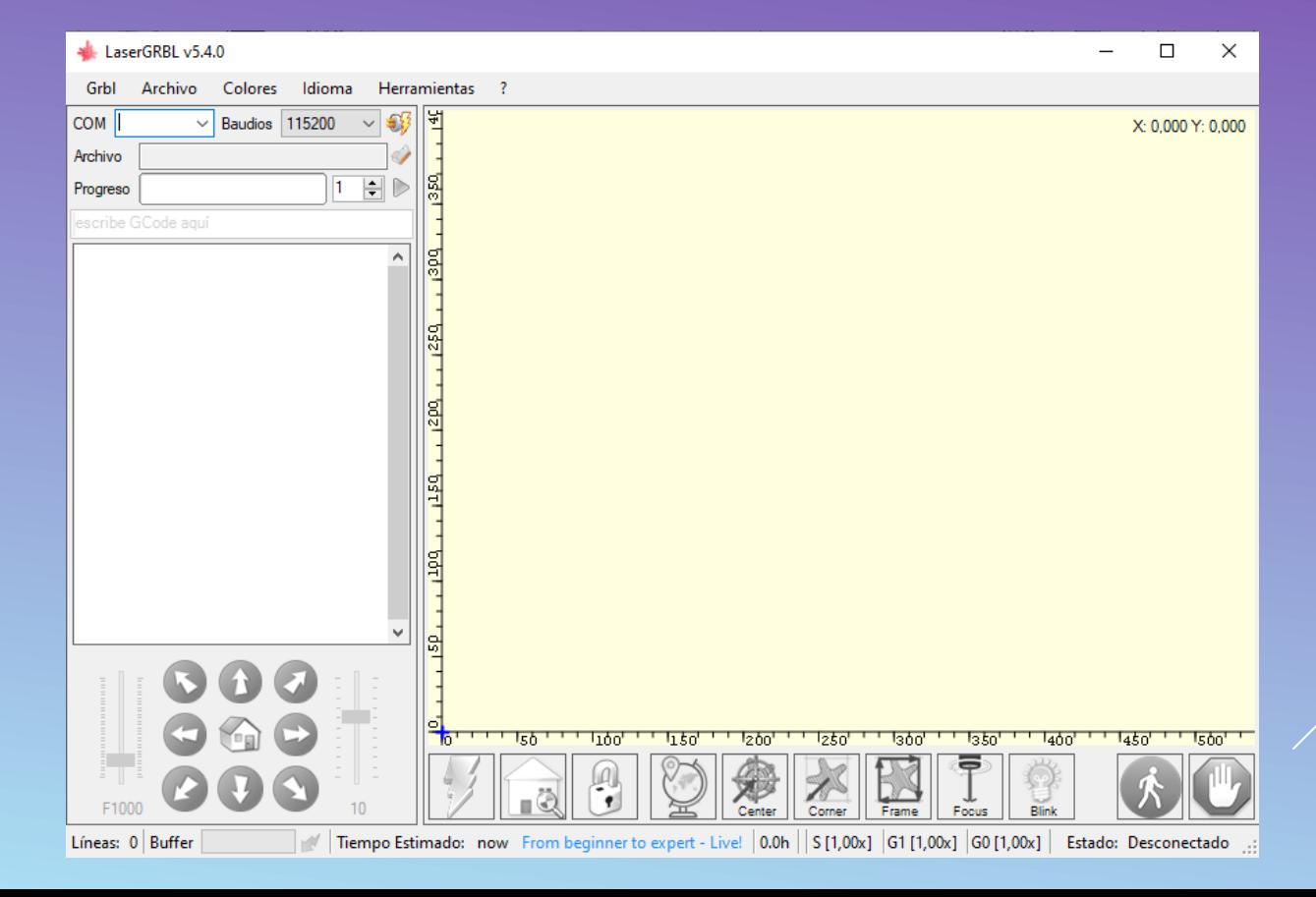

### **2. Controles principales:**

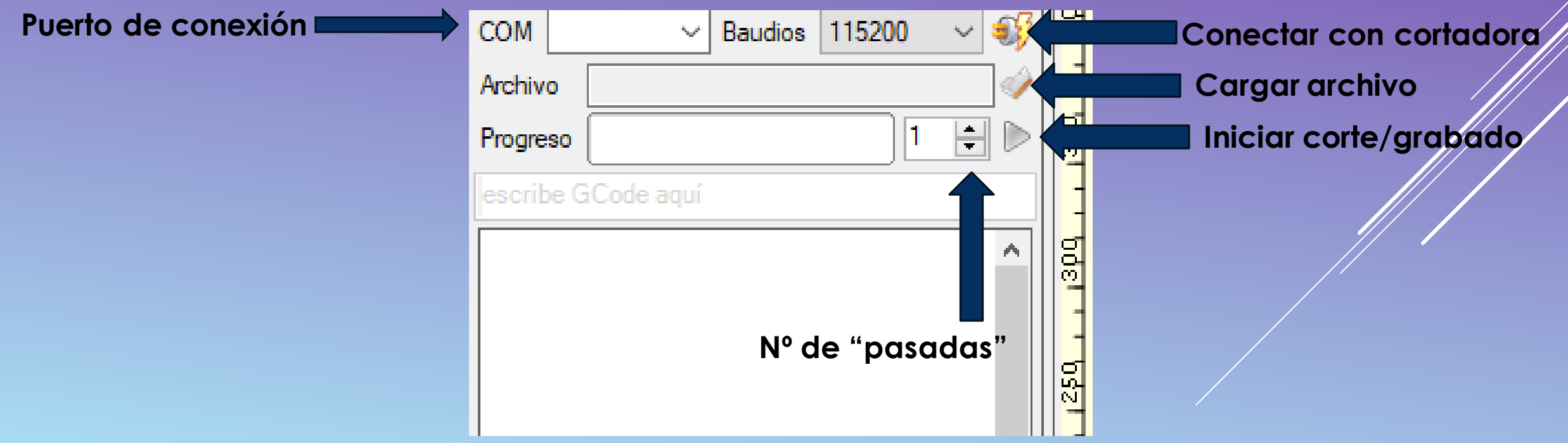

### **4. Programa de grabado y corte: LaserGRBL CONTROLES BÁSICOS Parada de emergencia**

**2. Controles principales:**

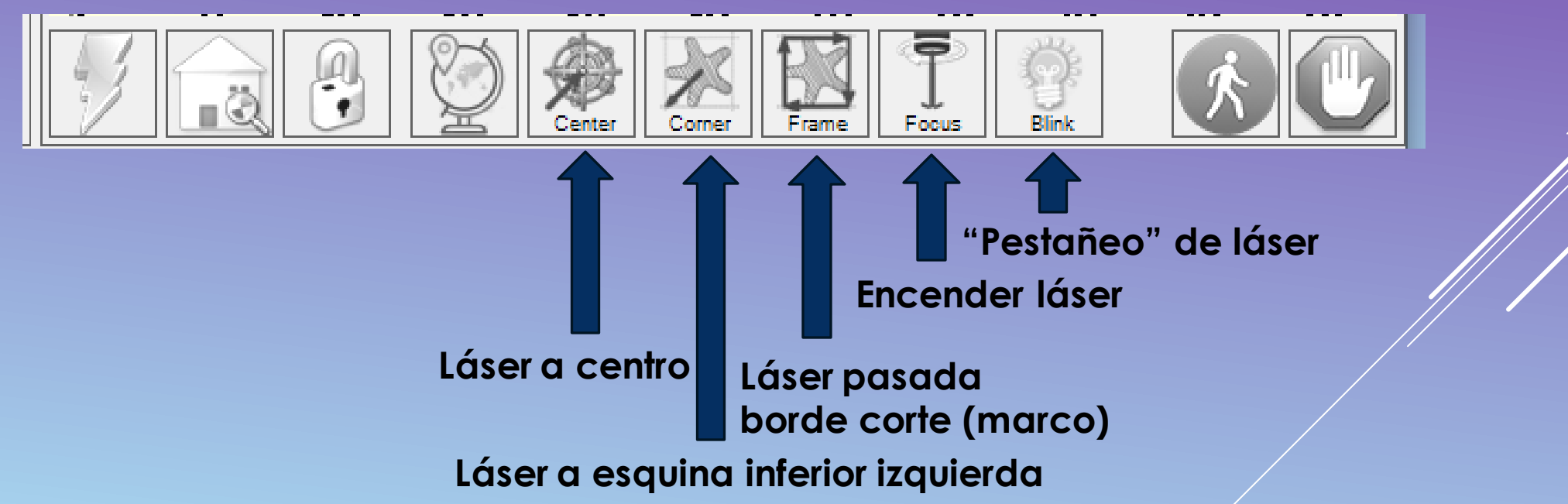

**3. Carga de archivos y corte/grabado:**

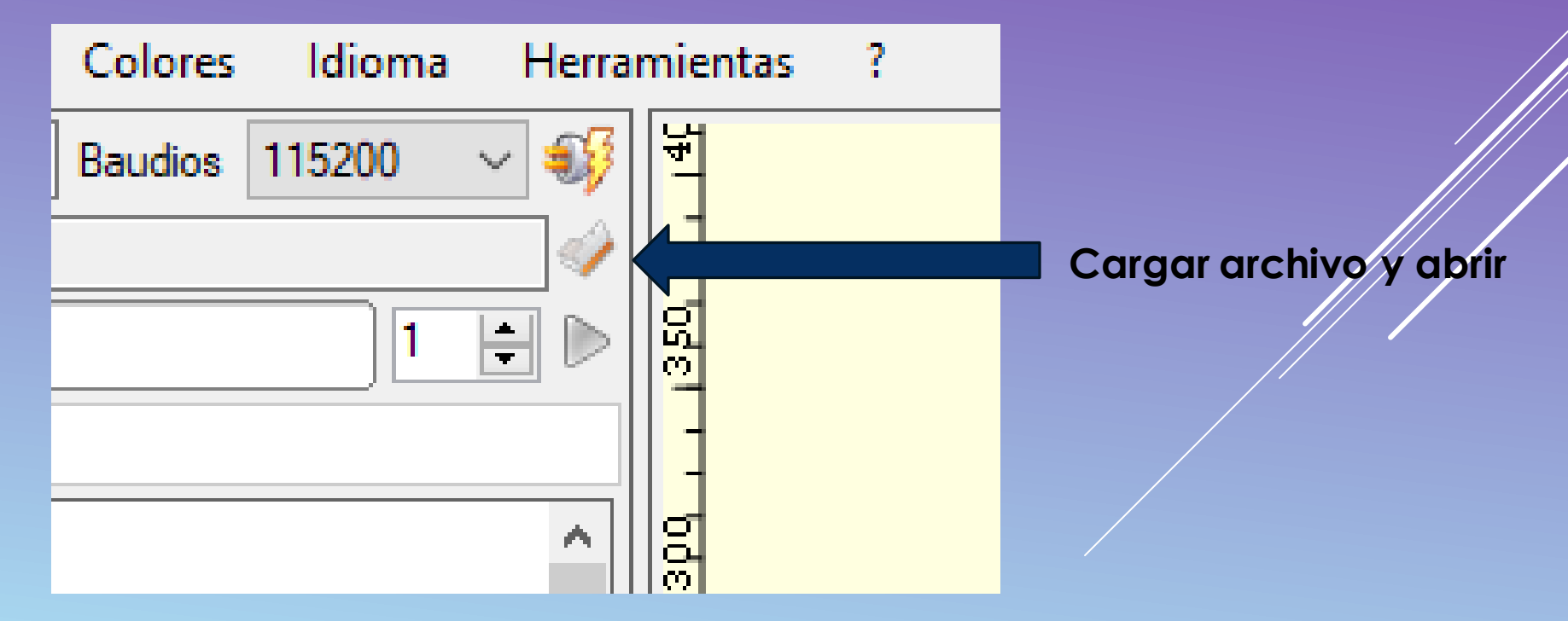

### **3. Carga de archivos y corte/grabado:**

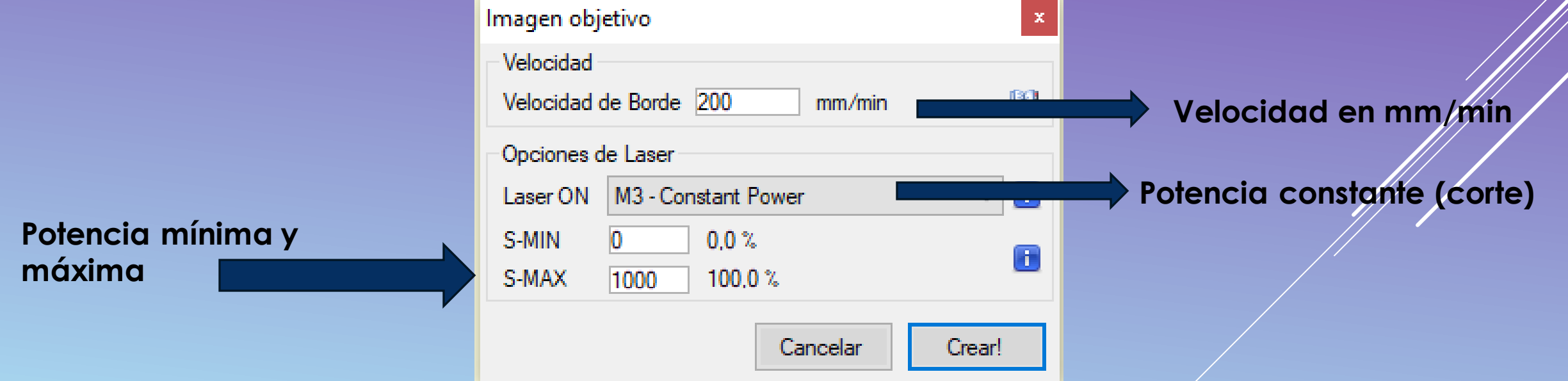

### **3. Carga de archivos y corte/grabado:**

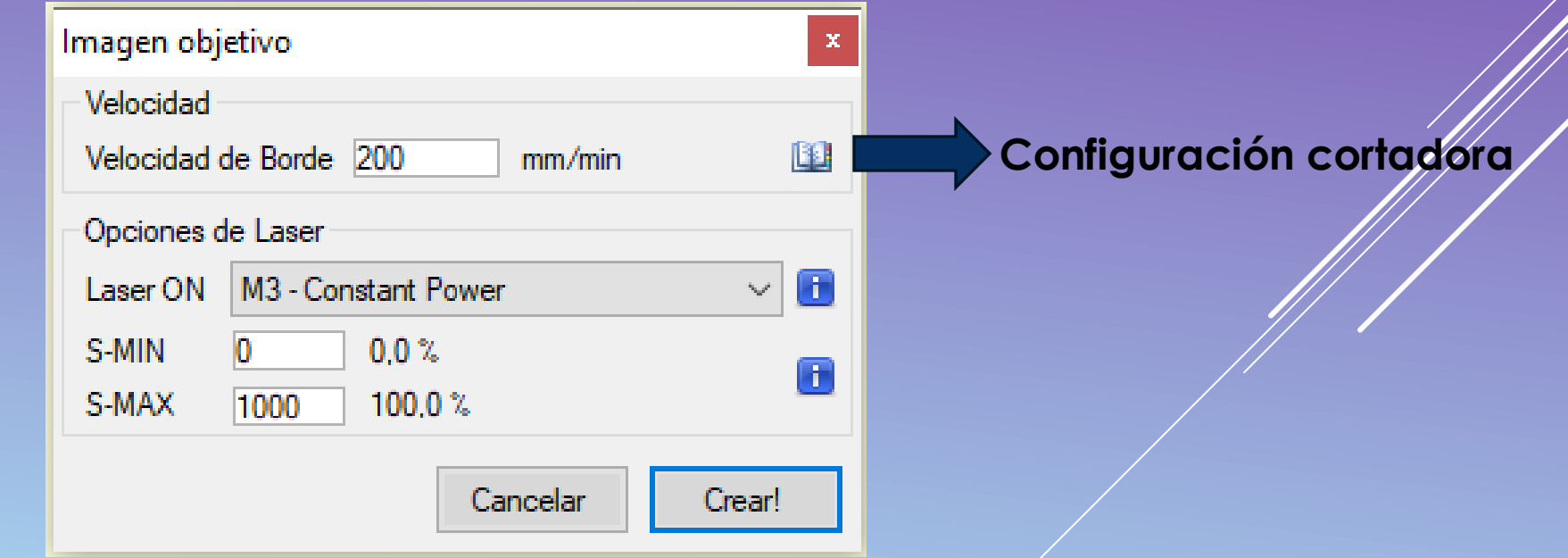

### **4. Configuración de corte para LEON3D L60:**

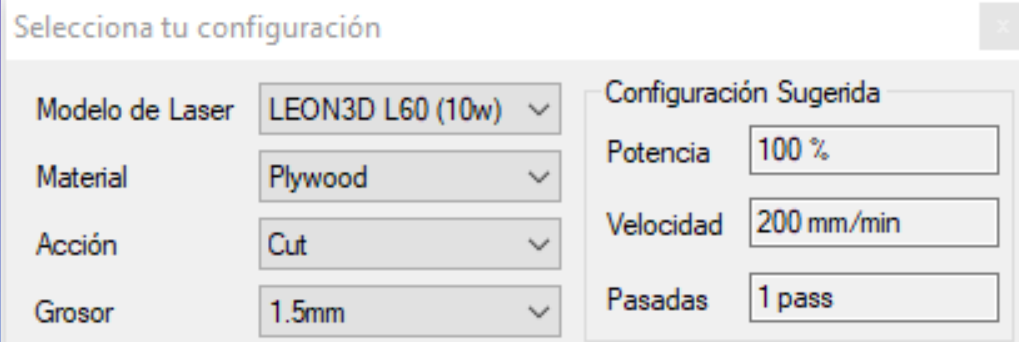

Waming: these are manufacturer's reference values based on test materials. It is suggested to do some tests and adjust this values according to your own specific materials. It is possible to modify these data from the GRBL "Material DB" menu.

Note: number of passes should be copied manually to the main form.

Aplicar

#### **5. Crear corte:**

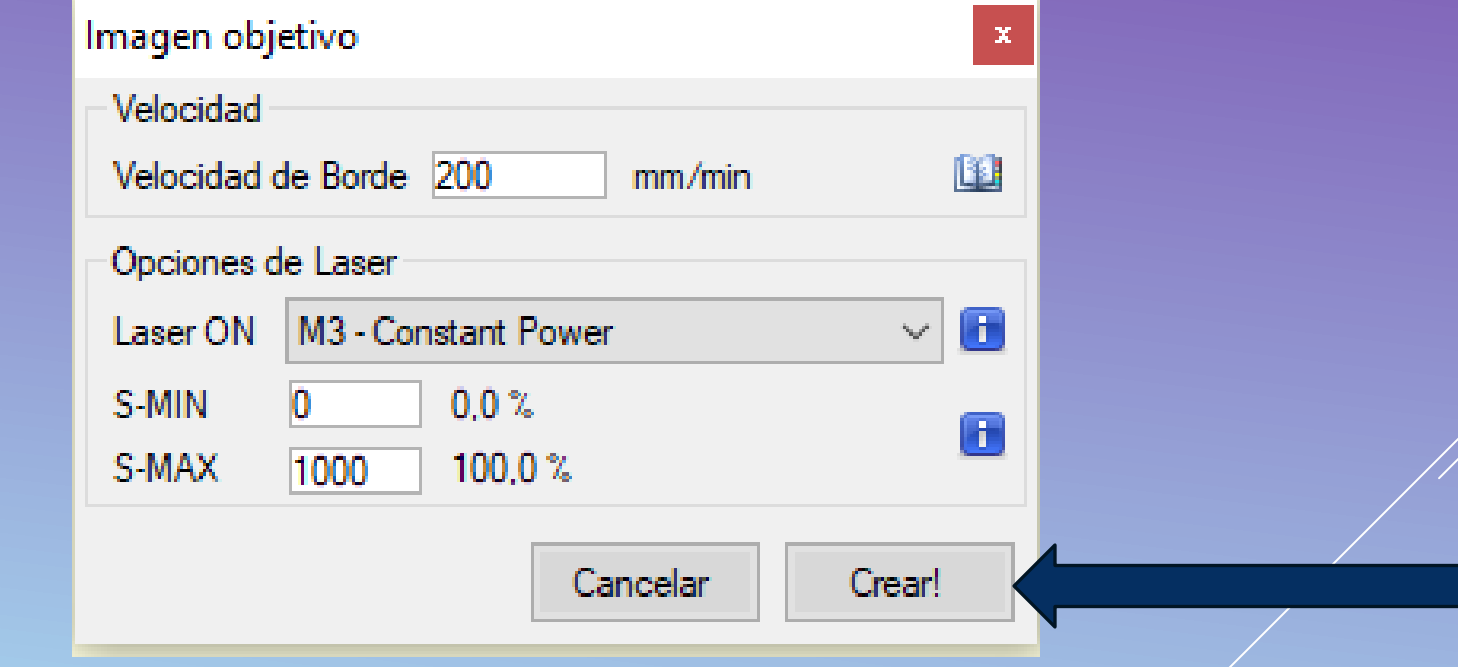

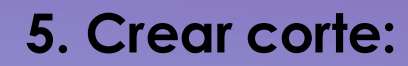

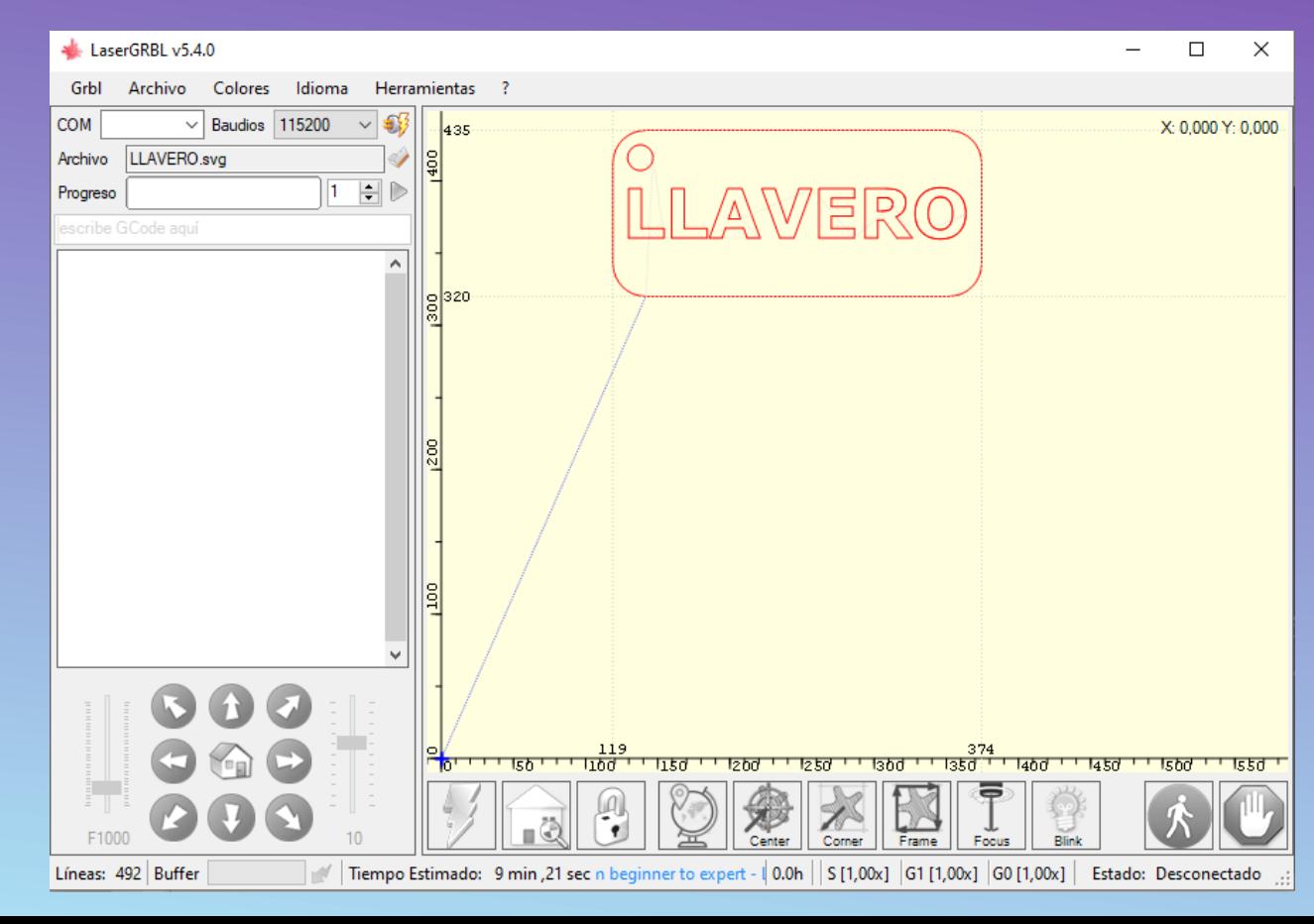

**5. Conexión con cortadora inicio y fin de corte:**

**Paso 1: Conectar con cortadora**

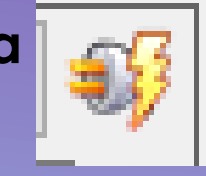

**Paso 2: Iniciar corte**

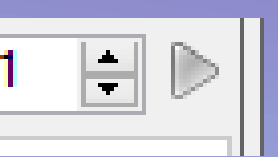

**Paso 3: Esperar a que la máquina finalice (pendientes del botón de parada)**

**Paso 4: Desconectar láser del programa y apagar.**

**1. Seleccionar archivo**

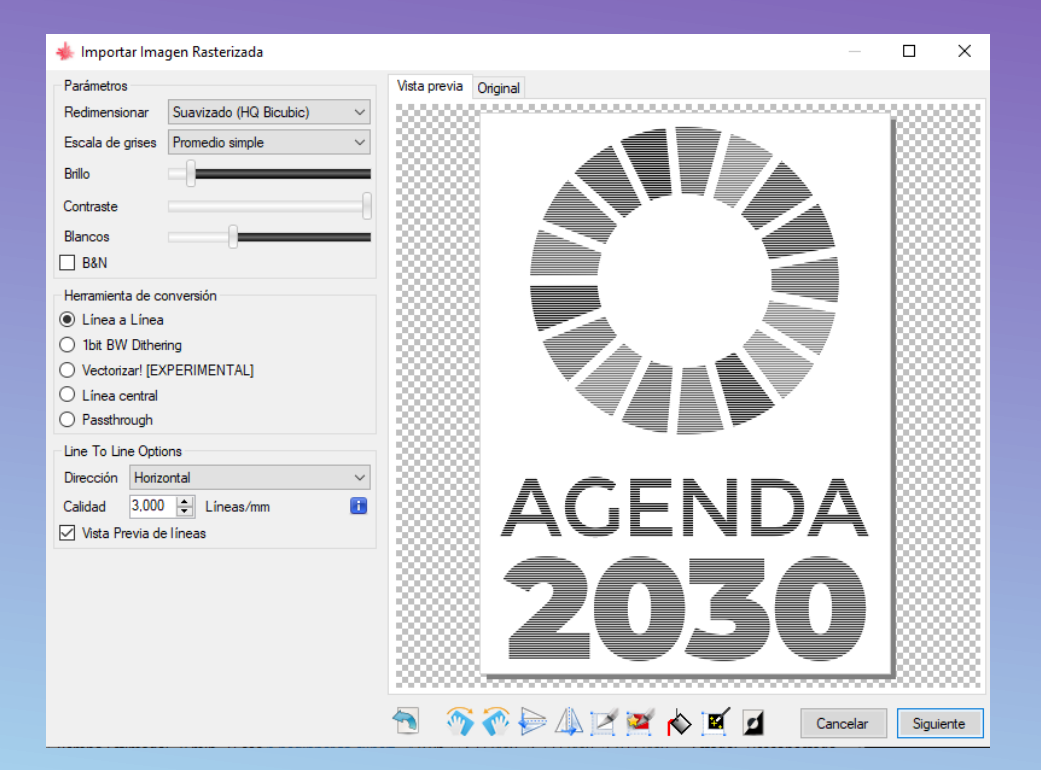

**GRABADO**

**2. Ajustes de grabado:**

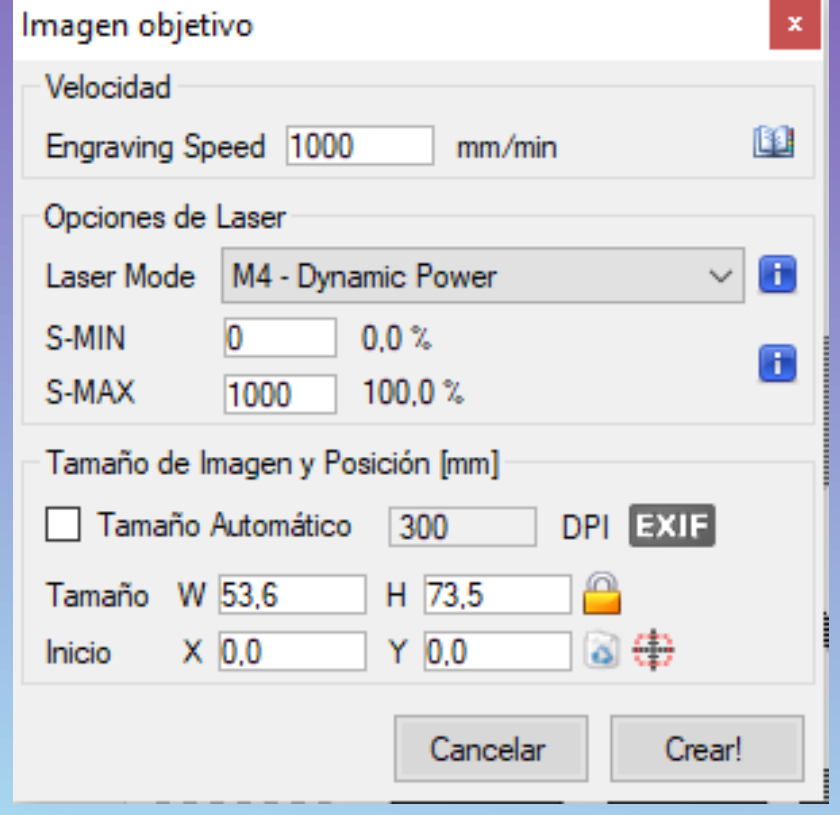

**GRABADO**

**3. Ajustes recomendados de grabado para cortadora:**

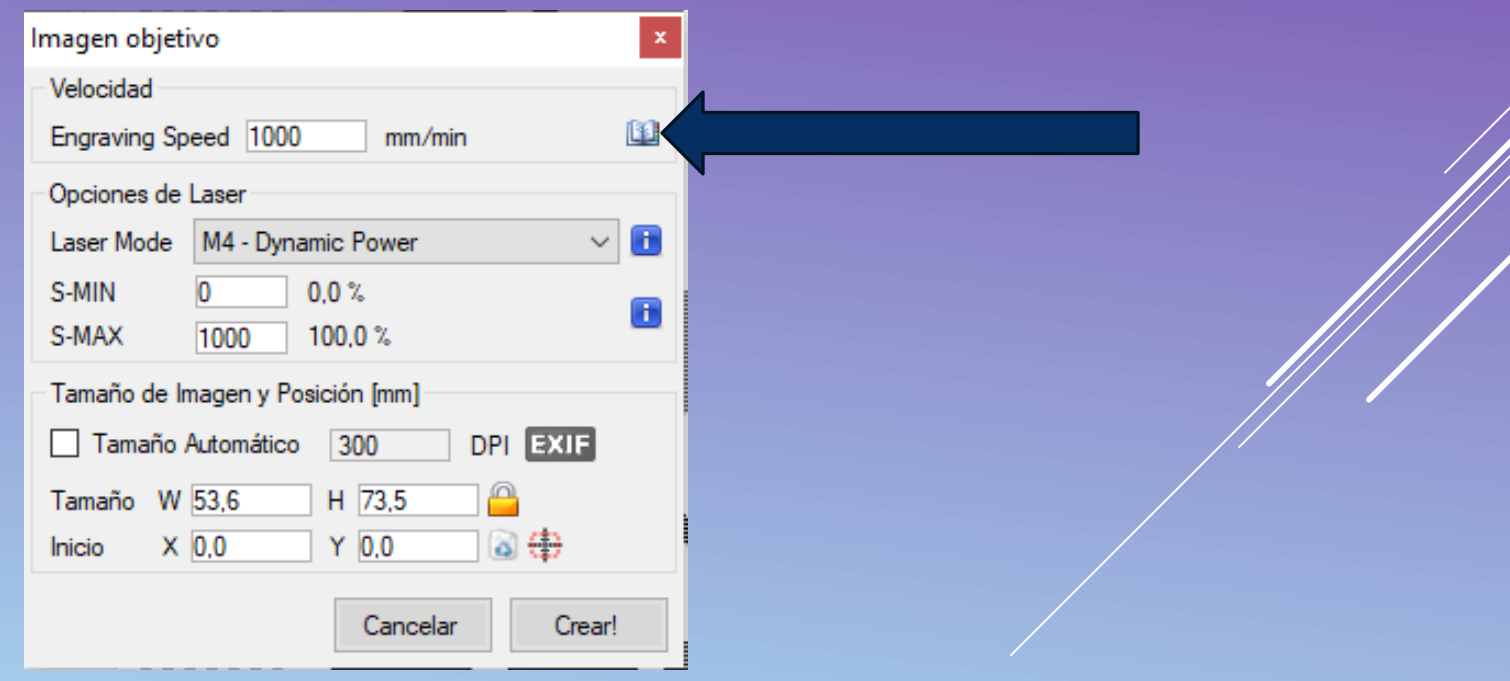

### **GRABADO**

#### **3. Ajustes recomendados de grabado para cortadora:**

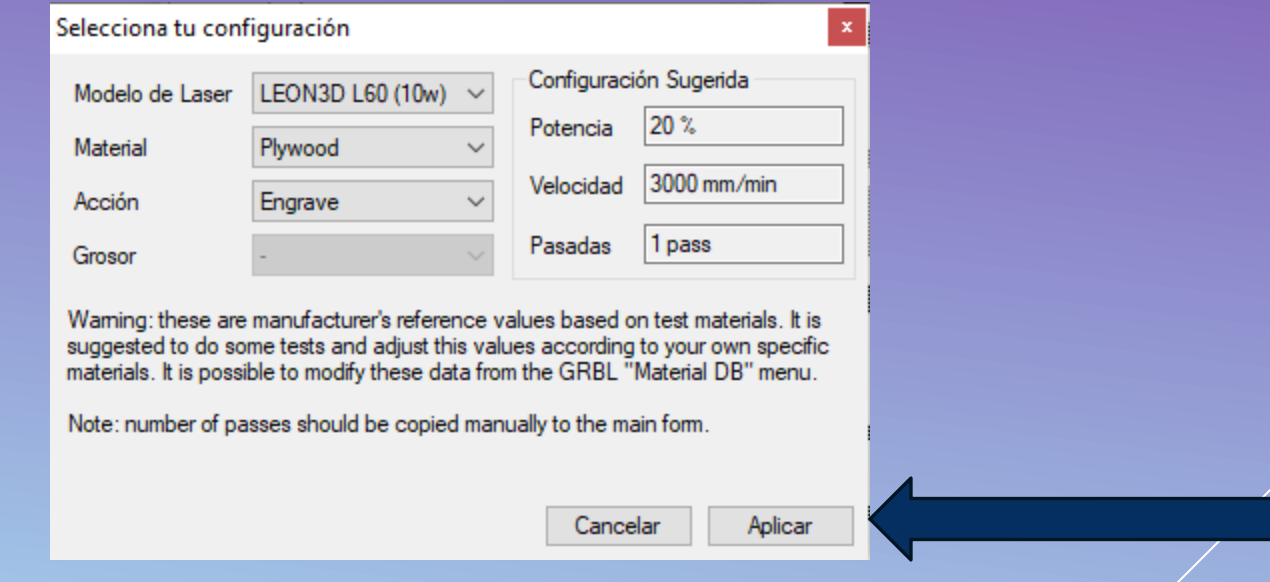

**GRABADO**

### **3. Ajustes recomendados de grabado para cortadora:**

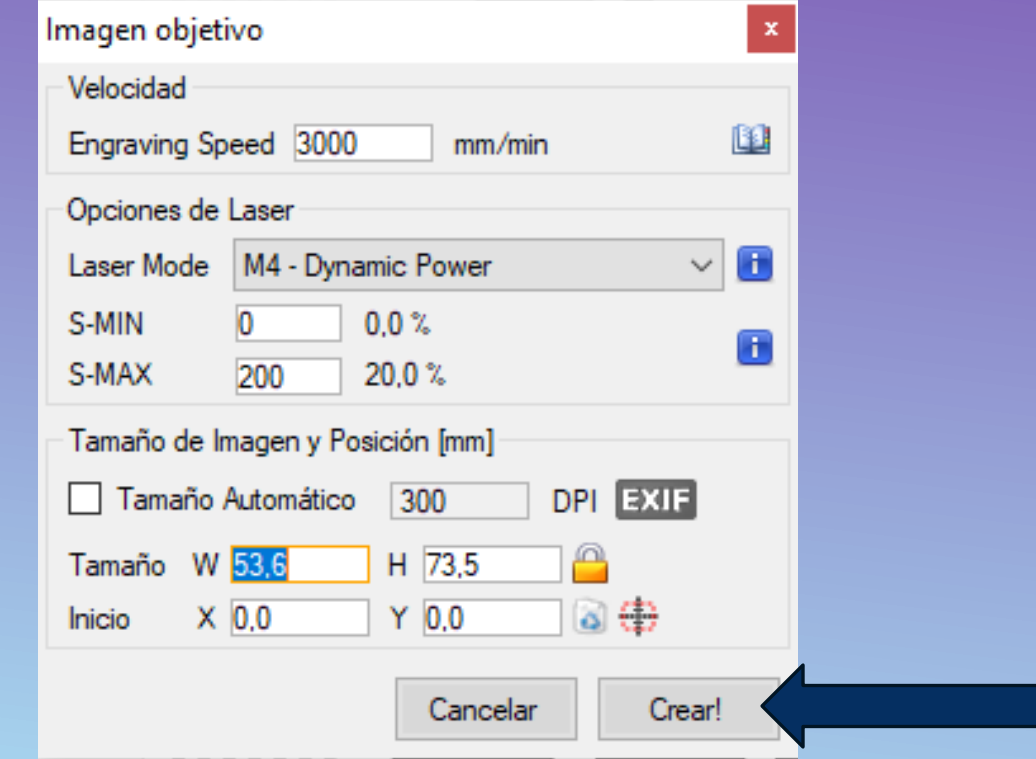

**GRABADO**

**4. Iniciar grabado:**

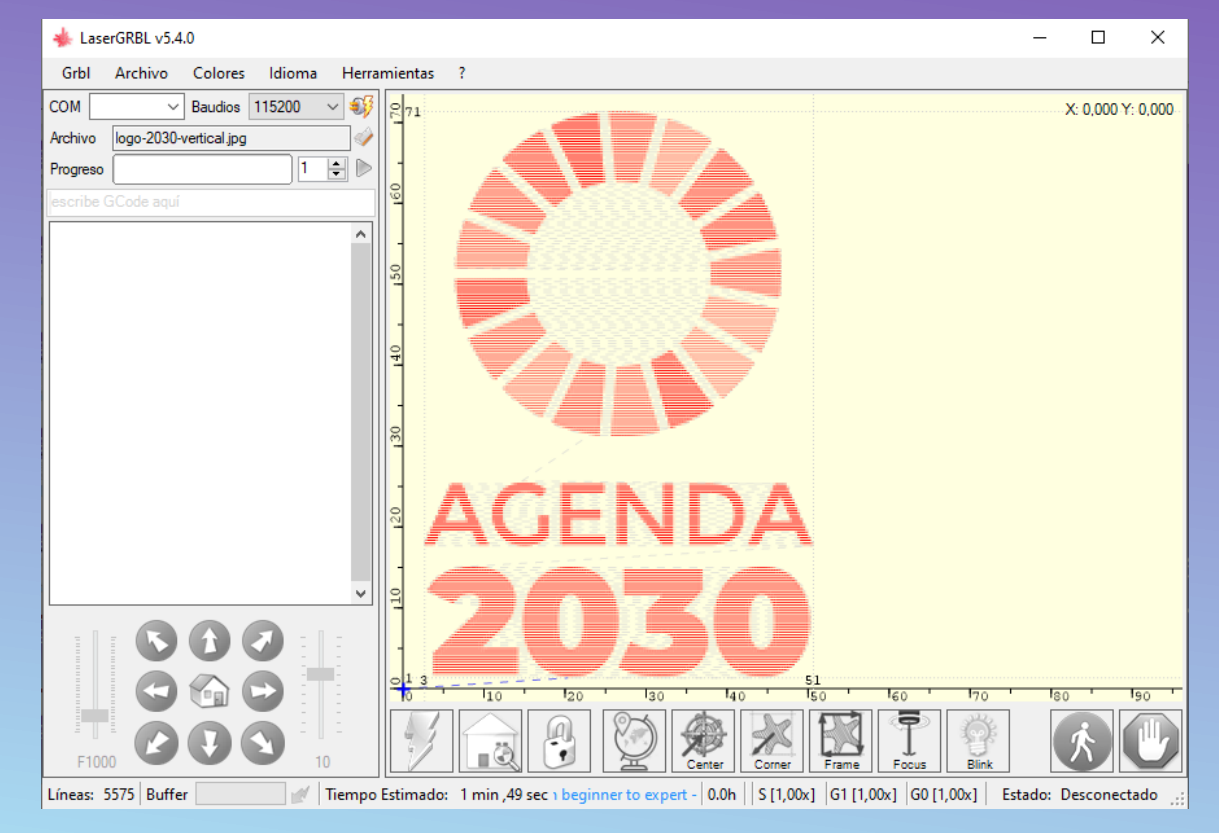

### **CONSIDERACIONES Y CONSEJOS FINALES**

**1. El grabado y corte láser puede ser peligroso y provocar incendios, nunca dejéis sin supervisión los trabajos de corte y/o grabado.**

**2. Puede ser necesario descargar el driver CH340, proceso que se realiza desde el propio programa.** Idioma Instalar driver CH340

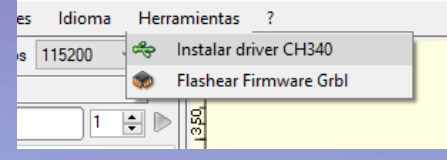

**3. Una utilidad general del grabado láser, puede ser, por experiencia propia, el grabado de códigos QR sobre superficies inusuales, como en mi caso galletas (Grado Formativo de Industrias Alimentarias). Usando para ello, entre otras muchas páginas: QRCODEMONKEY**

[https://www.qrcode-](https://www.qrcode-monkey.com/es/?utm_source=google_c&utm_medium=cpc&utm_campaign=&utm_content=&utm_term=qr%20monkey_e&gad_source=1&gclid=EAIaIQobChMIjJPoyeu6hAMVIzkGAB3y2wPrEAAYASAAEgKgLvD_BwE)

[monkey.com/es/?utm\\_source=google\\_c&utm\\_medium=cpc&utm\\_campaign=&utm\\_content=&utm\\_term=qr%20monkey\\_e&gad\\_source=1&](https://www.qrcode-monkey.com/es/?utm_source=google_c&utm_medium=cpc&utm_campaign=&utm_content=&utm_term=qr%20monkey_e&gad_source=1&gclid=EAIaIQobChMIjJPoyeu6hAMVIzkGAB3y2wPrEAAYASAAEgKgLvD_BwE) [gclid=EAIaIQobChMIjJPoyeu6hAMVIzkGAB3y2wPrEAAYASAAEgKgLvD\\_BwE](https://www.qrcode-monkey.com/es/?utm_source=google_c&utm_medium=cpc&utm_campaign=&utm_content=&utm_term=qr%20monkey_e&gad_source=1&gclid=EAIaIQobChMIjJPoyeu6hAMVIzkGAB3y2wPrEAAYASAAEgKgLvD_BwE)

### **CONSIDERACIONES Y CONSEJOS FINALES**

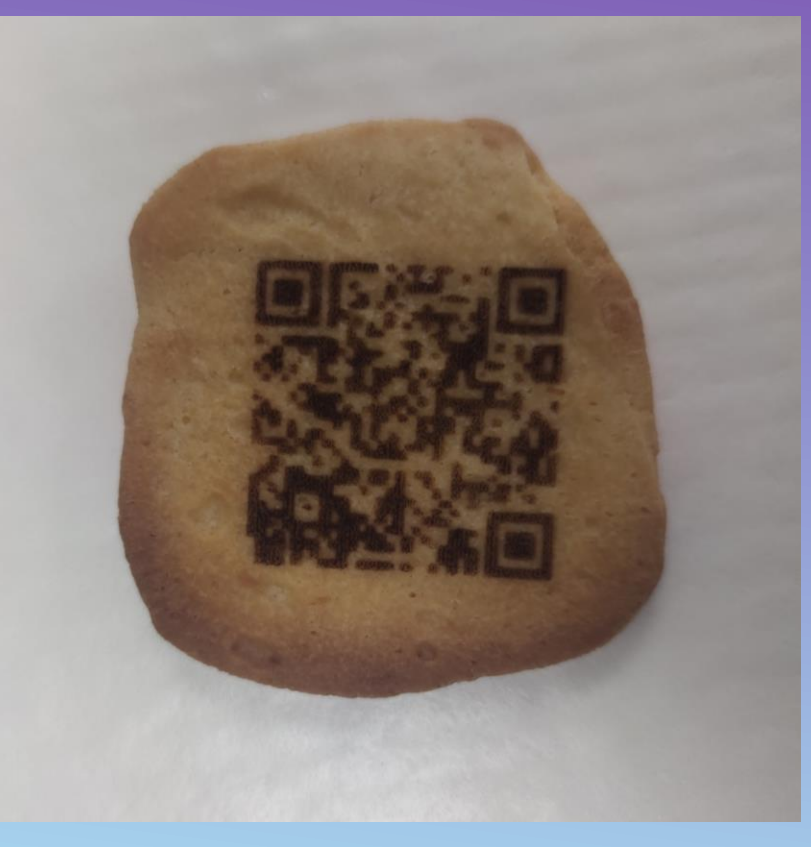

### **PARÁMETROS DE CORTE Y GRABADO PARA LÁSER DE 10W**

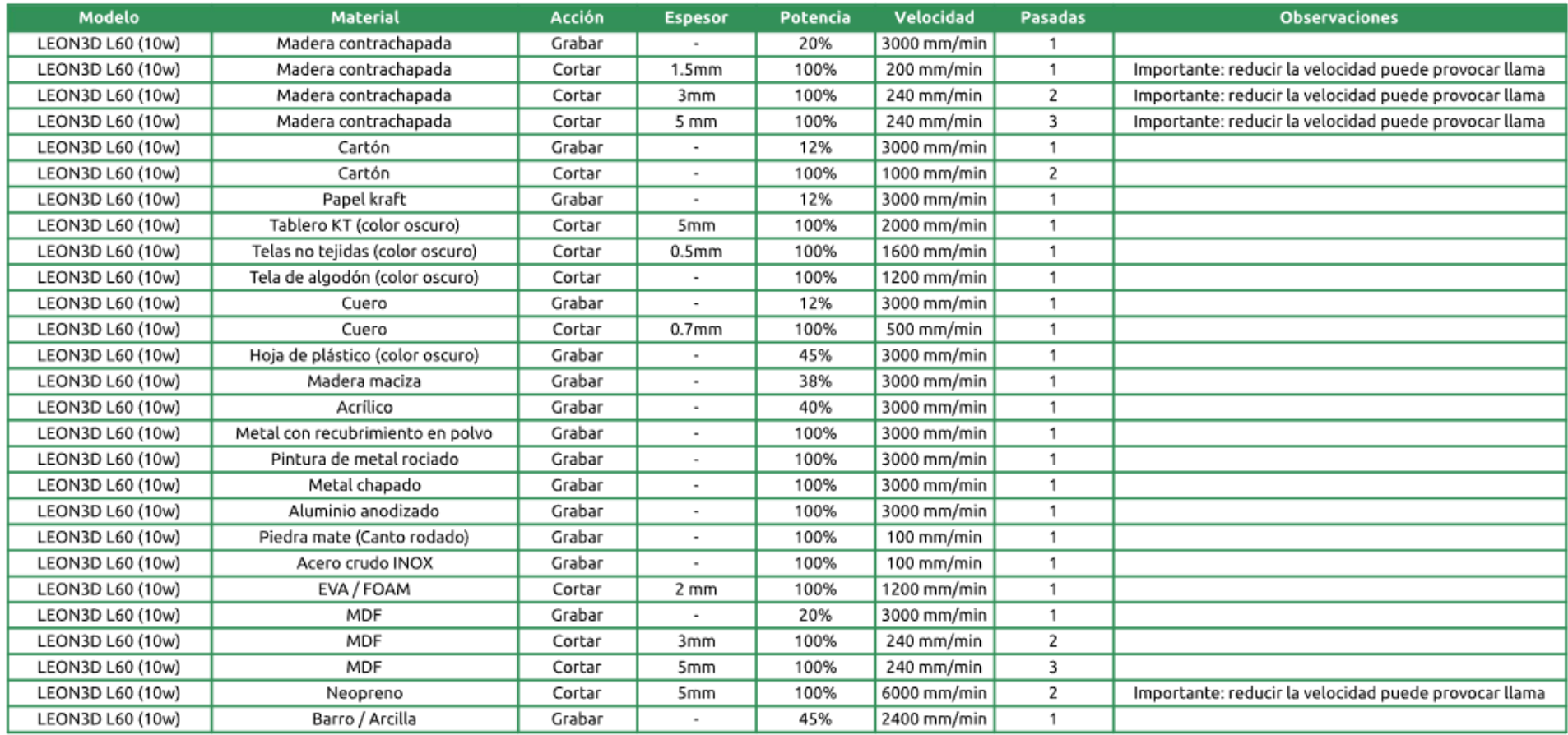

### **Webgrafía**

#### Definición de corte y grabadoláser:

[https://omtechlaser.es/blogs/business/la-nueva-ola-en-el-arte-de-la-escultura-comparando-la-tecnologia-de-grabado](https://omtechlaser.es/blogs/business/la-nueva-ola-en-el-arte-de-la-escultura-comparando-la-tecnologia-de-grabado-laser-cnc-con-la-de-escultura-tradicional)[laser-cnc-con-la-de-escultura-tradicional](https://omtechlaser.es/blogs/business/la-nueva-ola-en-el-arte-de-la-escultura-comparando-la-tecnologia-de-grabado-laser-cnc-con-la-de-escultura-tradicional)

#### Tipos de cortadoras láser:

<https://allwinmac.com/es/tipos-de-cortadoras-laser/>

<https://www.mr-beam.org/es-es/blogs/news/que-es-un-laser-de-diodo>

INKSCAPE:

<https://inkscape.org/es/>

LaserGRBL:

<https://lasergrbl.com/>

QRCODEMONKEY:

https://www.grcode-

[monkey.com/es/?utm\\_source=google\\_c&utm\\_medium=cpc&utm\\_campaign=&utm\\_content=&utm\\_term=qr%20monkey](https://www.qrcode-monkey.com/es/?utm_source=google_c&utm_medium=cpc&utm_campaign=&utm_content=&utm_term=qr%20monkey_e&gad_source=1&gclid=EAIaIQobChMIjJPoyeu6hAMVIzkGAB3y2wPrEAAYASAAEgKgLvD_BwE) [\\_e&gad\\_source=1&gclid=EAIaIQobChMIjJPoyeu6hAMVIzkGAB3y2wPrEAAYASAAEgKgLvD\\_BwE](https://www.qrcode-monkey.com/es/?utm_source=google_c&utm_medium=cpc&utm_campaign=&utm_content=&utm_term=qr%20monkey_e&gad_source=1&gclid=EAIaIQobChMIjJPoyeu6hAMVIzkGAB3y2wPrEAAYASAAEgKgLvD_BwE)

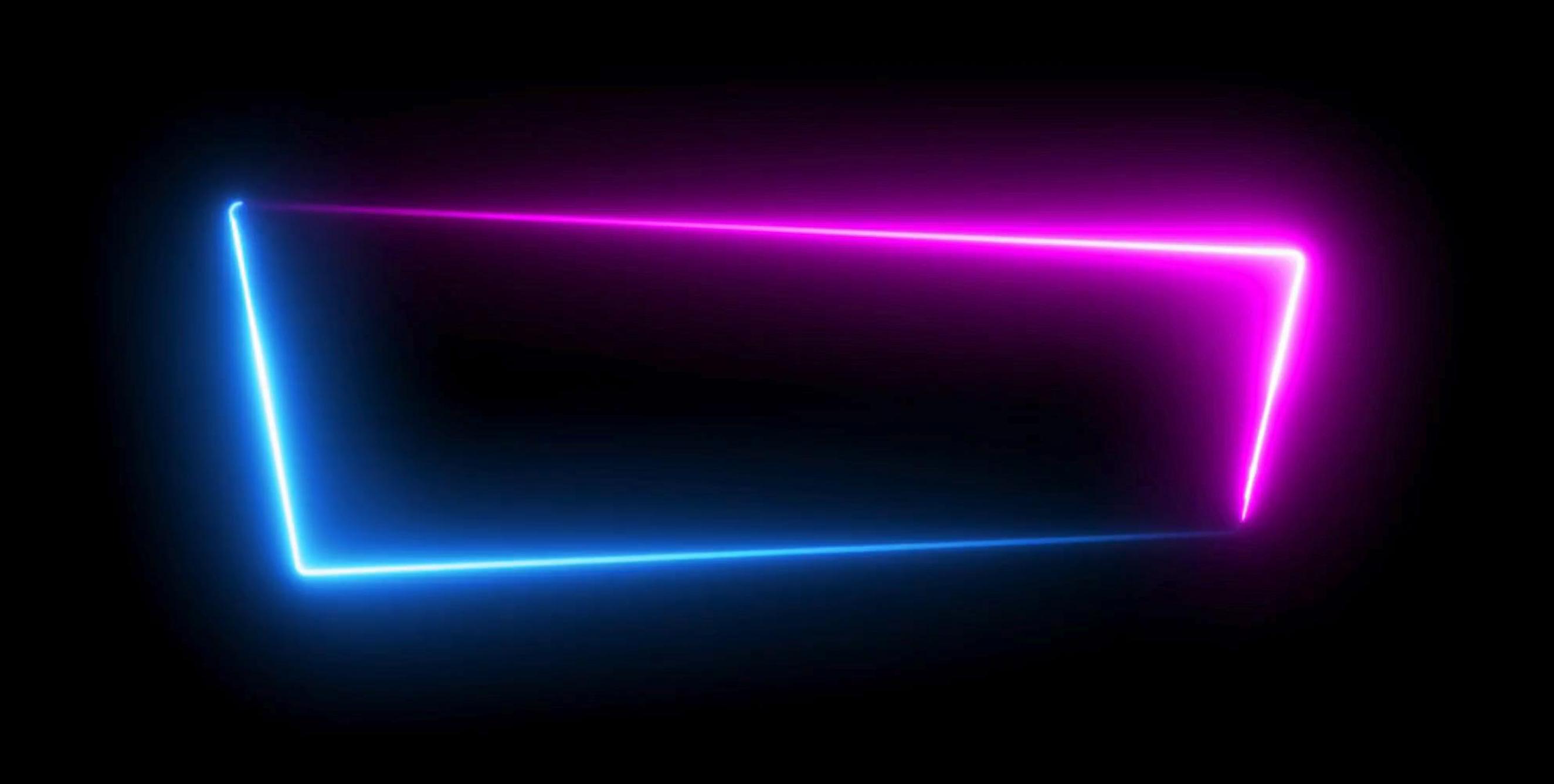

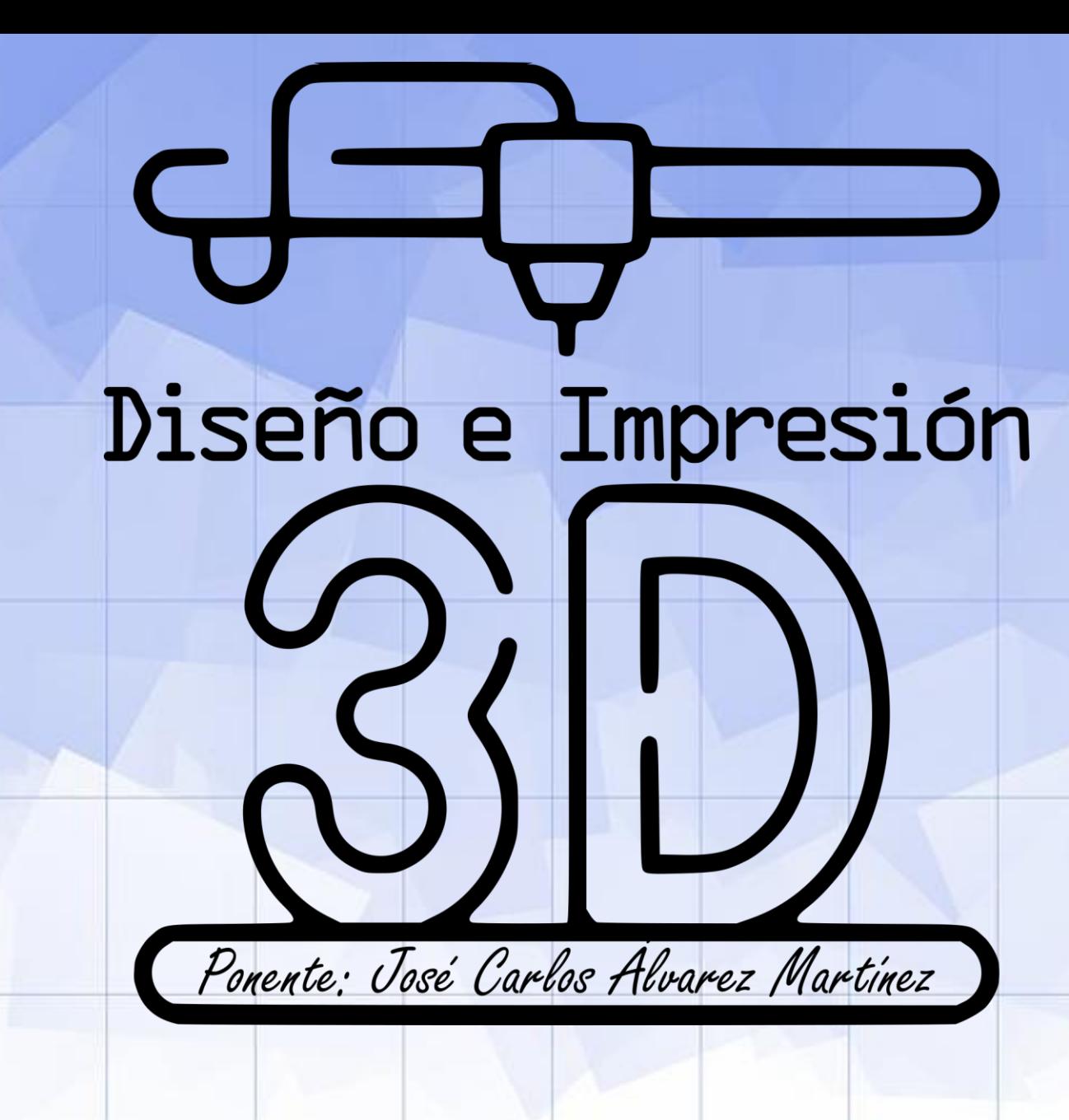

Imagen: modificada de Flaticon.com

### CONTENIDOS

- **1. ¿Qué es la impresión 3D?**
- **2. Tipos de Filamentos (FDM)**
- **3. Archivos STL: fuentes online**
- **4. Diseño 3D: TINKERCAD**
- **5. Archivos GCODE: programa ULTIMAKER CURA**
- **6. Impresión 3D: funcionamiento básico de la impresora 3D**

La **impresión 3D**, también denominada **fabricación aditiva**, es una familia de procesos que genera objetos añadiendo material a las **capas** que corresponden a **secciones transversales** sucesivas de un modelo 3D.

**PRINCIPALES TECNOLOGÍAS DE IMPRESIÓN 3D**

### **A. Impresión de resina:**

Utiliza **resinas fotosensibles** que endurecen (se "curan") mediante acción de la luz, normalmente **ultravioleta**.

**Impresoras 3D por Estereolitografía (SLA):** utilizan un **láser** de luz UV, la solidificación se produce **punto a punto** (menor velocidad, pero mayor detalle).

**Impresoras 3D por Proyección de Luz Digital (DLP):** utilizan un **proyector** de luz, la solidificación se produce **capa a capa** (mayor velocidad, pero menor detalle).

**Impresoras 3D por Máscara de Sombra de Matriz de Píxeles (MSLA):** utilizan una **matriz de píxeles** para proyectar la luz a través de una **máscara**, la solidificación se produce **capa a capa**, pero también punto a punto (mayor eficiencia, asequibilidad, rapidez y calidad que las anteriores).

### **Impresión de resina:**

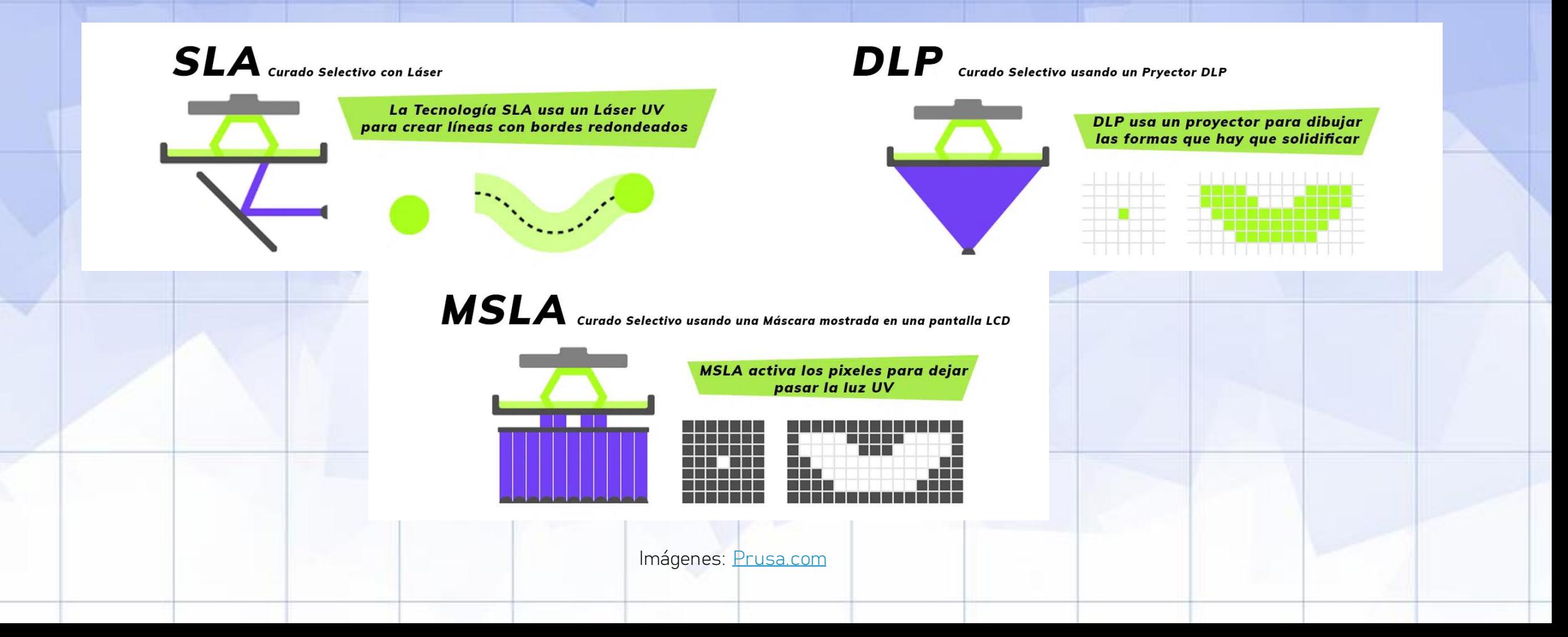

**PRINCIPALES TECNOLOGÍAS DE IMPRESIÓN 3D**

### **B. Impresión de Sinterización Selectiva por Láser (SLS):**

Similar a la tecnología SLA, pero la SLS permite utilizar un gran número de **materiales en polvo** (cerámica, cristal, nylon, poliestireno, etc.).

El **láser** impacta en el polvo, funde el material y se **solidifica**.

Todo el **material** que no se utiliza se almacena en el mismo lugar donde inició la impresión por lo que, **no se desperdicia** nada.

### **Impresión SLS:**

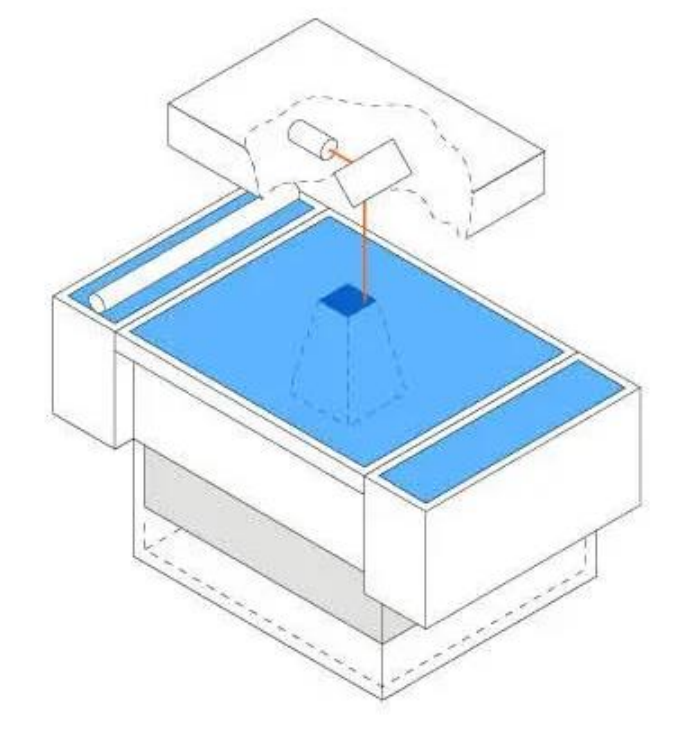

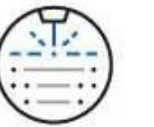

#### **SLS** Sinterizado selectivo por láser

- · Un láser funde polímero en polvo
- · Bajo coste por pieza, alta productividad, sin estructuras de soporte
- · Excelentes propiedades mecánicas, similares a las de las piezas moldeadas po inyección

#### **SUS MEJORES USOS SON:**

Creación de prototipos funcionales y producción de uso final

**PRINCIPALES TECNOLOGÍAS DE IMPRESIÓN 3D**

**C. Impresión por Deposición de Material Fundido (FDM):**

También conocida por **FFF** (*Fused Filament Fabrication)*.

Es la técnica más **común** para usuarios domésticos.

**PLA**.

Consiste en depositar **polímero fundido** sobre una base plana, capa a capa.

El material se funde y es expulsado por la **boquilla** en minúsculos hilos que se van solidificando capa a capa. En este caso, el material para impresión se denomina **filamento***.*

Actualmente se utilizan una gran variedad de materiales, entre los que predominan **ABS** y

**Impresión FDM:**

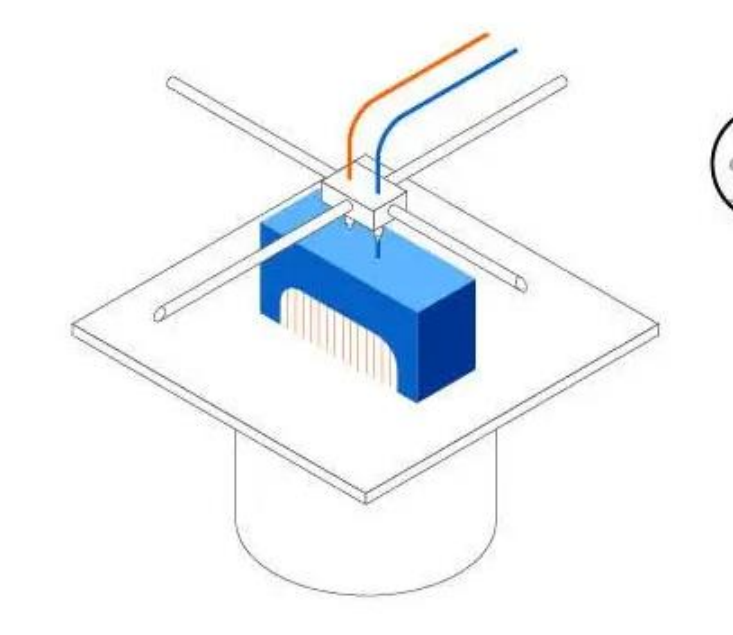

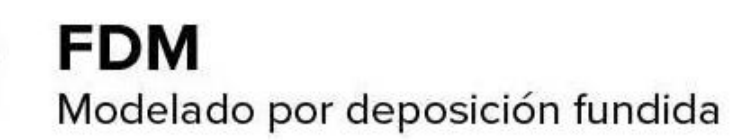

- · Funde y extruye un filamento termoplástico
- · El precio inicial y de los materiales más bajo
- · La menor resolución y gran precisión

#### **SUS MEJORES USOS SON:**

Modelos de prueba de concepto básicos y prototipos simples

Imagen: [formlabs.com](https://formlabs.com/)

### **OTRAS TECNOLOGÍASDE IMPRESIÓN 3D**

**Inyección de material (MJ) Drop Drop Demand (DOD) Inyección de aglutinante en arena, metal o plástico Pulverización en frío Modelado de redes diseñado por láser (LENS) Polimerización de dos fotones (2PP o TPP) Fabricación mediante laminado de objetos (LOM) Consolidación por ultrasonidos (UC)**

**Sinterizado láser directo sobre metal (DMLS) Fusión por haz de electrones (EBM) Fabricación aditiva por haz de electrones (EBAM) Fusión por chorro múltiple o MultiJet Fusion (MJF)**

**EJEMPLOS DE APLICACIONESDE LA IMPRESIÓN 3D**

#### **Bioimpresión 3D:**

Desarrollo de tecnologías 3D que permiten imprimir células (y/o matriz extracelular) capa a capa, con el objetivo final de generar **órganos** (aún en desarrollo: se ha conseguido imprimir piel, cartílago y piezas dentales) y **alimentos** (carne principalmente).

### **Construcción 3D:**

Utiliza maquinaria guiada por software para generar **estructuras arquitectónicas**, extruyendo diferentes mezclas de construcción que solidifican generalmente por secado.

**Impresión solar 3D:**

Siguiendo un principio similar al de los hornos solares, utiliza **rayos solares concentrados**, para fundir **arena**, convertirla en **vidrio** y generar objetos 3D de aspecto cerámico (proyecto Solar Sinter).

## **2. Tipos de filamentos (FDM)**

**FILAMENTO PLA (Ácido Poliláctico)**

Filamento **más utilizado**, ya que es muy estable y no necesita cama caliente.

Obtenido a partir de **materia vegetal**, como el maíz y el trigo, por lo que **no produce gases tóxicos** al contrario que otros filamentos.

```
Material reciclable (*)
```
Temperatura de extrusión del filamento: entre 190 y 220°C.

Temperatura de cama caliente: entre 40-60°C.

**(\*)** Bajo ciertas condiciones: así, por ejemplo, el filamento PLA+ es compostable

## **2. Tipos de filamentos (FDM)**

**FILAMENTO ABS (Acrilonitrilo Butadieno Estireno)**

**Estable** a altas temperaturas (Apróx. **80 ºC** – **90 ºC**).

Alta capacidad de **mecanizado**: se puede **lijar,perforar**…

Resistente a ataques **químicos y a impactos**.

**Contracción** entre capas **rápida**, pudiendo resquebrajarse la pieza al bajar la temperatura.

La **impresión** debe de hacerse en **zonas** bien **ventiladas** (desprende gases **nocivos**).

Obviamente **no** es **biodegradable.**

Temperatura de extrusión del filamento de 235 ºC.

Temperatura de cama caliente de 60 ºC (piezas pequeñas) y de 80 ºC (piezas grandes).

## **2. Tipos de filamentos (FDM)**

**FILAMENTO PET (Tereftalato de Polietileno)**

Muy utilizado como material de **uso alimenticio: envases y botellas.**

Presenta alta **transparencia**, incluso en filamentos de color.

Buena resistencia **química**, **térmica** y a **impactos**.

Es **impermeable** y con **baja absorción de humedad.**

Alta capacidad de **mecanizado**.

**Levemente tóxico** y **no** es **biodegradable**.

Temperatura óptima de extrusión del filamento: 235 ºC.

No necesita cama caliente (aunque es recomendable: 65 ºC).
**FILAMENTO PETG (Tereftalato de Polietileno Glicol)**

Modificación del PET al que se le **añade Glicol**, conserva los beneficios del PET y cuenta con otras ventajas:

Mayor **durabilidad** y **dureza**

Excelente **adhesión entre capa**

**No sufre Warping** (levantamiento de esquinas de piezas grandes por contracción)

**No** emite **olores** durante la impresión

Mayor **transparencia** que otros filamentos.

**Más denso**, por lo que suelta más hilo en la extrusión.

Temperatura de extrusión del filamento: 220 – 250 ºC

Temperatura de cama caliente, 65ºC aproximadamente.

#### **FILAMENTO DE NYLON**

Contiene enlaces de tipo amida, conociéndose como **poliamidas**. Calidad de la impresión con un **acabado suave** y **buena adherencia** de capa. Coeficiente de **fricción bajo**, se puede utilizar para impresiones de **engranajes**. **Absorbe la humedad** con mucha facilidad, lo que dificulta su conservación. Puede ocurrir **Warping**, por lo que se recomienda ayuda en la adhesión. Temperatura de extrusión del filamento: 240-260 ºC

Temperatura de cama caliente: 80º C

**FILAMENTO HIPS (Poliestireno de alto impacto)**

Polímero mezclado con estructuras repetitivas de **estireno y butadieno**.

Ofrece una **resistencia** elevada y alta capacidad de **mecanizado**.

Material **reciclable** y que **no desprende gases nocivos**.

**Resistente** al **agua** y a **ácidos y bases**.

**Inexistencia de Warping** y de **grietas** entre capas.

Usado en **envases alimenticios** y fabricación de cubiertos y vajillas.

Temperatura de extrusión del filamento: (180–260)ºC.

No necesita cama caliente, pero se recomienda utilizarla a bajas temperaturas para mayor adhesión a la cama.

Combinación de **plástico** (termoplástico) y **caucho** (elastómero). **FILAMENTO Flexible (Elastómero termoplástico o TPE)**

**Amortiguan** muy bien los impactos

Gran resistencia a **rotura** del material por fatiga.

Capacidad de **estiramiento** y recuperación de su **forma** moderados.

Material **reciclable.**

**Poca** resistencia a agentes **químicos** y al **calor.**

Muy **delicado** para imprimir, genera fácilmente **atascos**.

#### **FILAMENTO Fibra de Carbono**

Uno de los materiales **más usados** en todas las ramas de la **industria.**

**Gran resistencia** mecánica y **gran ligereza**.

Gran **adhesión** y un gran **refuerzo** entre capas por las fibras que contiene.

Muy **estable** a altas temperaturas.

Buenos acabados con **aspecto fibroso** y gran resistencia al **impacto.**

Muy **abrasivo, sus fibras** degrada con facilidad los extrusores.

**Temperaturas** de impresión elevadas (230-265 ºC).

**No** necesita **cama** caliente.

#### **FILAMENTO PP (Polipropileno)**

**Polímero termoplástico** apto para el contacto con **alimentos, impermeable y duradero**. **No tóxico** y muy **ligero**.

Alta resistencia **química** y buena resistencia **térmica** (uso en microondas y congelador). **Aislante eléctrico** debido a su baja conductividad

**Problemas de adhesión** a la cama caliente, recomendable el uso de un buen adhesivo.

Temperatura de extrusión: 220 – 250 ºC

Temperatura de cama caliente: 85 – 100 ºC

### **RECOMENDACIONES PARA EL USO DIDÁCTICO**

**Se recomienda el uso de filamentos PLA (o PLA+) y/o PETG**. Aunque existen filamentos con mejores cualidades técnicas, algunos requieren un riguroso ajuste de los parámetros de impresión, otros desprenden vapores tóxicos y algunos requieren usar extrusores especiales resistentes a la abrasión (no convencionales).

Si se utilizan **filamentos de color oscuro**, es recomendable incrementar en **3 o 4 ºC** la temperatura de extrusión recomendada por el fabricante.

Aunque en algunos casos se recomienda utilizar **adhesivos** para mejorar la adhesión a la cama de la primera capa, y evitar el warping, por otro lado, su utilización **dificulta el desprendimiento de la pieza**, por lo que es preferible no usarlos (especialmente si la impresora 3D dispone de cama caliente).

### **¿QUÉ ES UN ARCHIVO STL?**

**Formato de archivo** que se usa con frecuencia para la **impresión en 3D** y el **diseño** asistido por computadora (CAD).

Esta extensión de archivos proviene de "Stereolithography" (**estereolitografía**).

También se hace referencia a él como "Standard Triangle Language" (Lenguaje de triángulo estándar) o "Standard Tessellation Language" (Lenguaje de teselación estándar), ya que cada archivo está formado por una serie de **triángulos enlazados** que describe la geometría de la **superficie de un objeto o un modelo en 3D**. Cuanto más complejo sea el diseño, más triángulos se usarán, y mayor será la resolución.

Una imagen STL puede reconocerse por la **extensión del archivo, .stl**, así como por su falta de color y textura.

### **RECOPILACIÓN DE WEBS DE ARCHIVOS .STL**

**THINGIVERSE:** Una de las webs más popular y con mayor número de diseños 3D, gratuita y sin registro.

<https://www.thingiverse.com/>

**YOUMAGINE:** Web que contiene archivos gratuitos y de pago, requiere registro para descargar los archivos.

<https://www.youmagine.com/>

**CULTS:** Web con archivos gratuitos y de pago, requiere registro para descargar los archivos.

<https://cults3d.com/es>

### **RECOPILACIÓN DE WEBS DE ARCHIVOS .STL**

**MYMINIFACTORY:** Ofrece archivos STL seleccionados y probados por los miembros de la comunidad. Además, tiene un servicio para solicitar diseños a un diseñador profesional. Descargas gratuitas y de pago, con y sin registro.

#### <https://www.myminifactory.com/es/>

**YEGGI:** Motor de búsqueda dedicado a encontrar modelos 3D. En las previsualizaciones se indica si el modelo es gratuito o de pago, pero no si es necesario registro.

#### <https://www.yeggi.com/>

**PINSHAPE:** Mercado colectivo 3D con archivos STL gratuitos y de pago. Requiere registro para descargar diseños.

#### <https://pinshape.com/>

### **RECOPILACIÓN DE WEBS DE ARCHIVOS .STL**

**INSTRUCTABLES:** Portal donde los usuarios comparten sus proyectos, desde bricolaje a diseños 3D. Contiene tutoriales e instrucciones para construir cada creación. Las descargas son gratuitas y no requieren registro.

#### <https://www.instructables.com/>

**STL FINDER:** Motor de búsqueda que rastrea la red en busca de archivos STL. Es posible crear una cuenta para marcar tus favoritos para futuras referencias.

<https://www.stlfinder.com/>

**NIH 3D Print Exchange:** Web de intercambio de modelos biológicos, como estructuras de proteínas, bacterias, células, etc. Descarga gratuita y sin registro.

<https://3d.nih.gov/>

### **RECOPILACIÓN DE WEBS DE ARCHIVOS .STL**

**SKETCHUP 3D WAREHOUSE:** Web con un gran banco de imágenes 3D, orientada al diseño de mobiliario y estructuras arquitectónicas, aunque también contiene otros modelos 3D. Necesario registro para descargar los modelos.

#### <https://3dwarehouse.sketchup.com/>

**TINKERCAD:** Uno de los mejores editores 3D para iniciarse en el diseño de modelos, que además dispone de una sección de galería, un banco de imágenes 3D con creaciones de los usuarios que se pueden descargar gratis con registro previo.

<https://www.tinkercad.com/things>

#### **REGISTRO EN TINKERCAD**

**1. Enlace a TINKERCAD:**

<https://www.tinkercad.com/>

**2. "Clic" en "registrarse":**

**AUTODESK**<br>Tinkercad

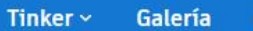

**Provectos Aulas** Recursos ~

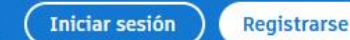

Q

Todo lo que necesitas es un 'qué tal si...'

#### **REGISTRO EN TINKERCAD**

#### **3. "Clic" en "Crear una cuenta personal":**

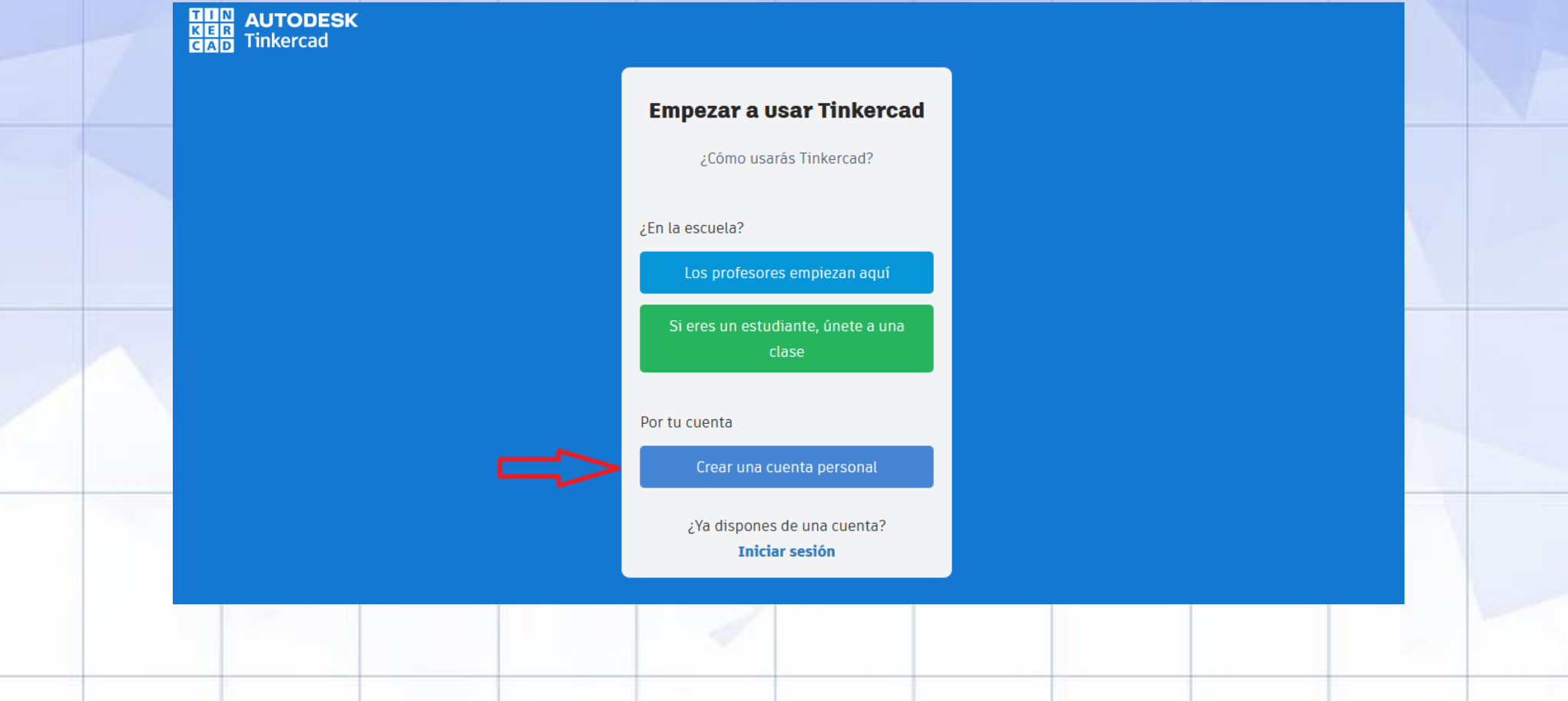

#### **REGISTRO EN TINKERCAD**

#### **4. "Clic" en "Iniciar sesión con el correo":**

**THE SEAD** 

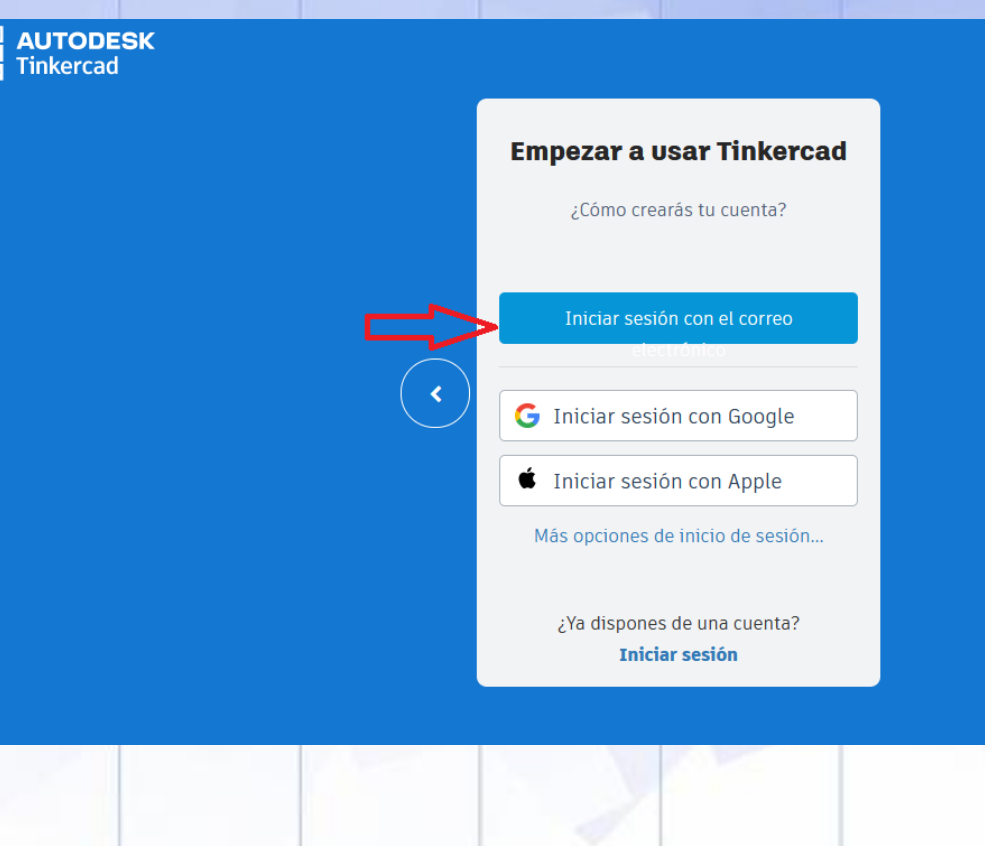

#### **REGISTRO EN TINKERCAD**

**5. Introducir datos de País y Fecha de nacimiento. "Clic" en "Siguiente":**

Crear cuenta  $\overline{\phantom{a}}$ País, territorio o región **Estados Unidos** Cumpleaños Día VII  $\vee$  | Año Mes **Siguiente** 

¿Ya dispone de una cuenta? Inicie sesión

#### **REGISTRO EN TINKERCAD**

**6. Introducir un correo electrónico y una contraseña (diferente a la del correo). "Clic" en "Crear cuenta":**

#### Crear cuenta

Corre

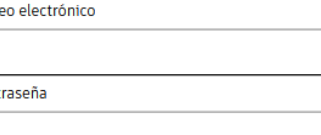

Acepto las condiciones de uso de Autodesk y confirmo la declaración de privacidad.

#### **Crear cuenta**

¿Ya dispone de una cuenta? Inicie sesión

Su cuenta para todo lo relacionado con Autodesk Más información

#### **REGISTRO EN TINKERCAD**

**6. Abrir el correo electrónico indicado y "clic" en "Verificar correo electrónico" para activar la cuenta de TINKERCAD:**

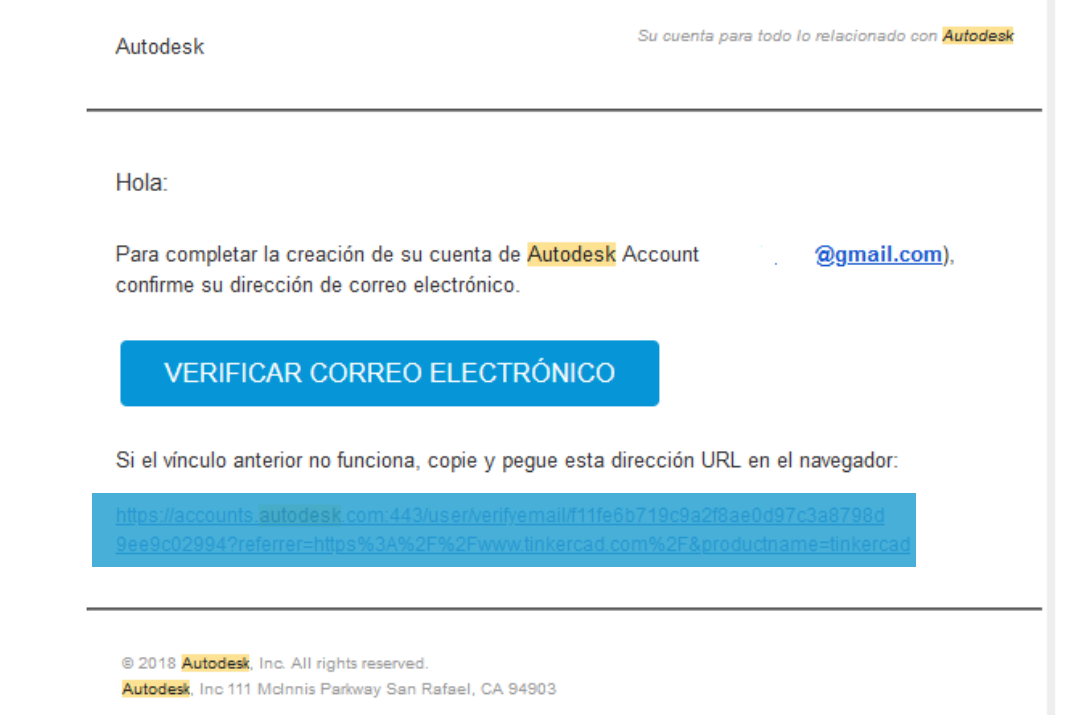

#### **PRIMEROS PASOS EN TINKERCAD**

#### **1. Acceder a la página principal de TINKERCAD. "Clic" en "Iniciar sesión":**

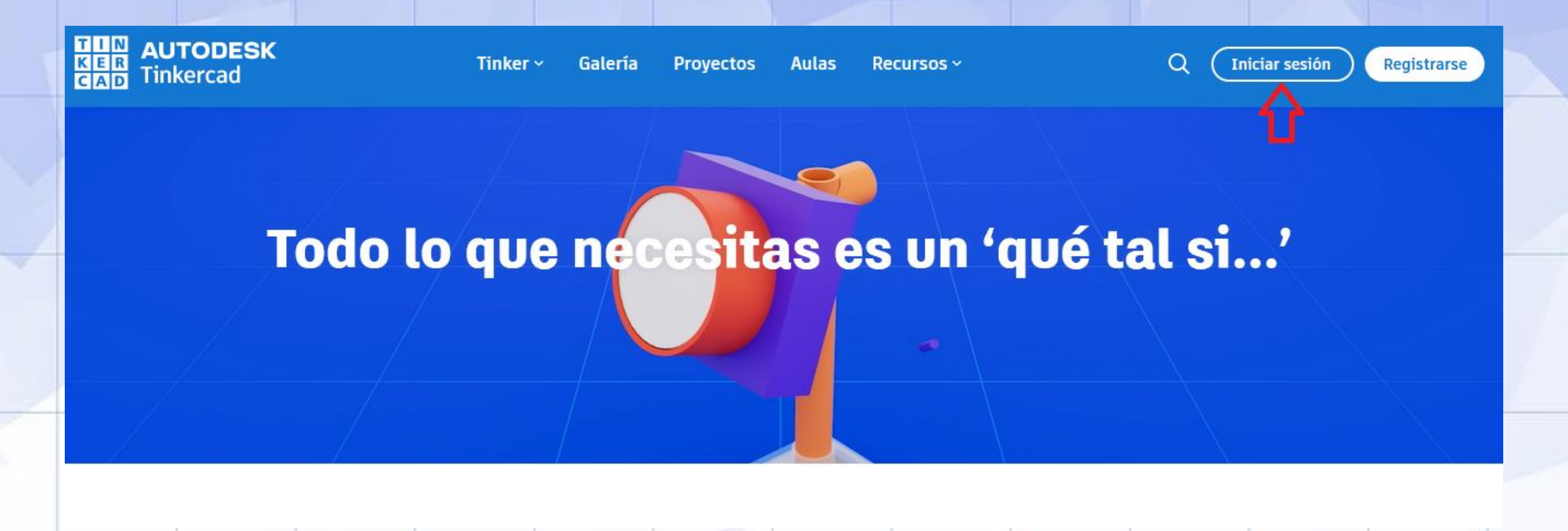

### **PRIMEROS PASOS EN TINKERCAD**

#### **2. "Clic" en "Cuentas personales":**

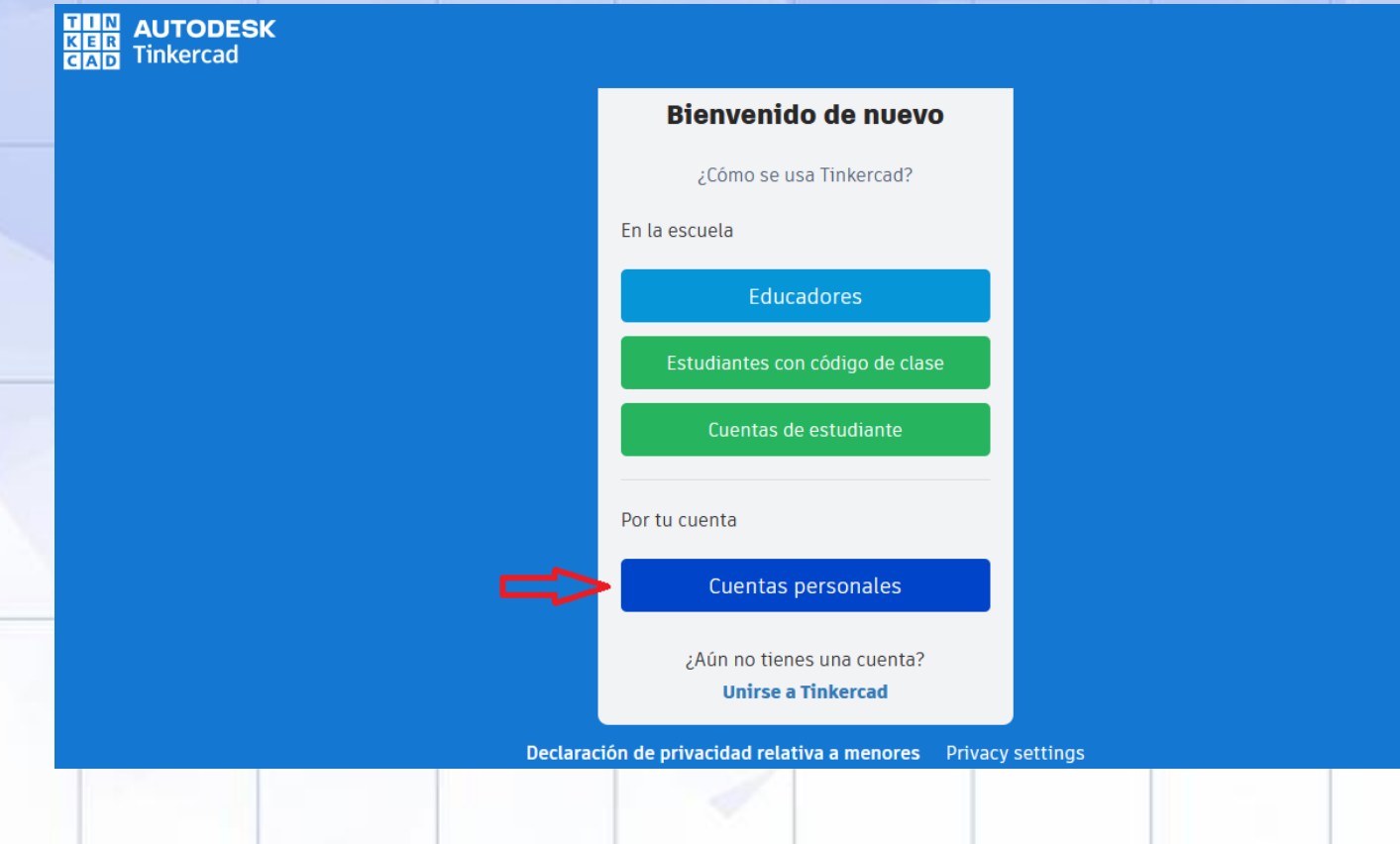

#### **PRIMEROS PASOS EN TINKERCAD**

#### **3. "Clic" en "Correo electrónico o nombre de usuario":**

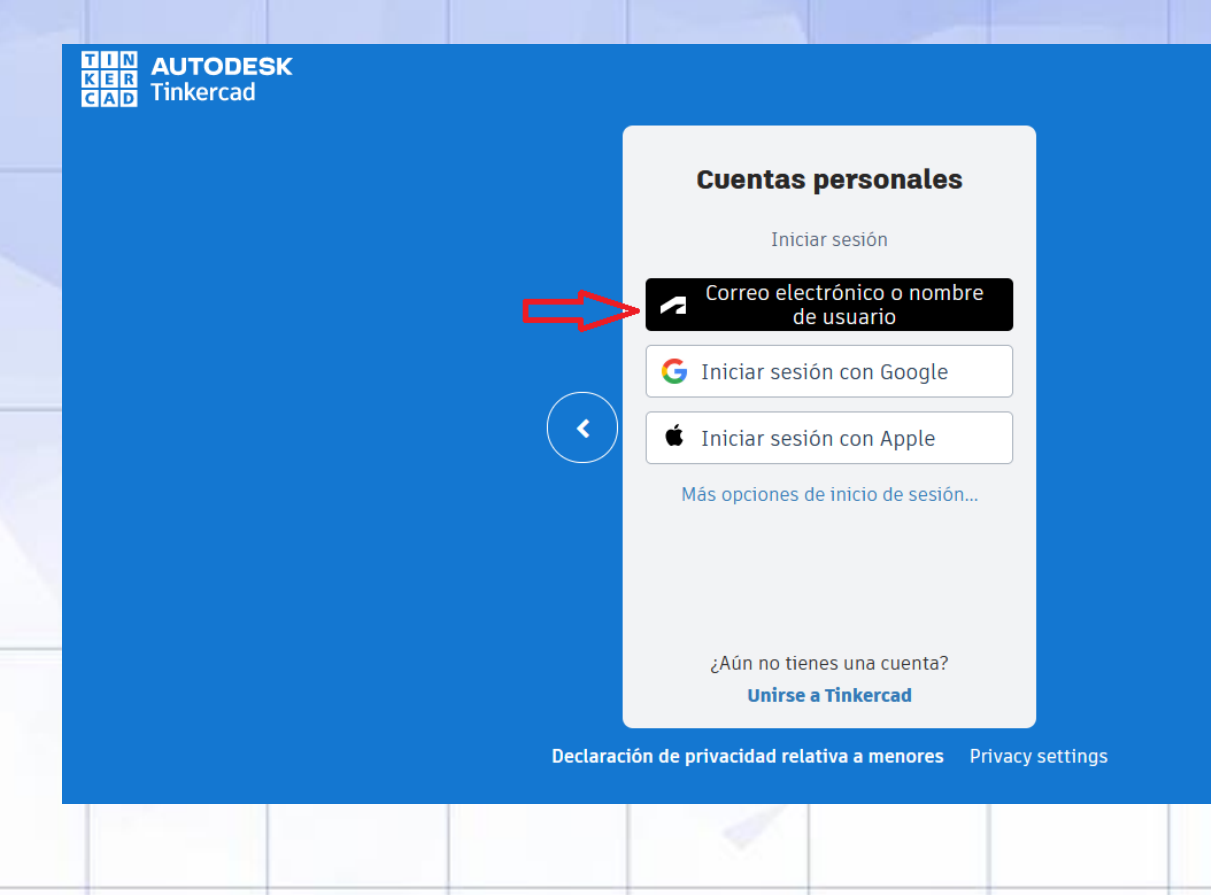

#### **PRIMEROS PASOS EN TINKERCAD**

### **4. Introducir correo electrónico. "Clic" en "Siguiente":**

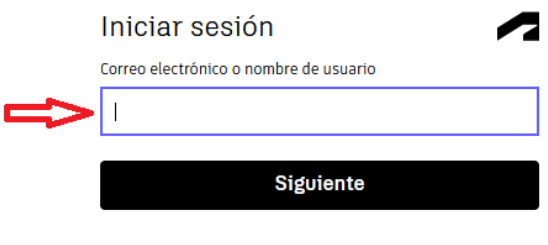

O inicie sesión con proveedores de redes sociales

¿Nuevo en Autodesk ? Cree una cuenta

Su cuenta para todo lo relacionado con Autodesk Más información

### **PRIMEROS PASOS EN TINKERCAD**

#### **5. Introducir contraseña. "Clic" en "Iniciar sesión":**

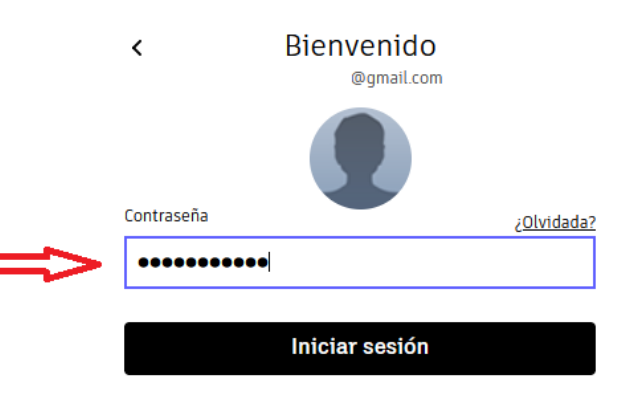

Permanecer conectado

Su cuenta para todo lo relacionado con Autodesk Más información

**PRIMEROS PASOS EN TINKERCAD**

**6. "Clic" en "Tus diseños/+ Crear":**

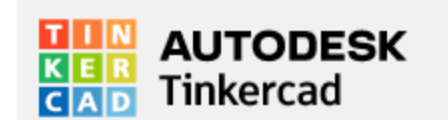

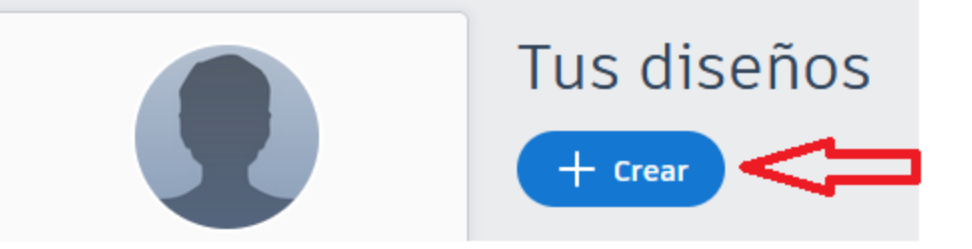

**PRIMEROS PASOS EN TINKERCAD**

**7. "Clic" en "Diseño 3D":**

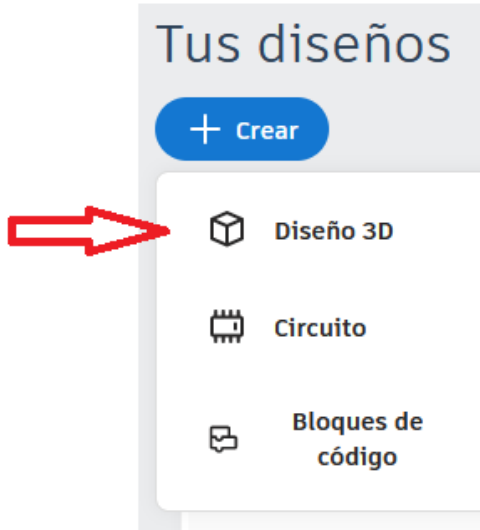

#### **PRIMEROS PASOS EN TINKERCAD**

#### **8. Área de Trabajo:**

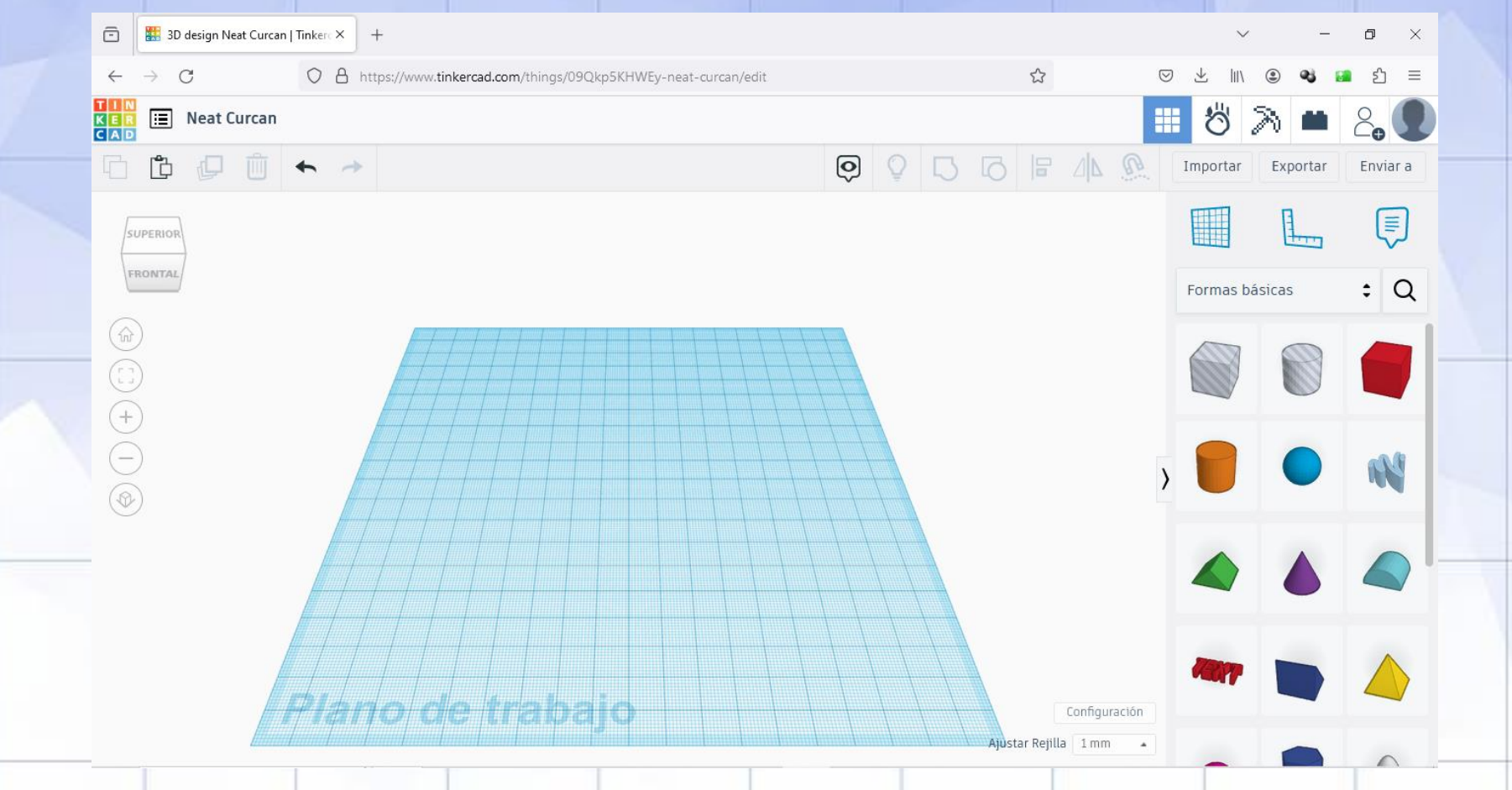

**PRIMER DISEÑO: CONTROLES BÁSICOS**

**1. Nombre de proyecto 3D:**

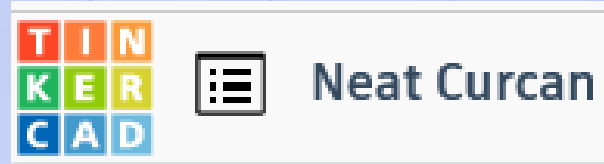

**2. Controles superior izquierdo, de izquierda a derecha:**

**Copiar (Ctrl+C) Pegar (Ctrl+V) Duplicar y repetir (Ctrl+D) Suprimir (Supr) Deshacer (Ctrl+Z) Rehacer (Ctrl+Y)**

### **PRIMER DISEÑO: CONTROLES BÁSICOS**

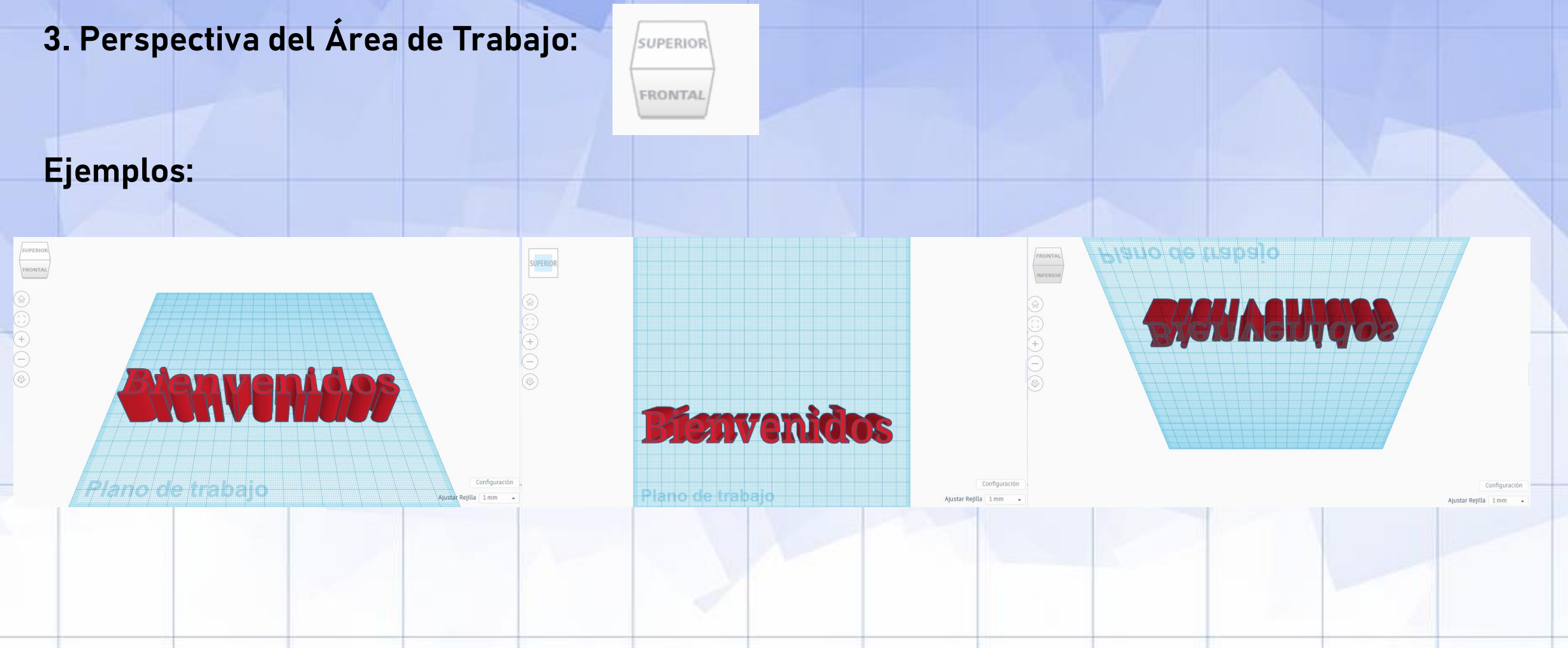

### **PRIMER DISEÑO: CONTROLES BÁSICOS**

#### **4. Controles lateral izquierdo de arriba a abajo:**

ínř

- **- Vista de inicio:** vista inicial área de trabajo
- **- Ajustar todo en la vista:** ajusta la vista a todos los objetos.

ίm,

- **- Ampliar (+):** amplia la vista (Zoom +).
- **- Reducir (-):** recude la vista (Zoom -).
- **- Cambiar a vista plana (ortogonal):** objetos sin perspectiva.

### **PRIMER DISEÑO: CONTROLES BÁSICOS**

- **5. Controles superior derecho, de izquierda a derecha:**
- $\mathbb{Q}$  . **Visibilidad objetos:** ocultar o mostrar.
- **Agrupar (Ctrl+G):** agrupa los objetos seleccionados.
- **Desagrupar (Ctrl+Mayúsc+G):** desagrupa el objeto en objetos individuales.
- **Alinear:** alinea/centra los objetos en los 3 ejes.
- ΔΝ **Simetría:** cambios en objeto según plano de simetría.
- **Importar/Exportar/Enviar a:** proyecto u objeto seleccionado.

) IF 4

Importar Exportar

Importar

Enviar a

Exportar

Enviar a

### **PRIMER DISEÑO: CONTROLES BÁSICOS**

**6. Controles panel lateral derecho:** an and a  $\equiv$ **HILL Herramienta plano de trabajo: crea nuevo plano en objeto.** Formas básicas **Herramienta regla: integra regla en plano de trabajo.** L., **Herramienta de notas: incluye notas en objeto.**  $[\equiv]$ **Selector de formas/objetos:** Q Formas básicas

**PRIMER DISEÑO: OBJETO BÁSICO PASO A PASO**

#### **1. Seleccionar y arrastrar formas básicas al área de trabajo:**

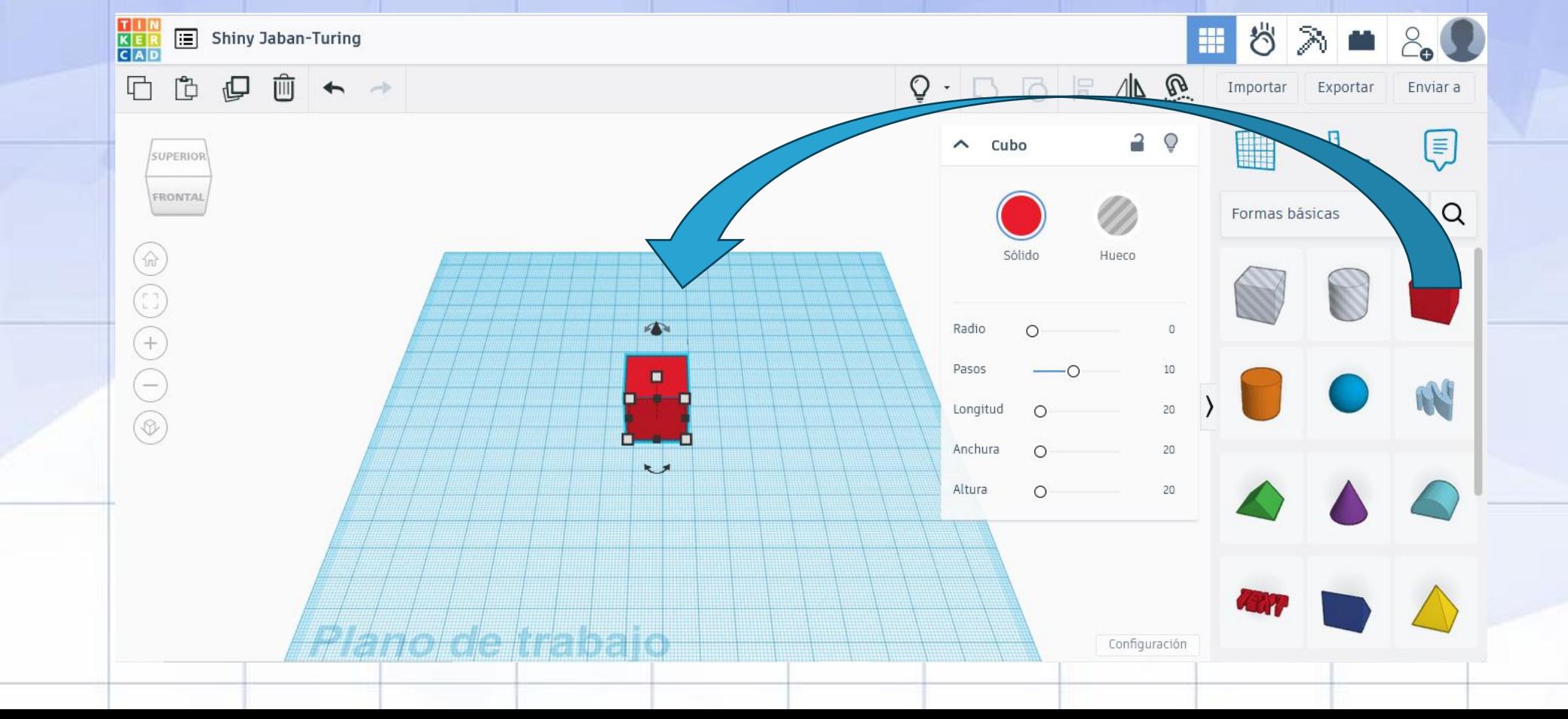

**PRIMER DISEÑO: OBJETO BÁSICO PASO A PASO**

**2. Controles de tamaño, elevación y giro de formas:**

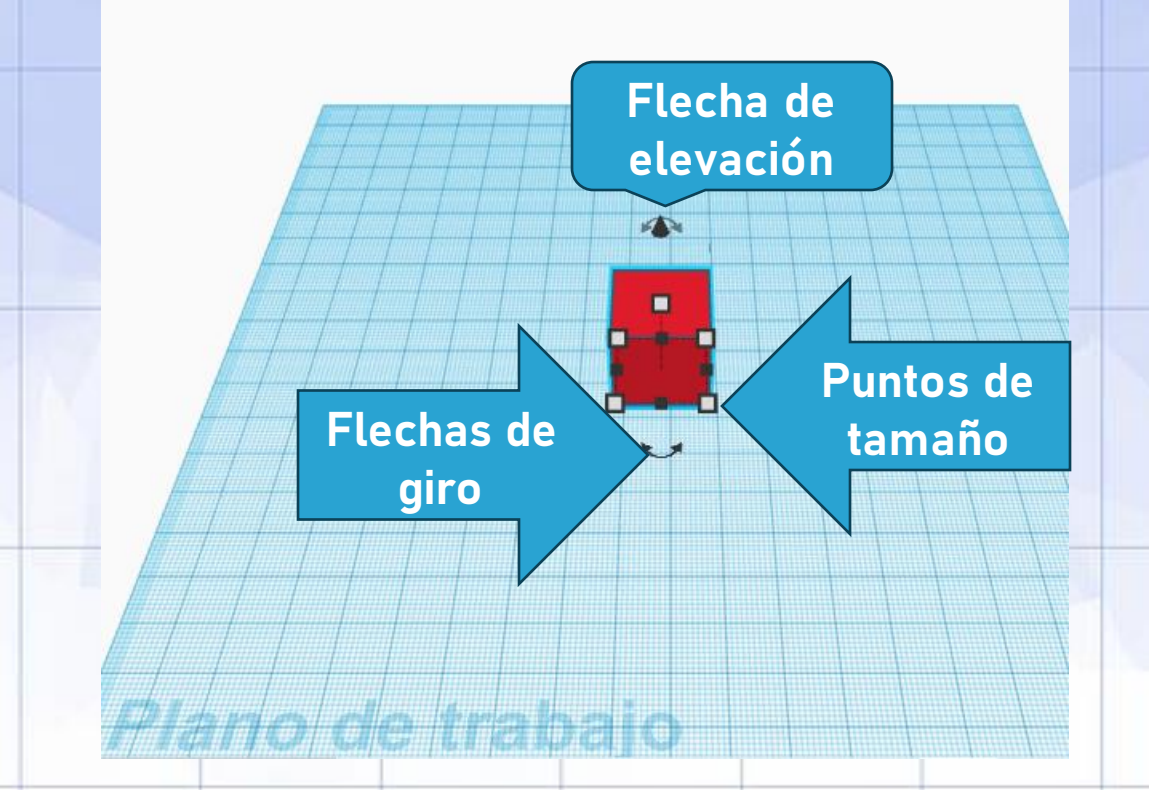

### **PRIMER DISEÑO: OBJETO BÁSICO PASO A PASO**

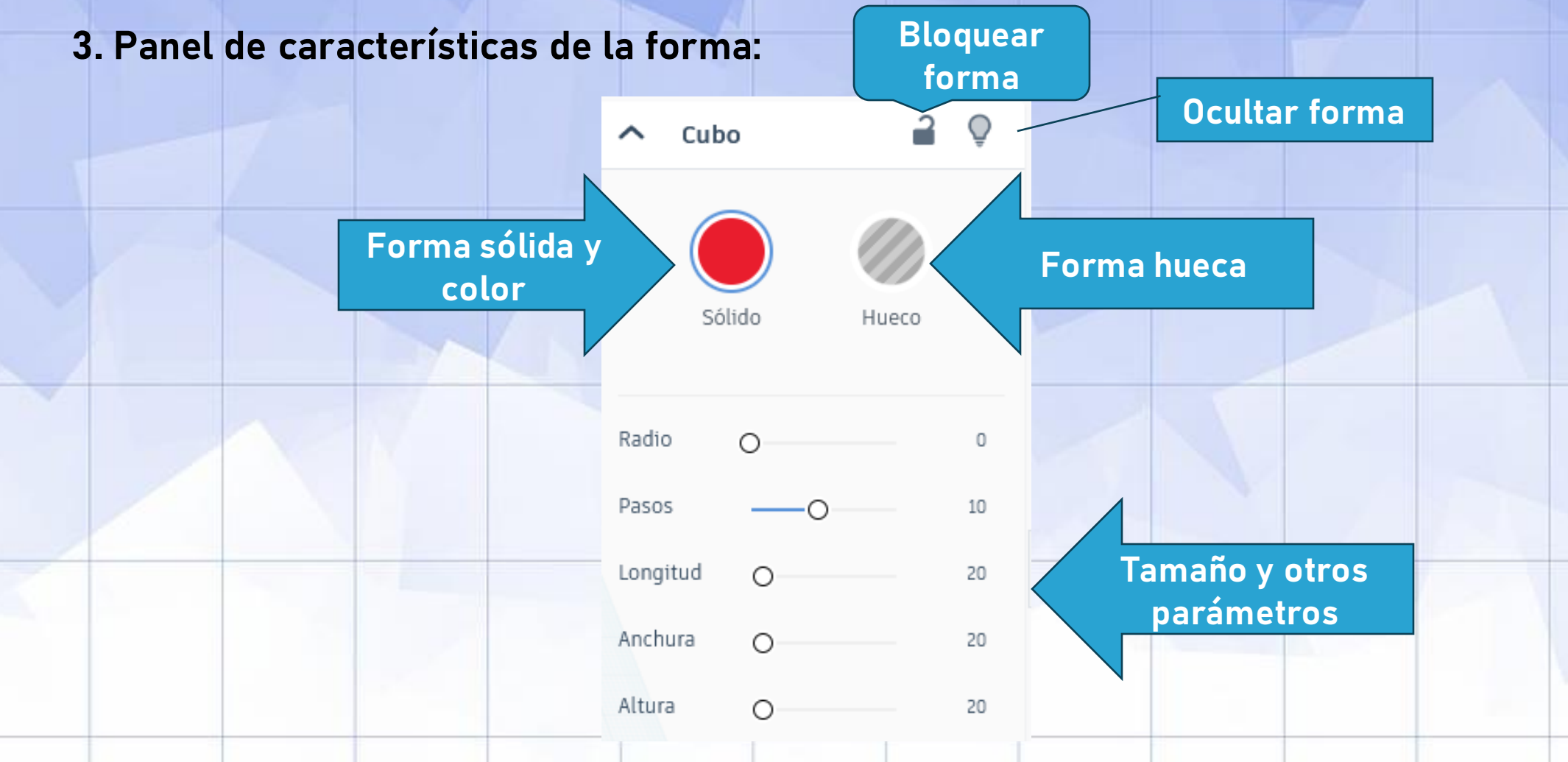

**PRIMER DISEÑO: OBJETO BÁSICO PASO A PASO**

**4. Herramienta regla (distancias desde origen): Seleccionar, arrastrar y situar en origen deseado.**

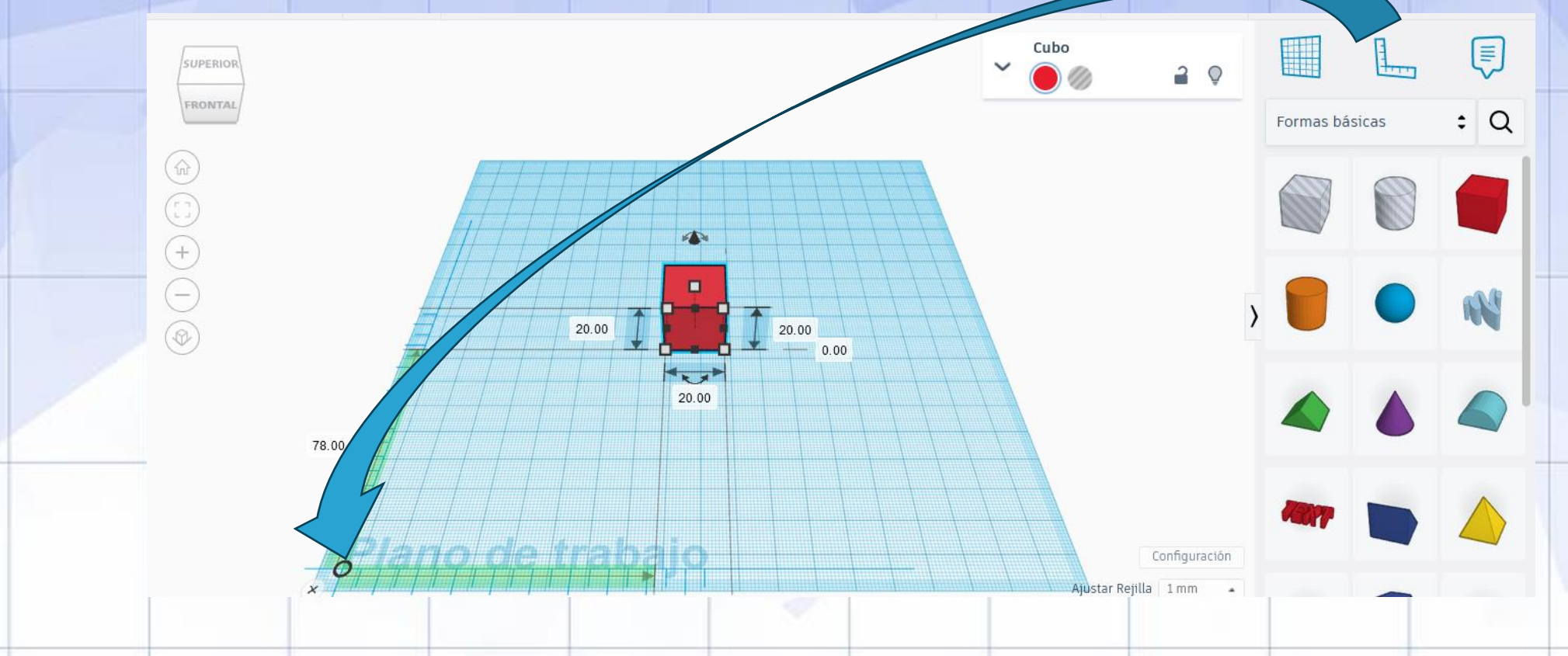

**PRIMER DISEÑO: OBJETO BÁSICO PASO A PASO**

**5. Centrar/Alinear objetos:**

**Paso 1: seleccionar objetos a alinear con la tecla shift**

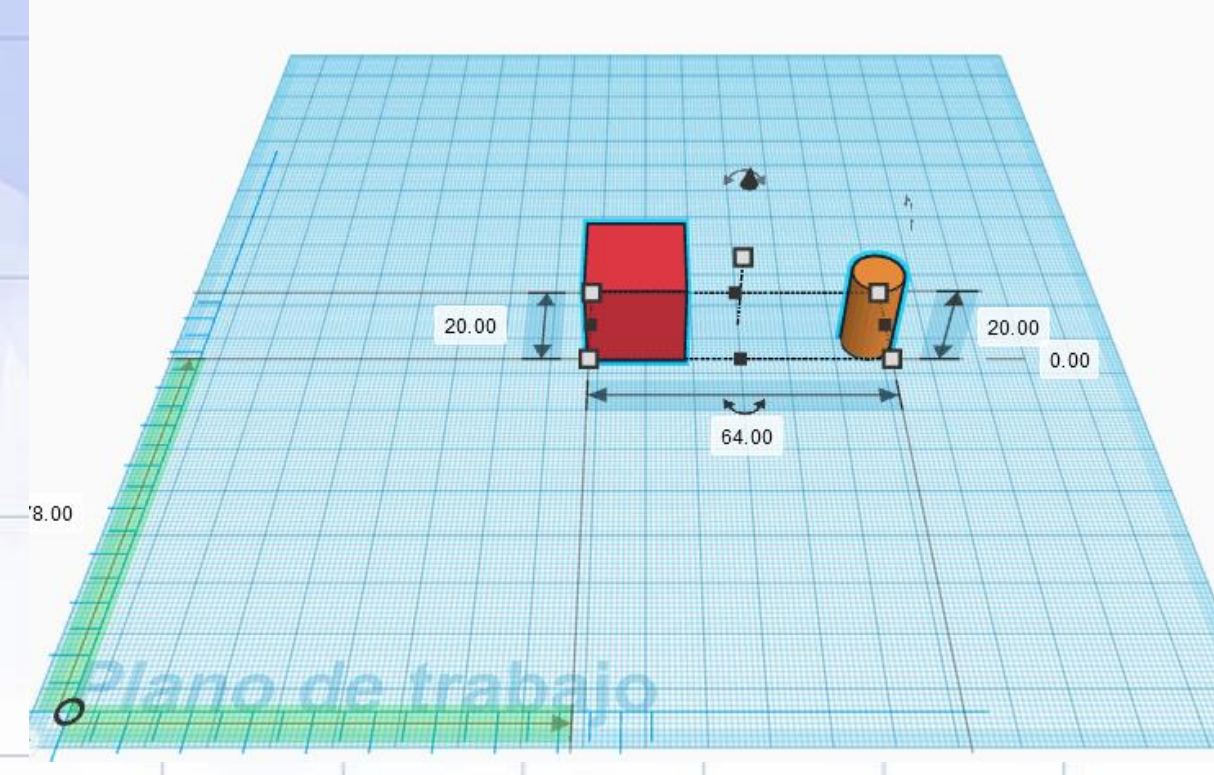

Ajustar Reji
#### **PRIMER DISEÑO: OBJETO BÁSICO PASO A PASO**

**5. Centrar/Alinear objetos:**

**Paso** 3: seleccionar la herramienta alinear  $\|\cdot\|$  y utilizar los tiradores para centrar/alinear

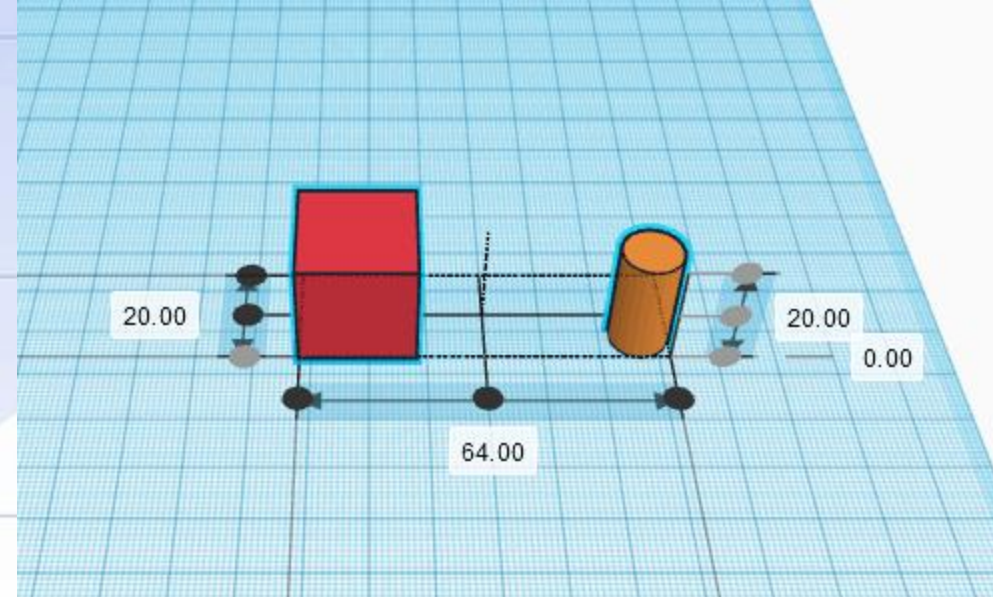

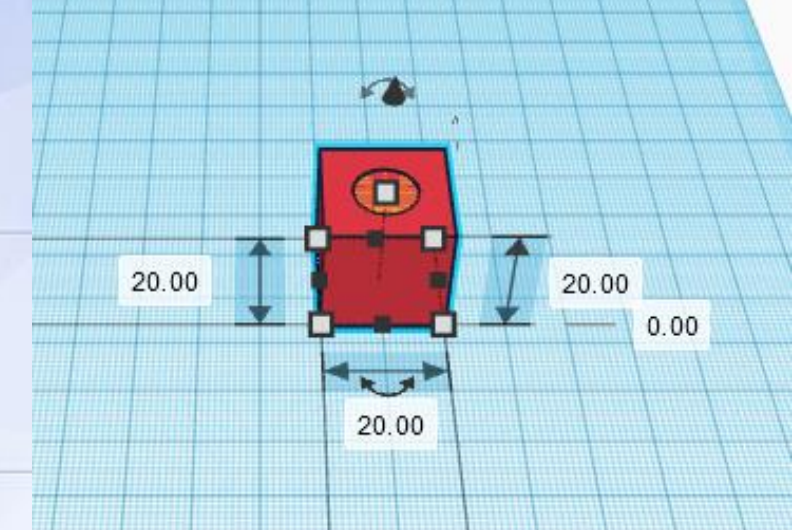

**PRIMER DISEÑO: OBJETO BÁSICO PASO A PASO**

Cilindro

**6. Agrupar formas (y generar huecos):**

**Paso 1: seleccionar la forma que queremos que sea hueca y cambiar de sólido a hueco**

20.00

 $0.00$ 

10.00

**PRIMER DISEÑO: OBJETO BÁSICO PASO A PASO**

**6. Agrupar formas (y generar huecos):**

**Paso 2: seleccionar ambas formas (hueco y sólido) y agrupar**

**PRIMER DISEÑO: OBJETO BÁSICO PASO A PASO**

**7. Duplicar y repetir (patrones): Ctrl+D**

**Paso 1: seleccionar forma a duplicar y/o repetir y hacer clic en la herramienta** 

□□□□ ●

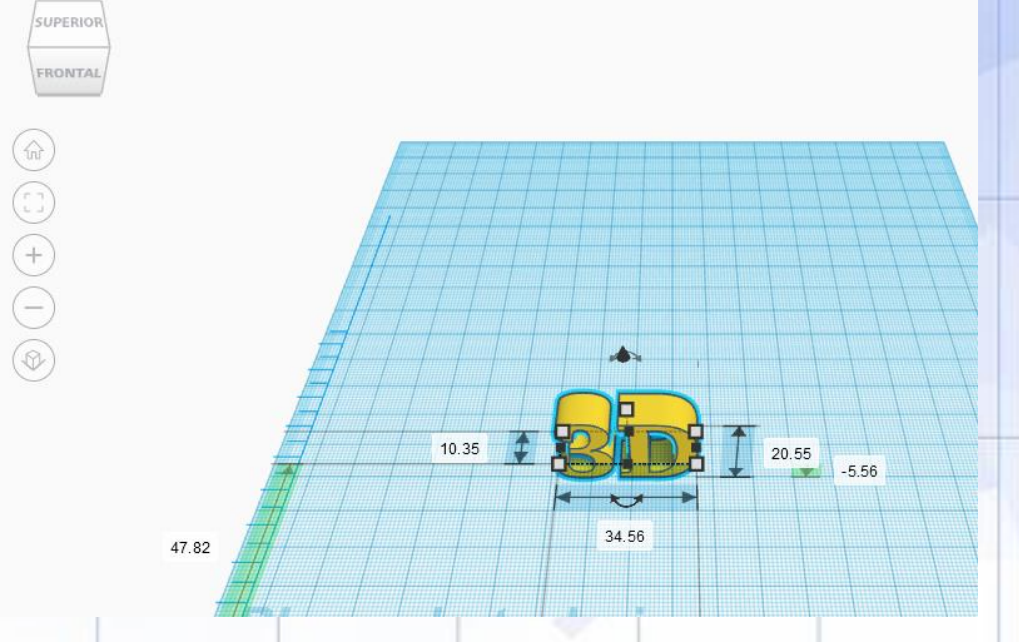

**PRIMER DISEÑO: OBJETO BÁSICO PASO A PASO**

**7. Duplicar y repetir (patrones): Ctrl+D** 口

**Paso 2: realizar cambios a repetir (en este caso altura y giro) y presionar la tecla inter** 

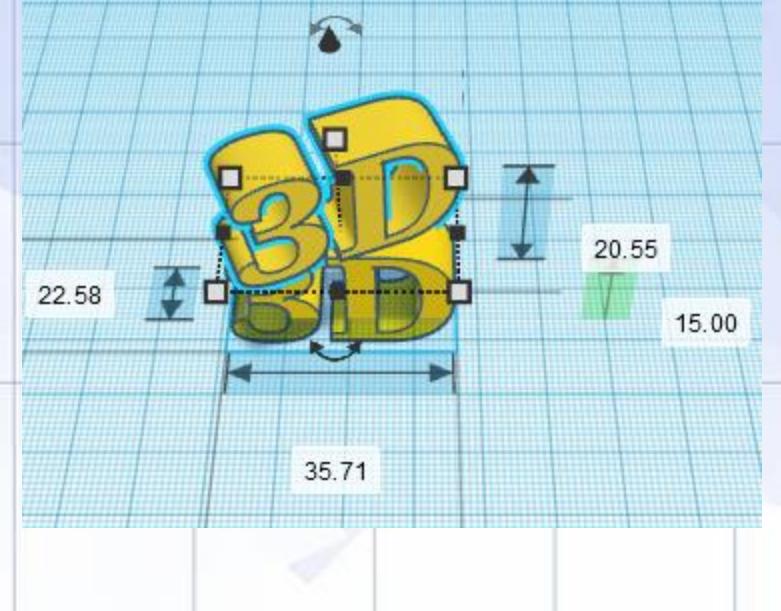

**PRIMER DISEÑO: OBJETO BÁSICO PASO A PASO**

**7. Duplicar y repetir (patrones): Ctrl+D**

**Paso 3: hacer "clic" en la herramienta tantas veces como queramos repetir el patrón** 

**PRIMER DISEÑO: OBJETO BÁSICO PASO A PASO**

**8. Exportar archivo .STL para imprimir en 3D (previa generación de .GCODE en programa de laminación o "slicer")**

**Paso 1: seleccionar archivo y hacer "clic" en Exportar** Exportar

**Paso 2: seleccionar .STL**

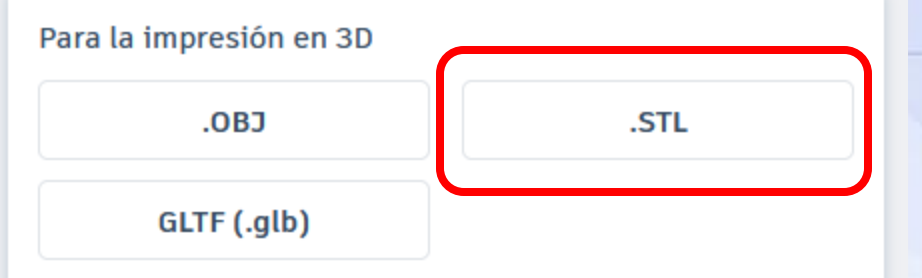

**NOTA: el archivo se guardará automáticamente en descargas**

**¿QUÉ ES UN ARCHIVO GCODE?**

Un archivo g-code o código-G, es el fichero generado por un **software de laminado**.

Este archivo contiene toda la **configuración** que necesita una **impresora 3D** para realizar los movimientos del cabezal, la base caliente, extrusor etc. para crear un **objeto 3D**.

Es importante tener claro que no todos los archivos g-code sirven para todas las impresoras. Por lo tanto, un **archivo g-code** que **no es compatible** con una impresora puede **dañar el equipo**.

En resumen, el archivo g-code es el archivo creado por un programa de laminado y que es leído por una impresora.

#### **ULTIMAKER CURA**

Aplicación de **código abierto, gratuita y compatible con la mayoría de impresoras 3D**, en la que se pueden modificar los parámetros de impresión y después transformarlos a código G.

Ultimaker Cura es, por lo tanto, un **programa de laminado (slicer)** que dividide el archivo del modelo de un usuario (generalmente en formato STL) en varias capas e incluye los parámetros de impresión, generando un código G para la impresora 3D.

Cuando se haya finalizado el proceso, el **código G se envía a la impresora** para que se fabrique el objeto físico.

#### **ULTIMAKER CURA: DESCARGA E INSTALACIÓN**

1. Enlace a página de descarga:

[https://ultimaker.com/software/ultimaker-cura/#downloads](https://ultimaker.com/software/ultimaker-cura/)

2. Seleccionar archivo de instalación en función del sistema operativo, e iniciar descarga:

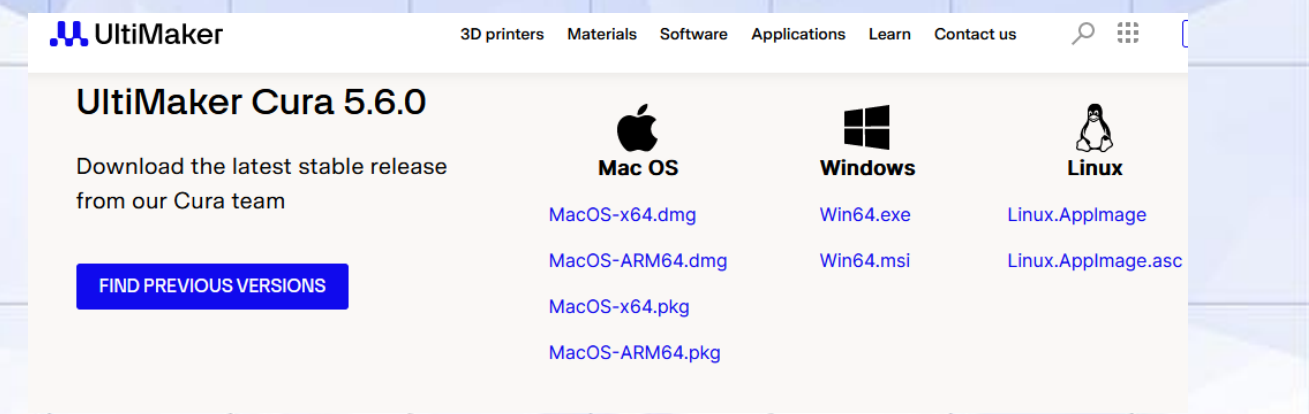

3. Ejecutar el archivo y seguir las instrucciones de instalación.

**ULTIMAKER CURA: CONFIGURACIÓN BÁSICA EJEMPLO PARA T300 DE LEON3D**

1. Agregar impresora:

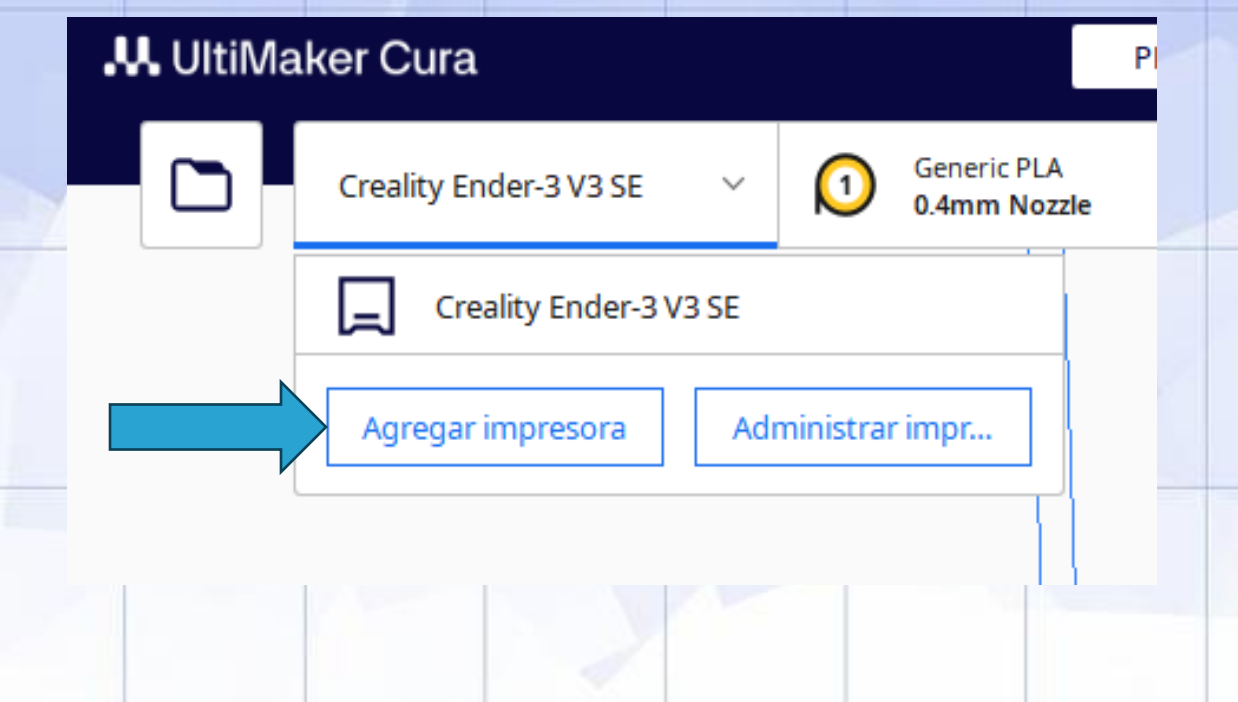

**ULTIMAKER CURA: CONFIGURACIÓN BÁSICA EJEMPLO PARA T300 DE LEON3D**

2. Impresora no Ultimaker:

Agregar impresora

Para empezar a utilizar Cura, deberá configurar una impresora.

¿Qué impresora le gustaría configurar?

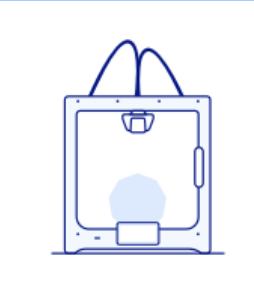

**Impresoras UltiMaker** 

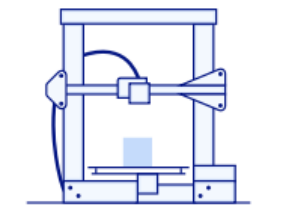

Impresoras no UltiMaker

**ULTIMAKER CURA: CONFIGURACIÓN BÁSICA EJEMPLO PARA T300 DE LEON3D**

3. Agregar una impresora fuera de red: s Agregar impresora

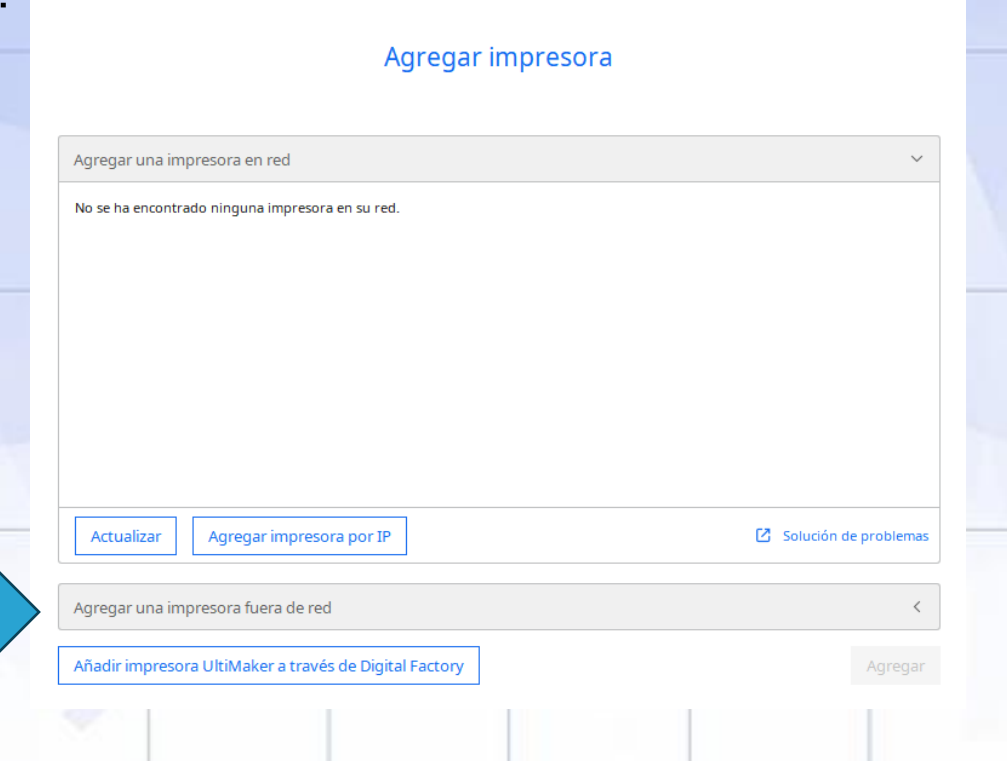

**ULTIMAKER CURA: CONFIGURACIÓN BÁSICA EJEMPLO PARA T300 DE LEON3D**

4. Custom FFF printer / Nombre de impresora T300:

Agregar impresora

Agregar impresora

the contract of the contract of the contract of the contract of the contract of the contract of the contract of

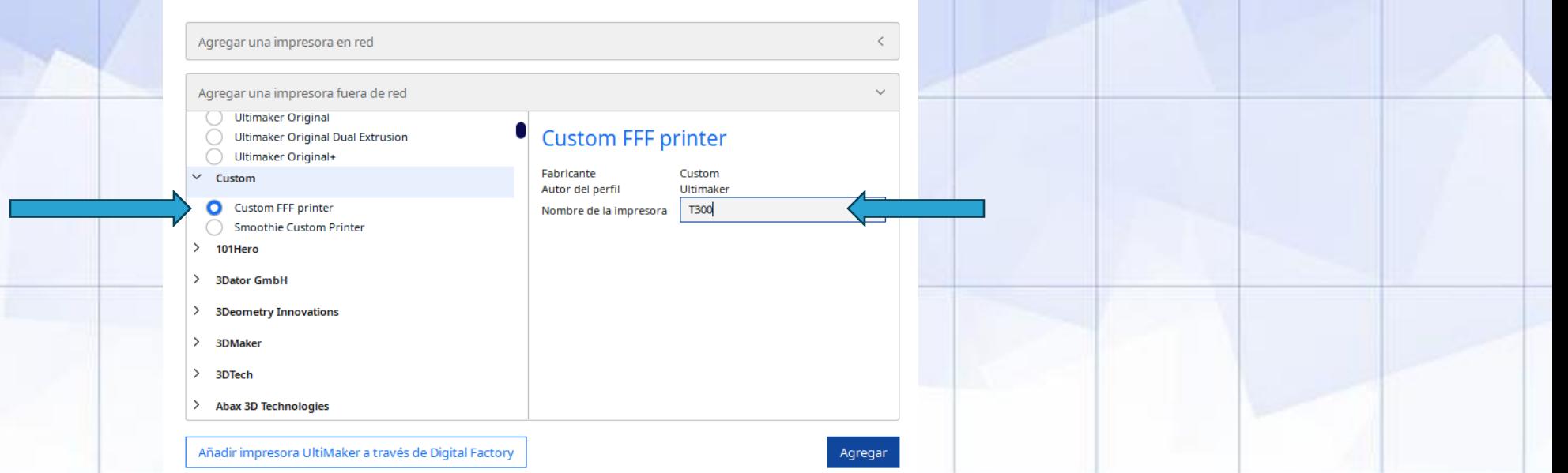

 $\times$ 

**ULTIMAKER CURA: CONFIGURACIÓN BÁSICA EJEMPLO PARA T300 DE LEON3D**

5. Ajustes de la máquina: impresora

Volumen de impresión:

X (anchura)= 300 mm Y (profundidad)= 300 mm Z (altura)= 400 mm

Activar plataforma calentada (cama caliente)

Cambiar "finalizar gcode" (end gcode) por:

G1 F2000 X0 Y0 M104 S0 M140 S0 G92 E1 G1 E-1 F300 G28 XY M84

**ULTIMAKER CURA: CONFIGURACIÓN BÁSICA EJEMPLO PARA T300 DE LEON3D**

5. Ajustes de la máquina: impresora (nota: en T225, el volumen es 225/225/250)

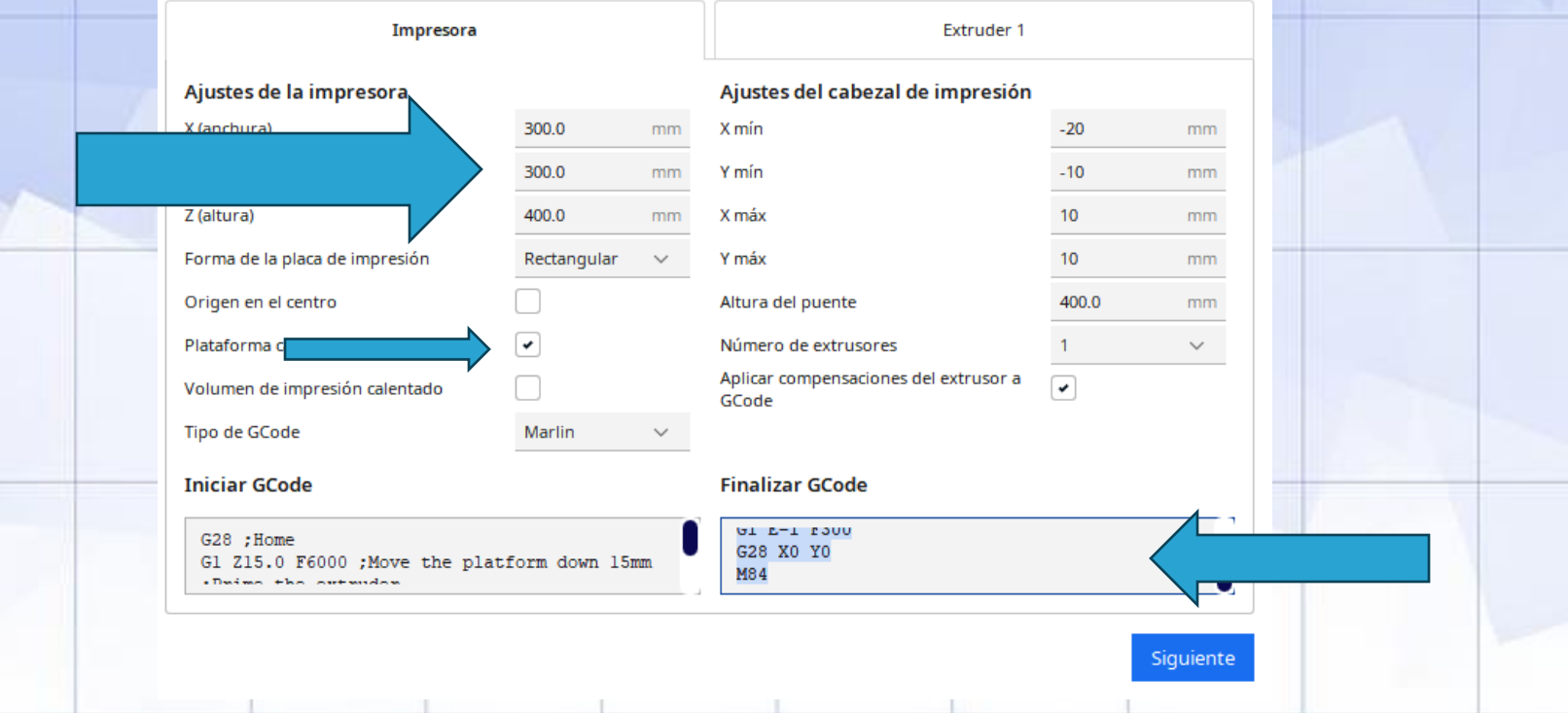

**ULTIMAKER CURA: CONFIGURACIÓN BÁSICA EJEMPLO PARA T300 DE LEON3D**

5. Ajustes de la máquina: extruder 1

Cambiar diámetro de filamento a 1.75 mm

#### Ajustes de la tobera

Tamaño de la tobera

Diámetro del material compatible

Desplazamiento de la tobera sobre el eje X

Desplazamiento de la tobera sobre el leje Y

Número de ventilador de enfriamiento.

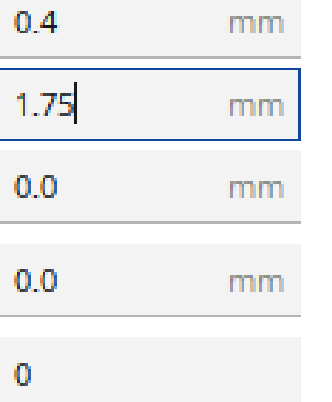

**ULTIMAKER CURA: CONFIGURACIÓN BÁSICA EJEMPLO PARA T300 DE LEON3D**

6. Importar parámetros de impresión:

Paso 1: descarga de parámetros de impresión de LEON3D y descomprimir archivos:

<https://www.leon-3d.es/zona-t225/>

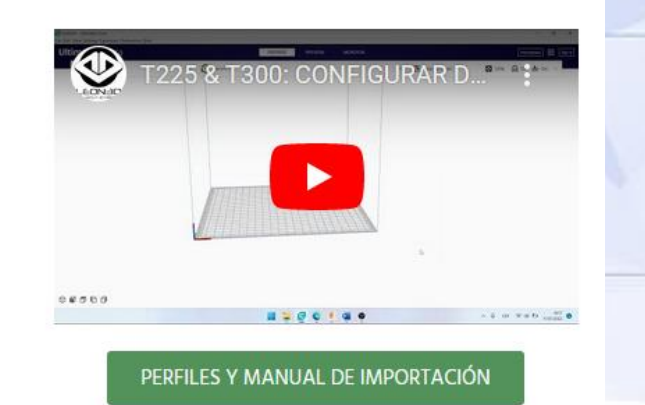

**PASO 4: CONFIGURAR SOFTWARE** 

**ULTIMAKER CURA: CONFIGURACIÓN BÁSICA EJEMPLO PARA T300 DE LEON3D**

Generic PLA

Creality Ender-3 V3 SE

6. Importar parámetros de impresión:

Paso 2: seleccionar "Preferencias" → "Configurar Cura"

**ULTIMAKER CURA: CONFIGURACIÓN BÁSICA EJEMPLO PARA T300 DE LEON3D**

6. Importar parámetros de impresión:

Paso 3: seleccionar "Perfiles" → "Importar"

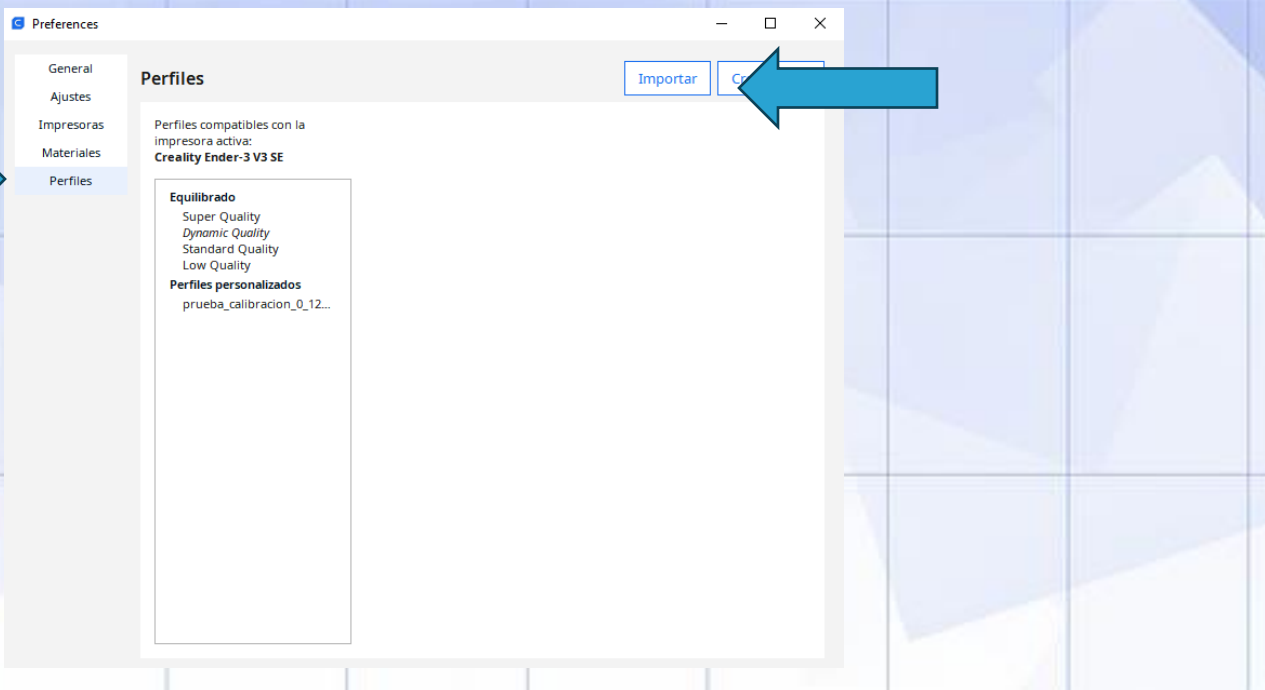

**ULTIMAKER CURA: CONFIGURACIÓN BÁSICA EJEMPLO PARA T300 DE LEON3D**

6. Importar parámetros de impresión:

Paso 4: Importar el perfil que nos interese, por ejemplo:

T225\_T300\_PLA\_Boquilla04: perfil válido para imprimir PLA en las impresoras T225 y T300 con boquilla de 0.4mm (es la boquilla de serie).

> custom\_t225\_t300\_abs\_boquilla04 custom\_t225\_t300\_flex\_boquilla04 custom\_t225\_t300\_petg\_boquilla04 custom\_t225\_t300\_pla\_boquilla04 custom\_t225\_t300\_pla\_boquilla06

**ULTIMAKER CURA: CONFIGURACIÓN BÁSICA EJEMPLO PARA T300 DE LEON3D**

6. Importar parámetros de impresión:

Paso 5: Activar perfil

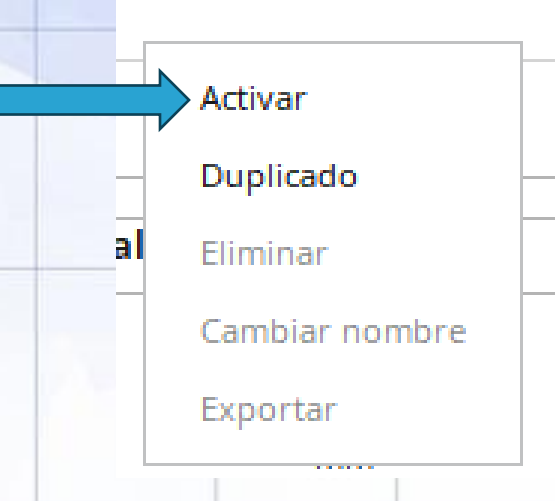

**ULTIMAKER CURA: GENERACIÓN BÁSICA DE ARCHIVO .GCODE**

#### Vista general de la interface del programa:

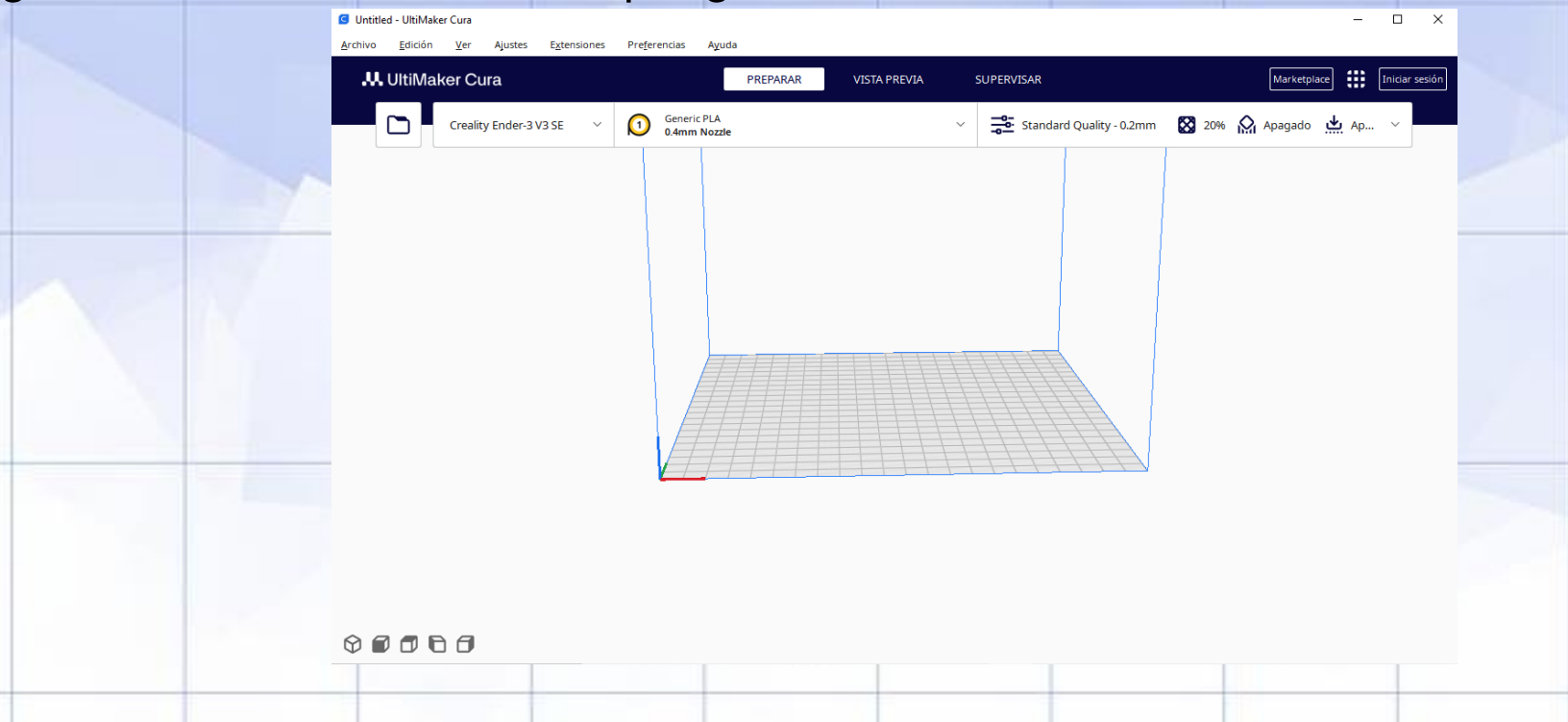

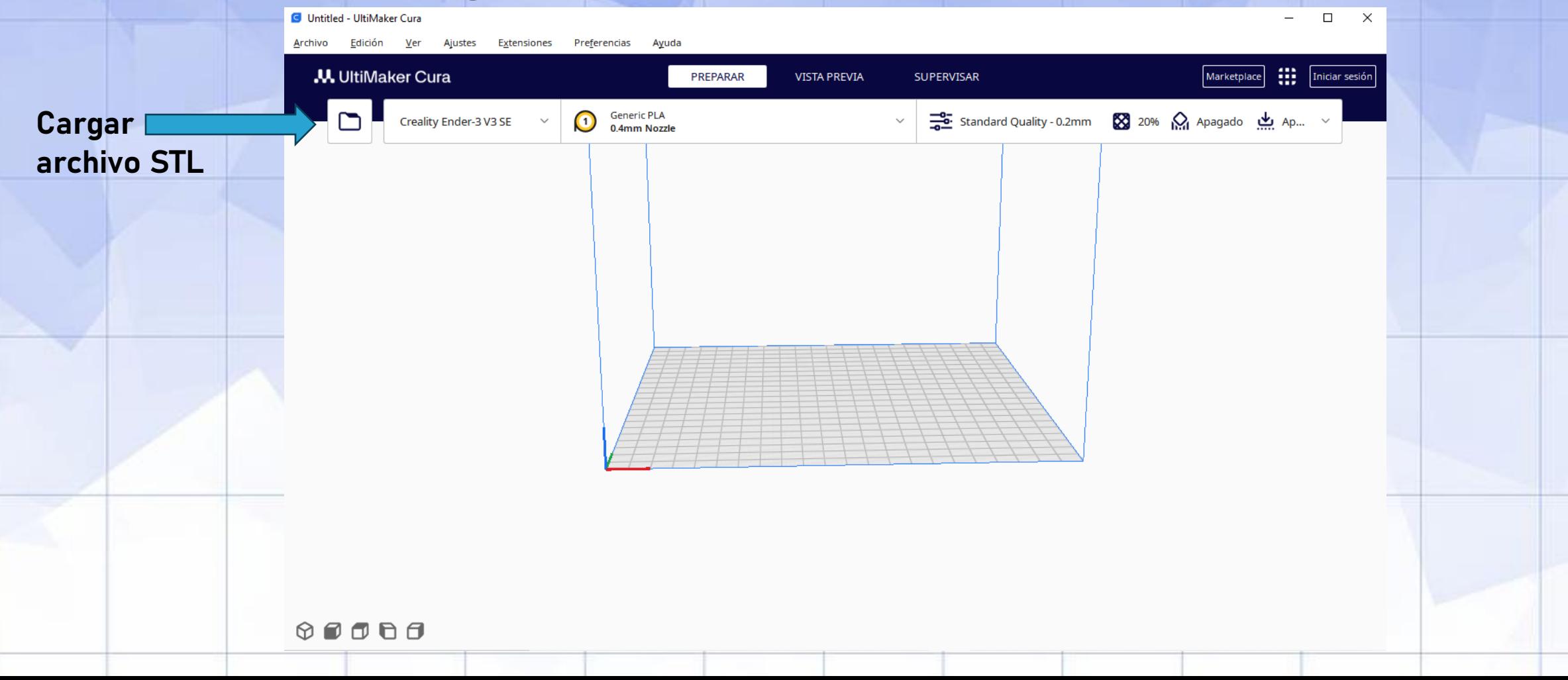

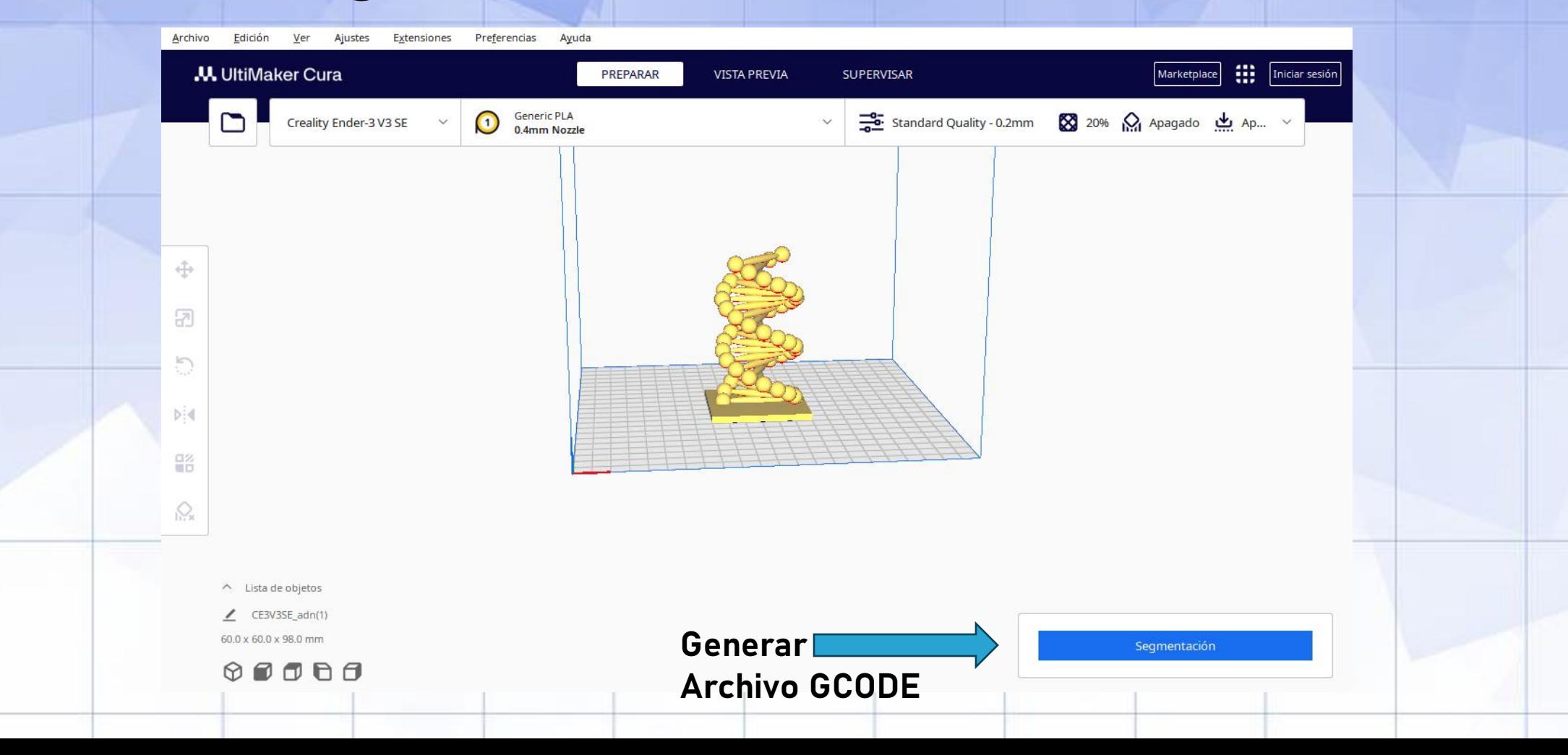

7 m **bid** 음은  $\bigotimes$ 

đ.

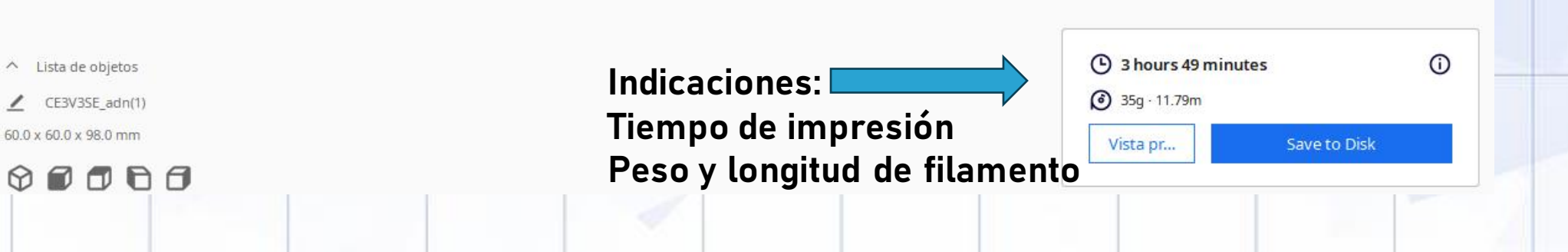

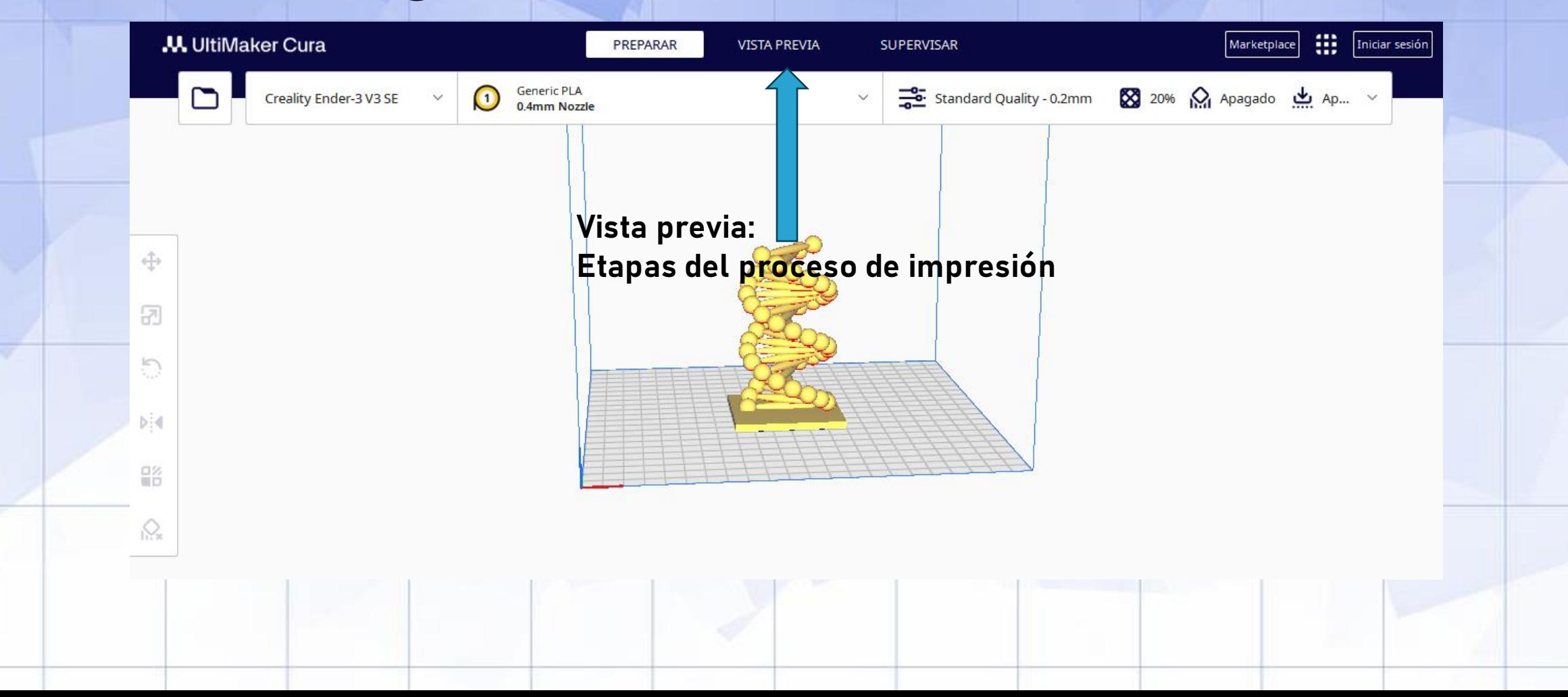

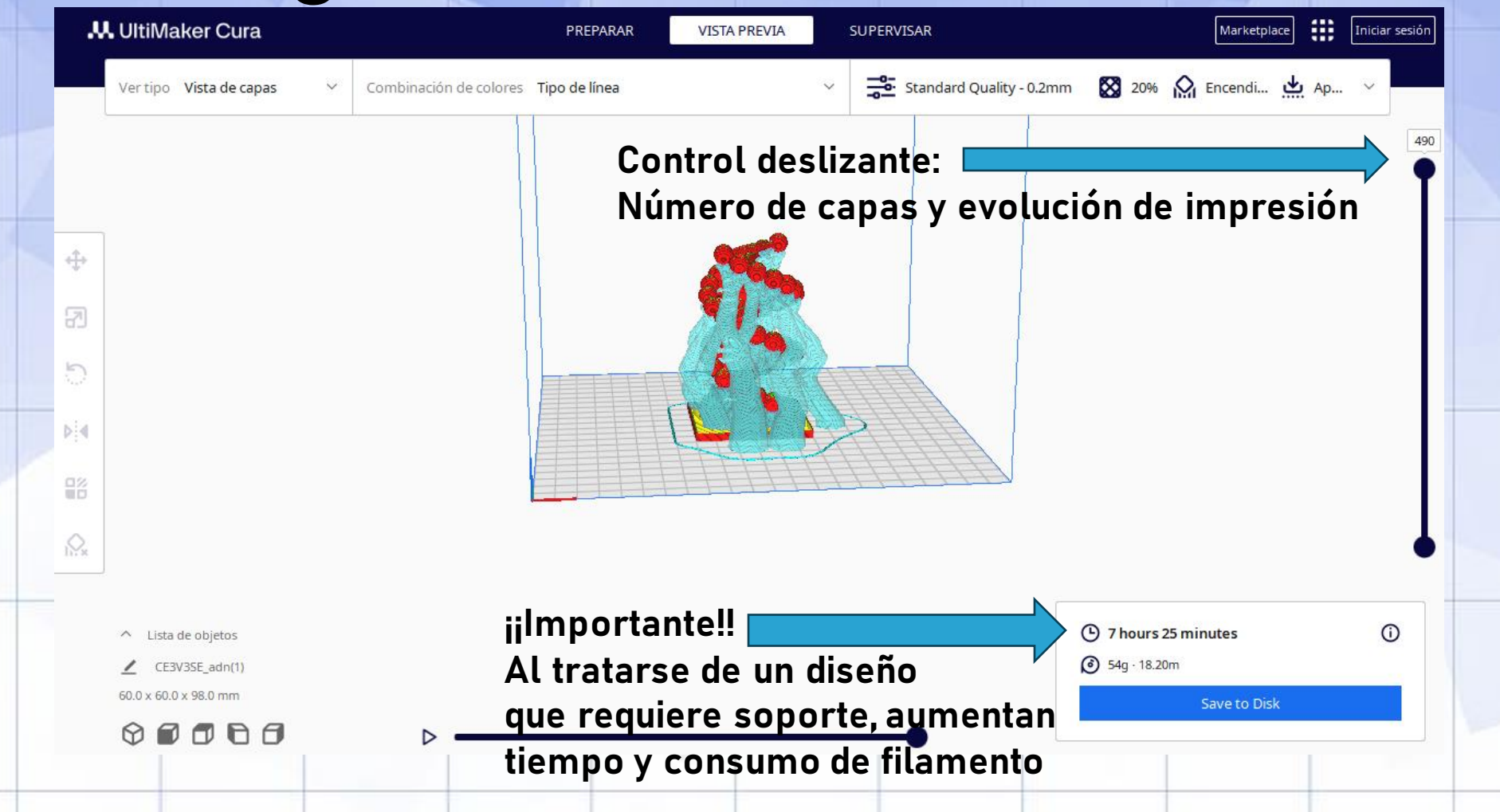

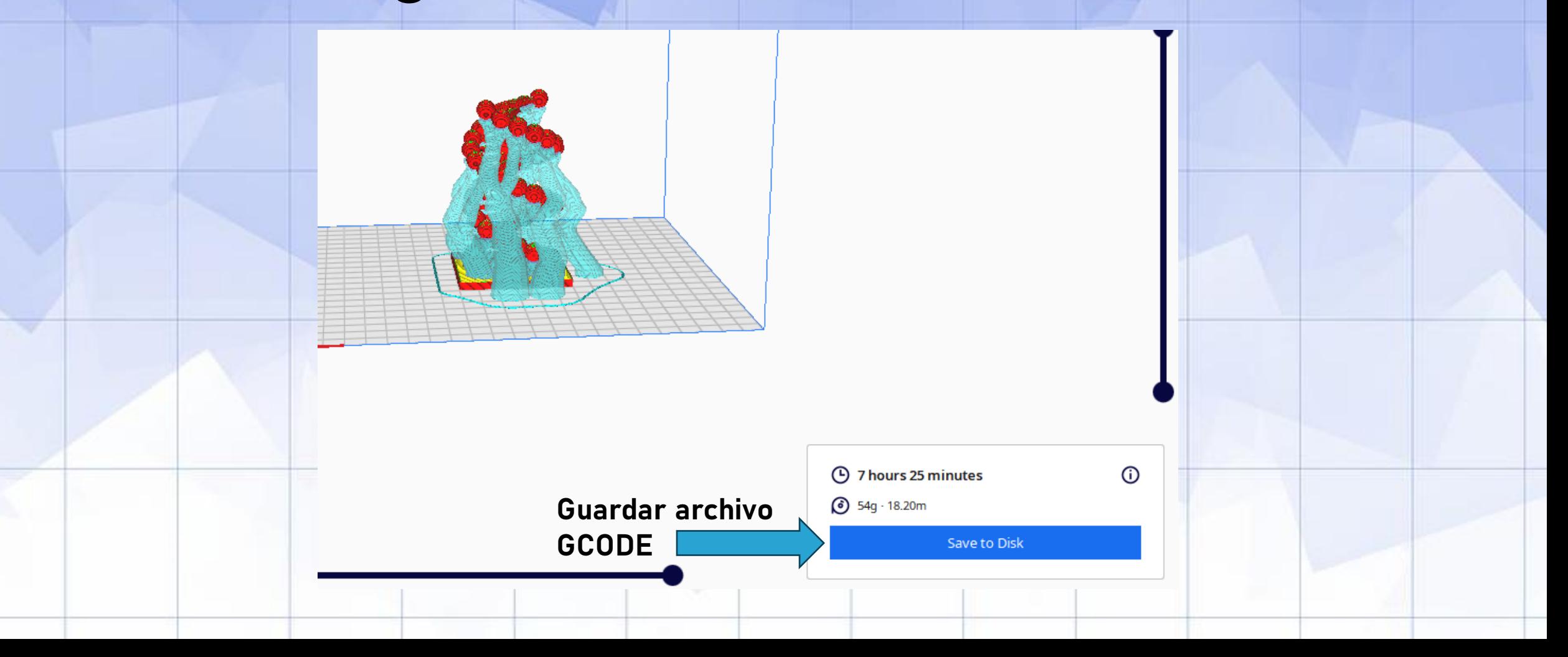

Y finalmente,

tras guardar nuestro archivo GCODE en una memoria USB o tarjeta de memoria…

#### **iiiLISTOS PARA IMPRIMIR!!!**

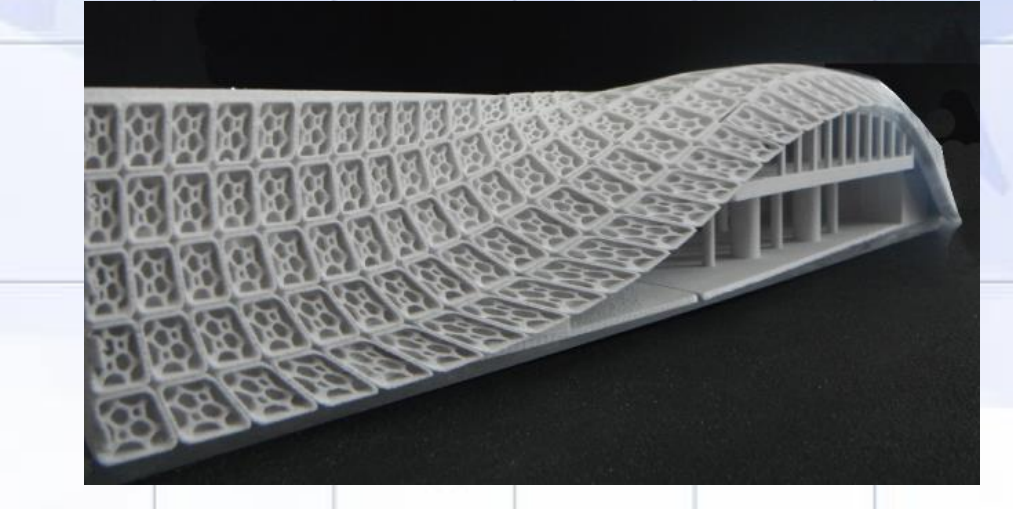

**COMPONENTES PRINCIPALES**

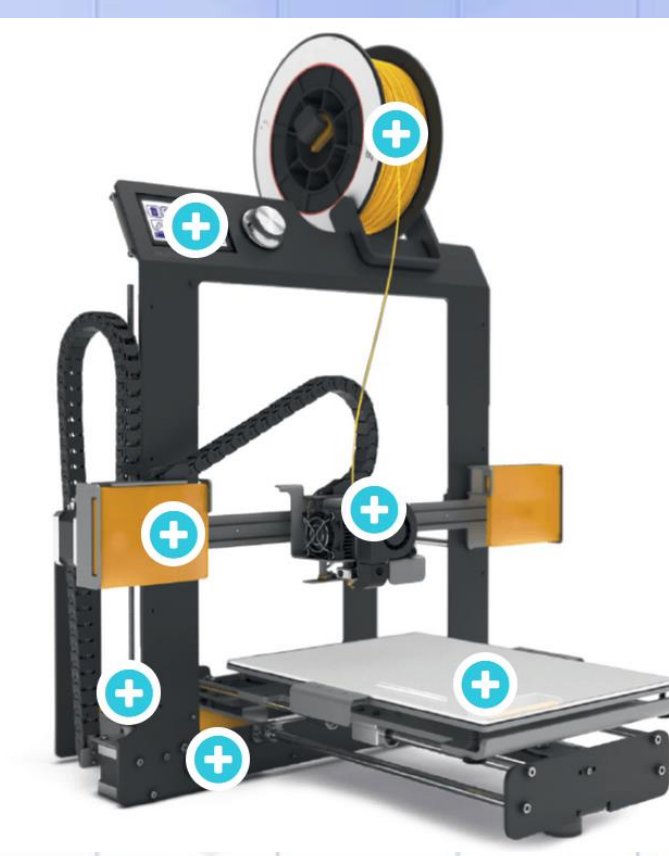

#### **COMPONENTES PRINCIPALES**

#### **Filamento**

Hephestos 2 puede imprimir piezas en 3D con materiales como el filamento de PLA, bronce, madera, cobre o materiales flexibles como Filaflex.

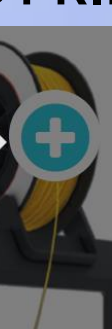

#### **COMPONENTES PRINCIPALES**

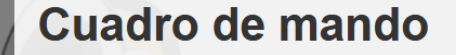

Consta de una pantalla LCD y la rueda del Menú. Este menú está compuesto por 9 programas, y para acceder a cada uno de ellos deberemos girar la rueda o encoder que se encuentra al lado de la pantalla LCD, y presionar sobre ella para acceder a la opción deseada. Entre estas opciones:

Tarjeta SD: opción nos permite acceder a los archivos que se encuentran cargados en la tarjeta. Tras seleccionarlo y presionar sobre la rueda nos dará acceso a los mismos. De la misma forma, girando la rueda a un lado u otro podremos avanzar sobre ellos y seleccionar el que queremos imprimir.

**COMPONENTES PRINCIPALES**

Al finalizar cada capa la plataforma asciende para imprimir la capa siguiente.

**COMPONENTES PRINCIPALES**

#### Motor de pasos

Existen dos Motores de paso encargados de mover los distintos ejes de la impresora para dar forma a los objetos que se imprimen.

**COMPONENTES PRINCIPALES**

#### Cama de impresión

Es la base donde se apoya el diseño creado en 3D, y se desplaza hacia delante y hacia atrás.
**COMPONENTES PRINCIPALES**

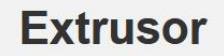

Es la pieza más importante de la impresora, se encarga de derretir el material que se coloca capa a capa en la cama.

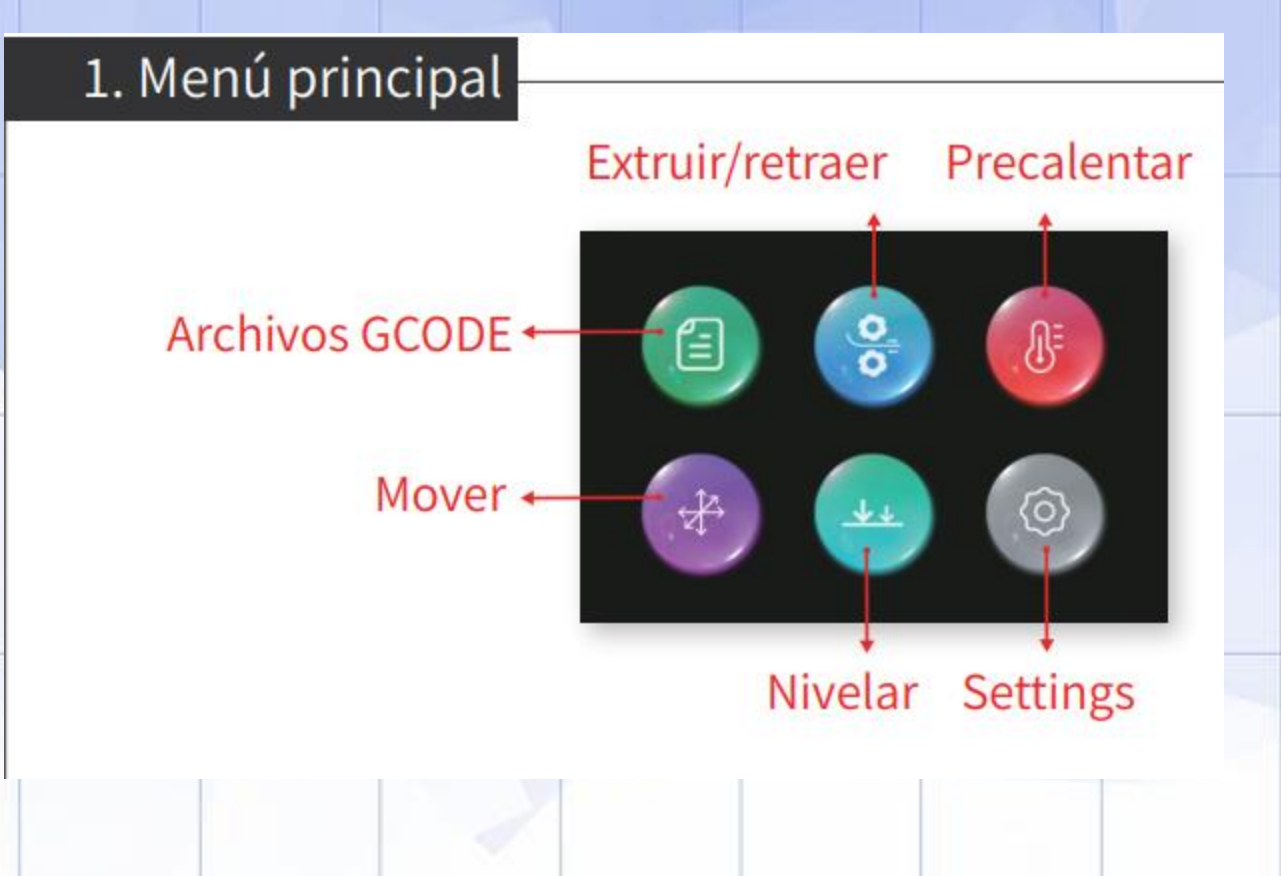

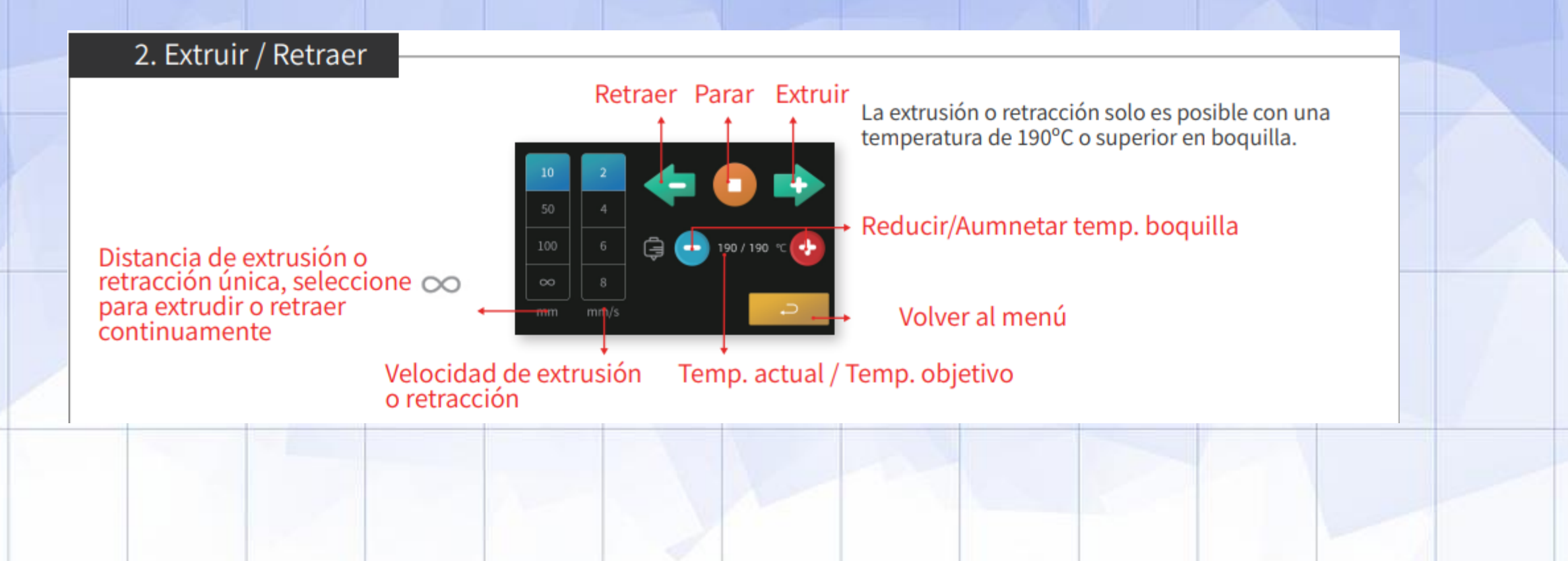

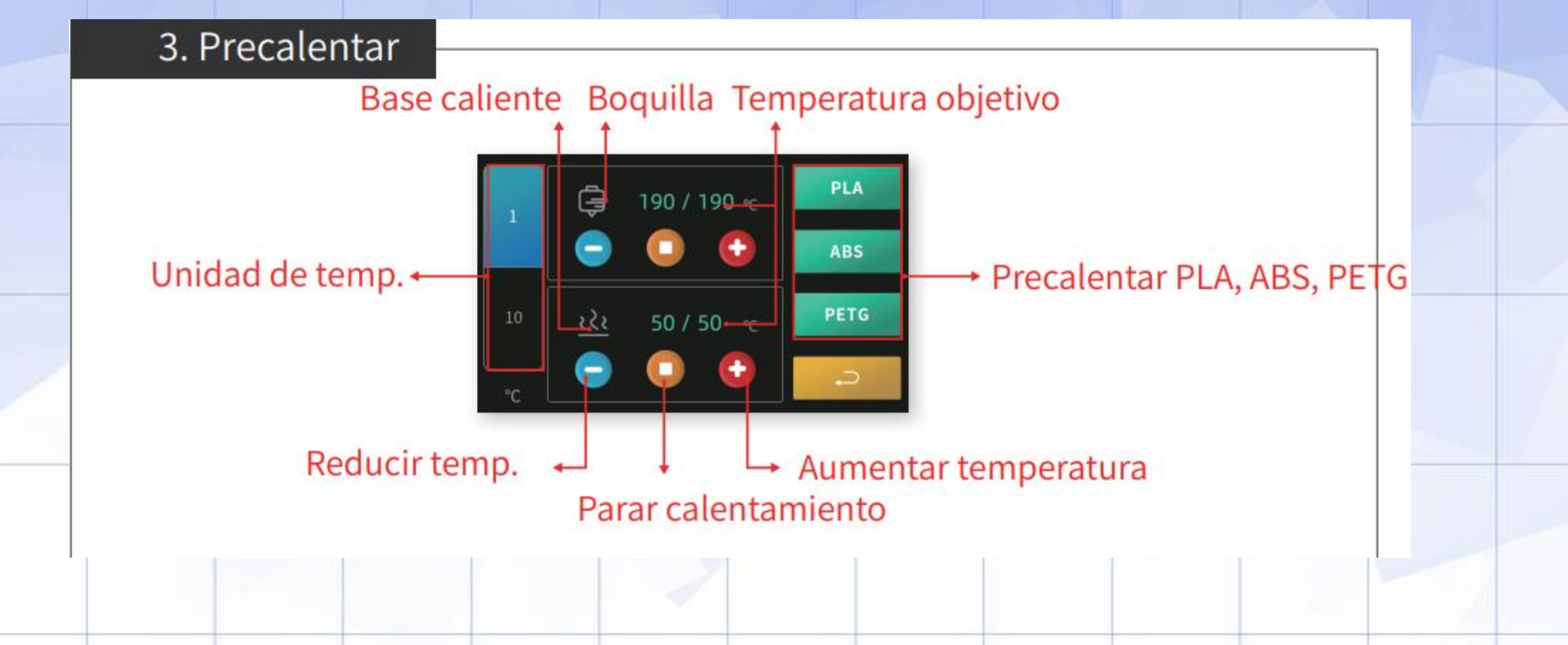

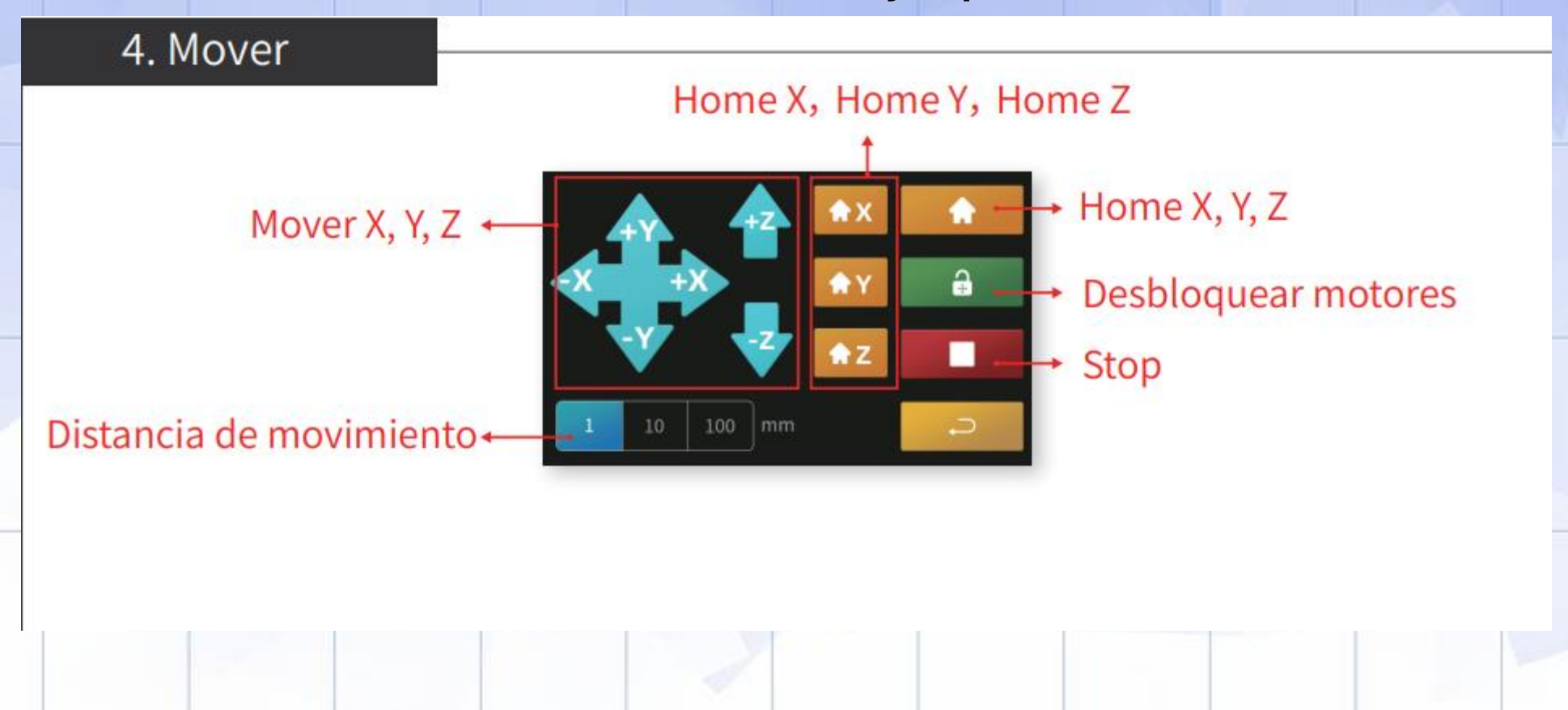

**PANEL DE CONTROL (ejemplo T225)**

#### 5. Nivelación

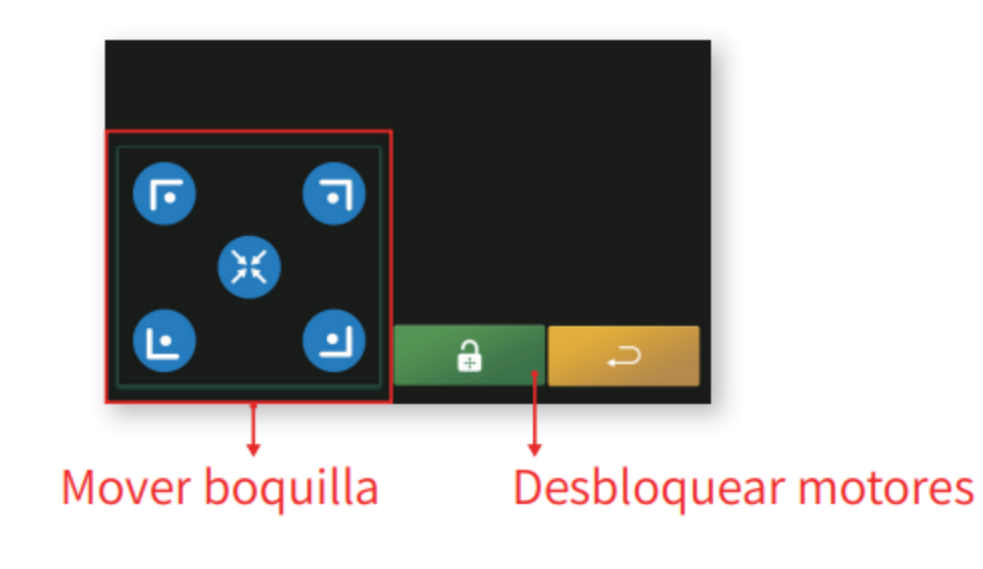

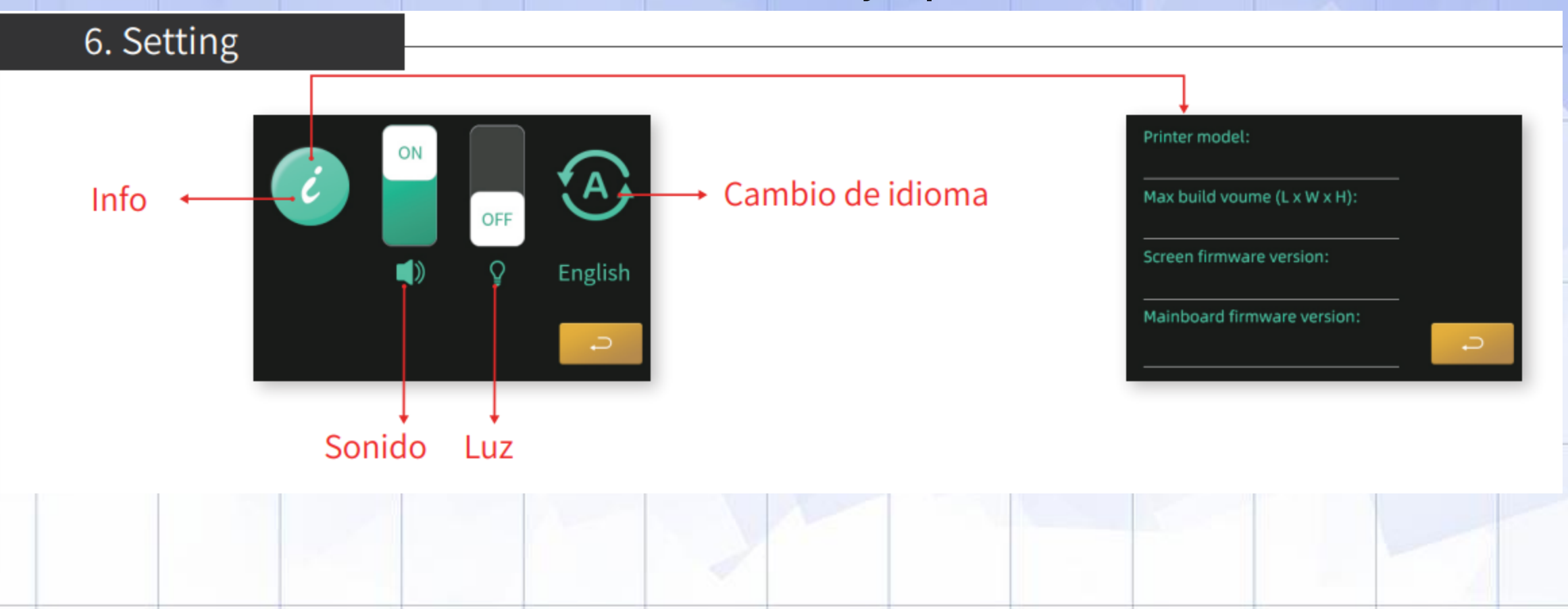

**PANEL DE CONTROL (ejemplo T225)**

#### 7. Archivos GCODE

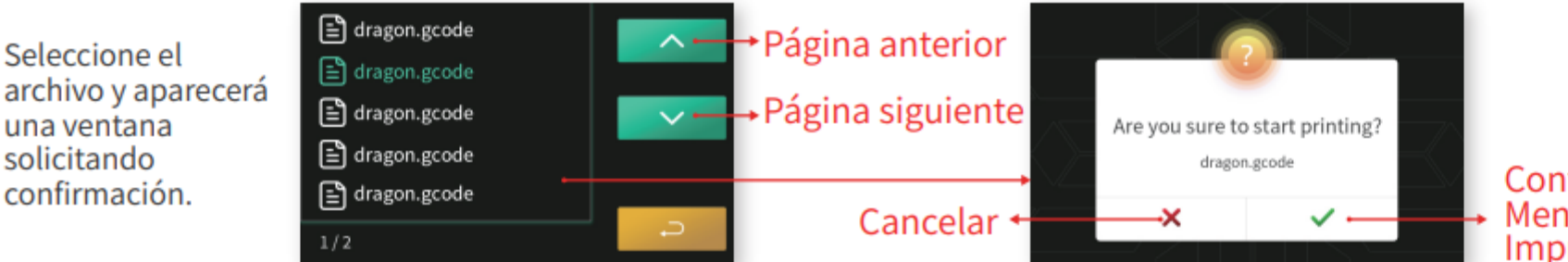

Confirmar e ir al Menú de Impresión

Si no puede encontrar ningún archivo en la lista después de insertar la tarjeta SD, vuelva al menú principal y entre nuevamente o reinicie la impresora. Si todavía no hay ningún archivo, verifique que la tarjeta SD esté insertada en la posición correcta y asegúrese de que la tarjeta SD no esté dañada.

Los archivos de impresión deben colocarse directamente en la tarjeta, no en carpetas, para que los archivos se puedan leer.

**PANEL DE CONTROL (ejemplo T225)**

#### 8. Menú de impresión

Temperatura actual / Temperatura fijada

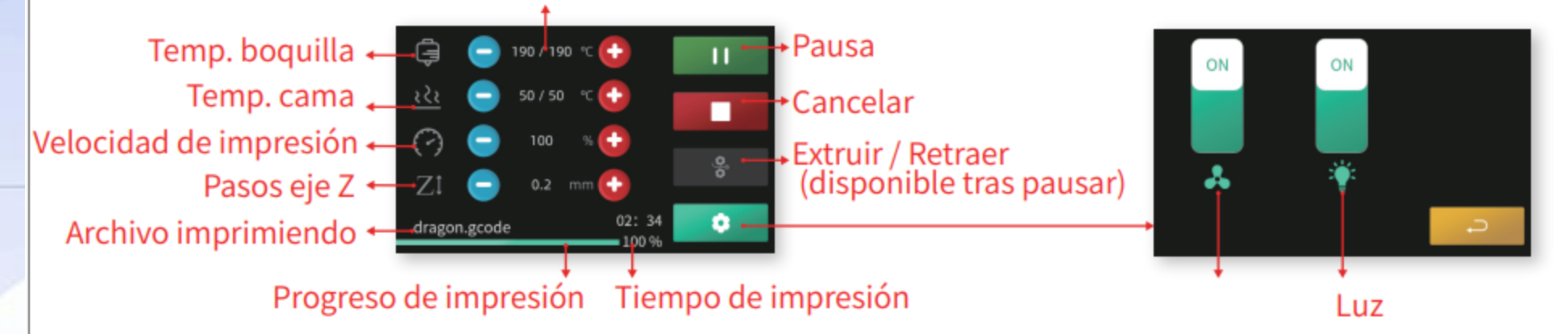

့်

읗

 $02:34$ 

 $100%$ 

**PANEL DE CONTROL (ejemplo T225)**

#### 9. Pausa 190 / 190 ℃  $50/50 \, ^{\circ}$   $C$ 100  $0.2 \cdot mm$

Tras pausar, puede cambiar el filamento pulsando

dragon.gcode

para ir a Extruir/Retraer.

Extruir / Retraer

Reanudar

**PANEL DE CONTROL (ejemplo T225)**

10. Cancelar

Do you want to stop printing?

Cancelar Clic para regresar al menú principal

**PANEL DE CONTROL (ejemplo T225)**

#### 11. Finalizar

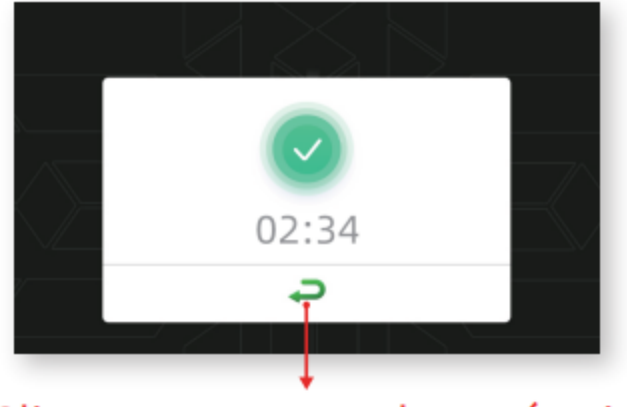

#### Clic para regresar al menú principal

**PANEL DE CONTROL (ejemplo T225)**

#### 12. Filamento agotado

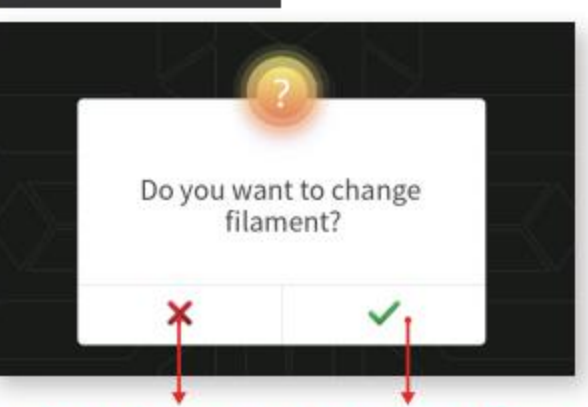

Cancelar y regresar al menú de impresión Confirmar e ir a Extruir/Retraer

Si el filamento se agota, la impresora se detendrá y mostrará esta advertencia.

**PANEL DE CONTROL (ejemplo T225)**

#### 13. Falta de electricidad

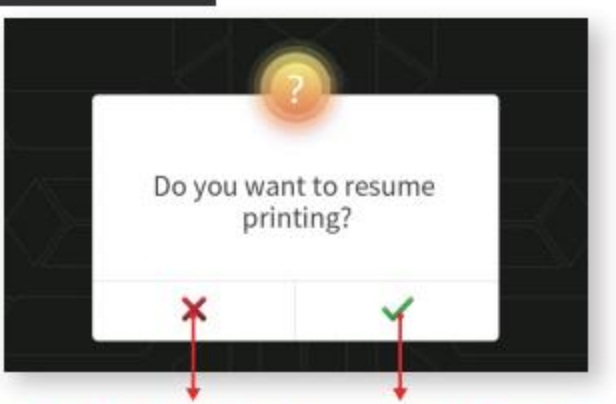

Cancelar y regresar al menú principal Confirmar y reanudar impresión

Si se corta la energía, la impresora mostrará esta advertencia al reiniciar.

**PANEL DE CONTROL (ejemplo T225)**

#### 14. Fallo de calentamiento

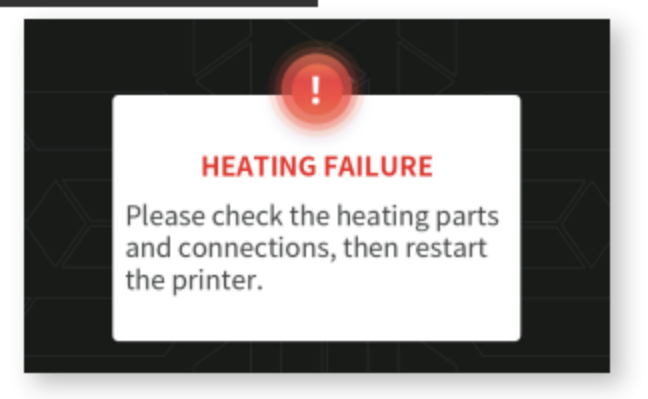

Verifique las piezas de calentamiento y las conexiones, luego reinicie la impresora.

PASOS GENERALES DE IMPRESIÓN (ejemplo T225)

1) Configure la impresora.

2) Verifique la fuente de alimentación, conecte el cable de alimentación y encienda la impresora. (Figura 1)

3) Nivelación de la cama de impresión.

4) Carga de filamento. (Figuras 2 y 3)

5) Inserte la tarjeta TF con archivos de impresión. (Fig.4, coloque los pines hacia arriba)

6) Empiece a imprimir y espere hasta que termine.

7) Retire la impresión.

8) Apague la impresora.

#### NIVELADO MANUAL (ejemplo T225)

1. Gire las tuercas de mariposa debajo de la cama de impresión hasta que los resortes estén apretados.

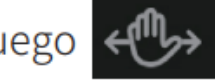

2. Pulse  $\left[\begin{array}{cc} \downarrow \downarrow \end{array}\right]$  en el menú principal, luego  $\leftarrow \rightarrow$  para cambiar al modo de nivelación manual.

3. Haga clic en un punto en una esquina de los cinco puntos de nivelación, por ejemplo. Espere hasta que la boquilla se mueva a esa esquina de la cama de impresión.

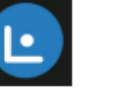

4. Compruebe si la distancia entre la boquilla y la plataforma de impresión es de 0,1 mm. Un papel de impresión puede ayudar a comprobar la distancia. Si el papel se puede mover entre la boquilla y la plataforma de impresión pero con una ligera resistencia y la boquilla se mueve sin rayar la plataforma de impresión, entonces la distancia es buena.

5. Si la distancia es demasiado grande o demasiado pequeña, gire las tuercas de mariposa para calibrar.

6. Del mismo modo, calibre en sentido horario o antihorario las distancias entre la boquilla y las tres esquinas restantes a 0,1 mm.

para desbloquear los motores y mover la boquilla y la cama de impresión a 7. Además, puede pulsar  $\mathbf{a}$ cualquier posición X, Y para comprobar la nivelación.

8. Pulse **D** para volver al menú principal.

#### **CARGA DE FILAMENTO (ejemplo T225)**

1. Cuelgue un carrete de filamento de 1,75 mm de diámetro, se recomienda PLA, en el soporte de la bobina. (Figura 2)

2. Presione y afloje la abrazadera del extrusor y alimente el filamento a través del módulo de detección de agotamiento del filamento, el extrusor y el tubo de alimentación hasta el módulo de la boquilla. Suelte la abrazadera y asegúrese de que el engranaje impulsor agarre el filamento. (Fig. 3)

3. Pulse 8 y vaya al menú Extruir / Retraer.

4. Pulse **COV** para configurar la boquilla a una temperatura que debería ser superior a 190 °C y dentro del rango de temperatura de impresión del filamento.

5. Espere hasta que la temperatura de la boquilla haya subido a la temperatura objetivo. Seleccione  $\infty$ **b**ara extruir continuamente y pulse **alla para alimentar el filamento a la boquilla**.

6. Pulse o cuando el filamento salga de la boquilla. Luego, el filamento está cargado y listo para imprimir.

para volver al menú principal. 7. Pulse

para cancelar.

#### **IMPRESIÓN, CAMBIO DE FILAMENTO Y RETIRADA DE OBJETO (ejemplo T225)**

#### **IMPRESIÓN:**

1. Después de nivelar y cargar el filamento, inserte la tarjeta TF con el archivo de impresión. (Figura 4)

2. Pulse (a) y luego elija el archivo que va a imprimir. Pulse volumedo aparezca la ventana de confirmación y comience a imprimir.

para reanudar. Pulse **11 para pausar mientras imprime. Pulse** 3. Pulse

#### **CAMBIAR FILAMENTO A MITAD DE IMPRESIÓN:**

- 1. Pulse THE 1 para pausar mientras imprime. La boquilla volverá a cero de X, Y mientras Z esté a la misma altura.
- $-\frac{0}{\sigma}$ para ir al menú de alimentación. 2. Pulse
- 3. Pulse < para retraer el filamento.
- 4. Cargue filamento nuevo. Pulse **1999** para alimentar y pulse **1999** cuando el filamento salga de la boquilla.
- 5. Vuelva al menú Impresión. Pulse
- para reanudar la impresión.

#### **RETIRAR EL OBJETO IMPRESO:**

- 1. Enfriar la cama caliente.
- 2. Retirar la placa magnética y despegar el objeto doblando la placa.

#### **Webgrafía I**

Definición de impresión 3D:

**<https://www.autodesk.es/solutions/3d-printing>**

Principales tecnologías de impresión 3D:

<https://www.impresoras3d.com/tipos-de-impresoras-3d/>

Otras tecnologías de impresión 3D:

<https://all3dp.com/es/1/tipos-de-impresoras-3d-tecnologia-de-impresion-3d/>

Tipos de filamento:

[https://www.impresoras3d.com/la-guia-definitiva-sobre-los-distintos-filamentos-para](https://www.impresoras3d.com/la-guia-definitiva-sobre-los-distintos-filamentos-para-impresoras-3d/)[impresoras-3d/](https://www.impresoras3d.com/la-guia-definitiva-sobre-los-distintos-filamentos-para-impresoras-3d/)

<http://www.suministrosadinur.es/filamentos-para-impresion-3d>

#### **Webgrafía I I**

#### Archivos STL:

[https://www3.gobiernodecanarias.org/medusa/ecoescuela/3d/impresion-3d/repositorios](https://www3.gobiernodecanarias.org/medusa/ecoescuela/3d/impresion-3d/repositorios-de-modelos-3d/)[de-modelos-3d/#more-288](https://www3.gobiernodecanarias.org/medusa/ecoescuela/3d/impresion-3d/repositorios-de-modelos-3d/)

Archivos GCODE:

<https://www.impresiona3d.com/diccionario/que-es-un-archivo-gcode/>

Ultimaker CURA:

[https://es.wikipedia.org/wiki/Cura\\_\(software\)](https://es.wikipedia.org/wiki/Cura_(software))

Principales componentes de una impresora 3D:

[https://www3.gobiernodecanarias.org/medusa/ecoescuela/3d/impresion-3d/como](https://www3.gobiernodecanarias.org/medusa/ecoescuela/3d/impresion-3d/como-funciona/)[funciona/#more-83](https://www3.gobiernodecanarias.org/medusa/ecoescuela/3d/impresion-3d/como-funciona/)

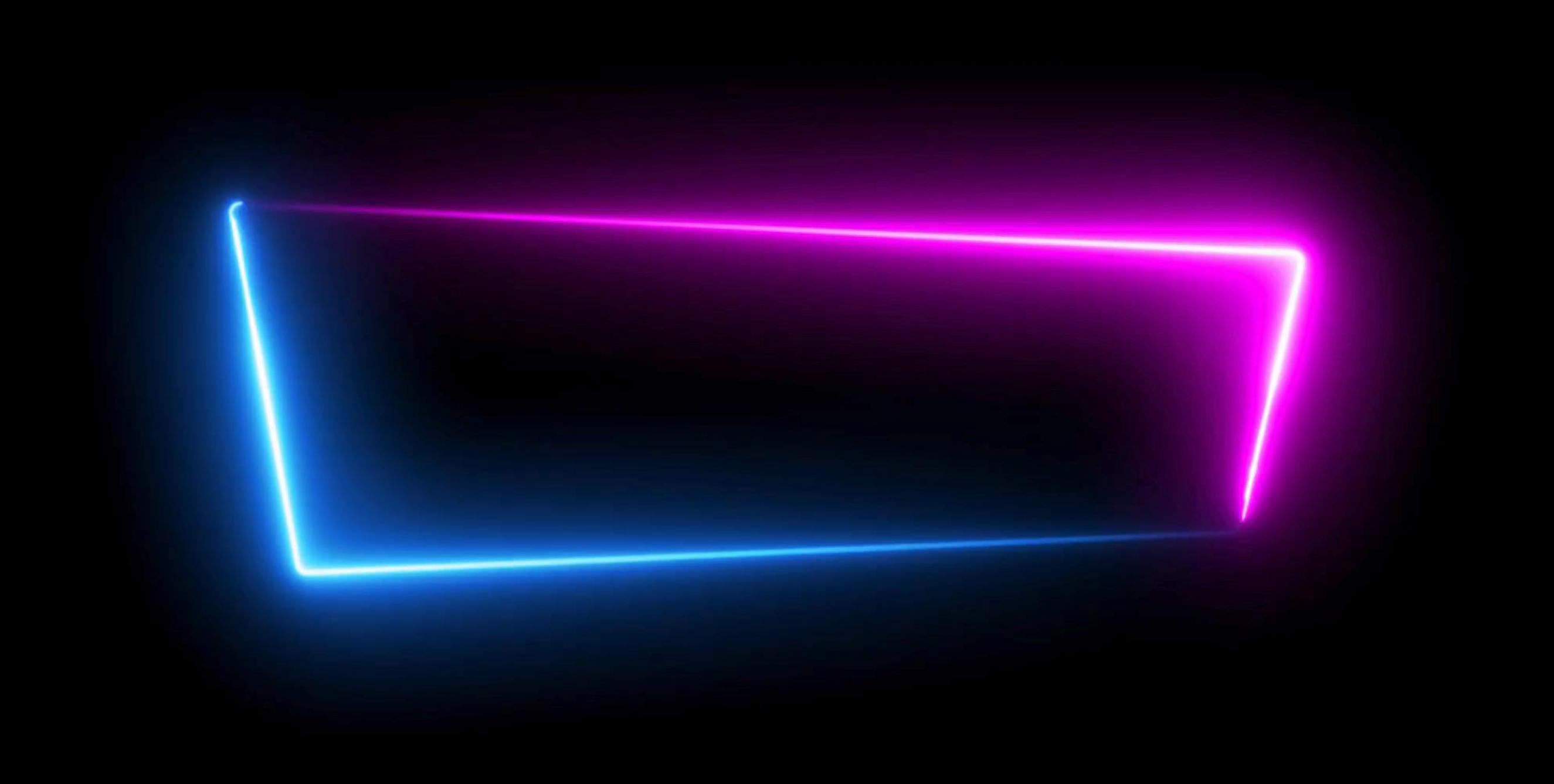